#### **МИНИСТЕРСТВО ОБРАЗОВАНИЯ И НАУКИ ЛУГАНСКОЙ НАРОДНОЙ РЕСПУБЛИКИ**

#### **ГОСУДАРСТВЕННОЕ ОБРАЗОВАТЕЛЬНОЕ УЧРЕЖДЕНИЕ ВЫСШЕГО ОБРАЗОВАНИЯ ЛУГАНСКОЙ НАРОДНОЙ РЕСПУБЛИКИ «ЛУГАНСКИЙ ГОСУДАРСТВЕННЫЙ ПЕДАГОГИЧЕСКИЙ УНИВЕРСИТЕТ»**

**В.Н. Шишлакова Е.Ю. Суворова** 

# **ИНФОРМАТИКА И ИНФОРМАЦИОННО-КОММУНИКАЦИОННЫЕ ТЕХНОЛОГИИ**

# **ЧАСТЬ 3**

# **Методические указания по выполнению лабораторных работ**

для студентов очной и заочной форм обучения по направлению подготовки 46.03.02 «Документоведение и архивоведение»

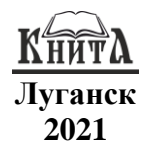

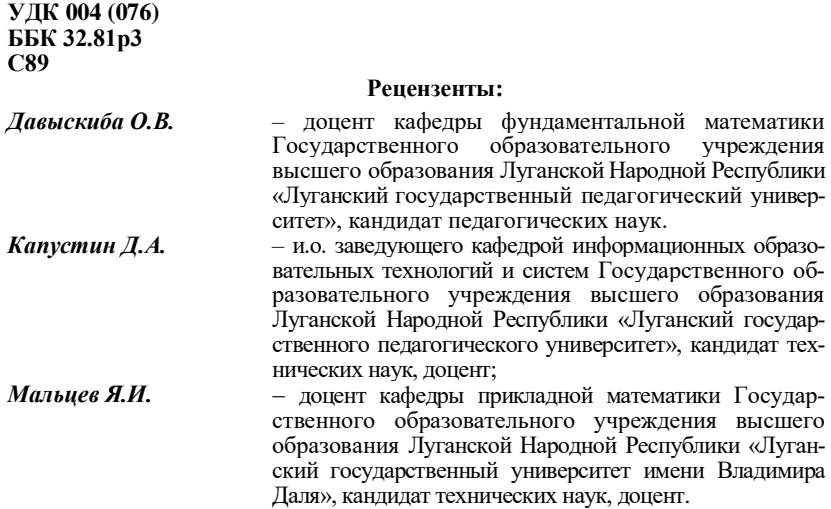

#### **Суворова Е.Ю., Шишлакова В.Н.**

#### **С89 Информатика и информационно-коммуникационные технологии. Часть 3**: методические указания / В.Н. Шишлакова, Е.Ю. Суворова; ГОУ ВО ЛНР «ЛГПУ». – Луганск : Книта, 2021. – 168 с.

В третьей части методических указаний представлены последние 13 лабораторных работ, выполнив которые студенты будут иметь представление о возможностях графических редакторов, знать основные приемы работы с информацией в сети Интернет, уметь создавать мультимедийные презентации.

Каждая лабораторная работа содержит задания для практического выполнения и контрольные вопросы по соответствующей теме, предназначенные для закрепления полученных теоретических и практических знаний.

Методические указания по выполнению лабораторных работ разработаны для студентов 1 курса очной и заочной форм обучения направления подготовки 46.03.02 «Документоведение и архивоведение» и предназначены для выполнения лабораторных работ в рамках дисциплины «Информатика и информационнокоммуникационные технологии».

> **УДК 004 (076) ББК 32.81р3**

*Рекомендовано Учебно-методическим советом*

*Луганского государственного педагогического университета в качестве методических указаний по выполнению лабораторных работ для студентов очной и заочной форм обучения по направлению подготовки 46.03.02 «Документоведение и архивоведение» (протокол № 9 от 25.05.2021 г.)*

> © Суворова Е.Ю., Шишлакова В.Н., 2021  $\odot$  ГОУ ВО ЛНР «ЛГПУ», 2021

## **СОДЕРЖАНИЕ**

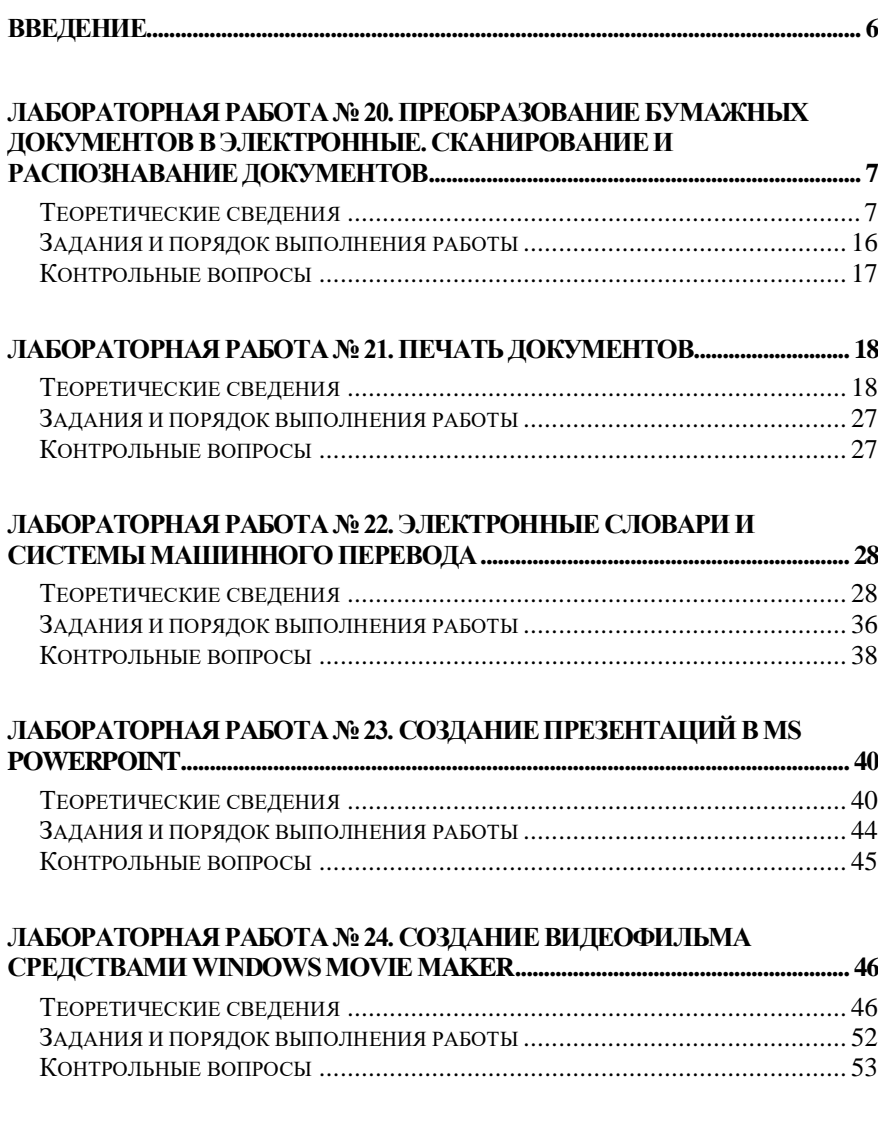

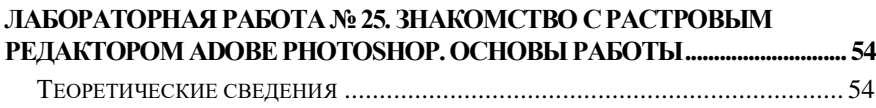

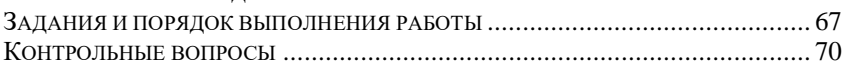

#### **[ЛАБОРАТОРНАЯ РАБОТА№26. ЗНАКОМСТВО С ГРАФИЧЕСКИМ](#page-71-0)  PETAKTOPOM CORELDRAW.**

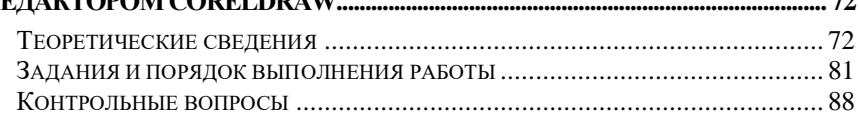

#### **[ЛАБОРАТОРНАЯ РАБОТА№27. ПОНЯТИЕ О НАСТОЛЬНЫХ](#page-88-0)  [ИЗДАТЕЛЬСКИХ СИСТЕМАХ. ОСНОВЫ РАБОТЫ В MICROSOFT](#page-88-0)  [OFFICE PUBLISHER........................................................................................................](#page-88-0) 89**

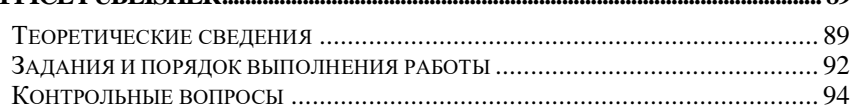

# **[ЛАБОРАТОРНАЯ РАБОТА № 28. РАБОТА С РЕДАКТОРОМ ВЕРСТКИ](#page-94-0)**

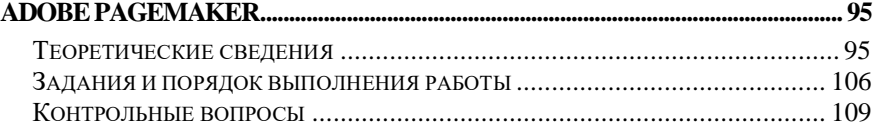

# **[ЛАБОРАТОРНАЯ РАБОТА№29. ГЛОБАЛЬНАЯ СЕТЬ ИНТЕРНЕТ.](#page-110-0)  [ПОИСК ИНФОРМАЦИИ В СЕТИ ИНТЕРНЕТ...................................................](#page-110-0) 111**

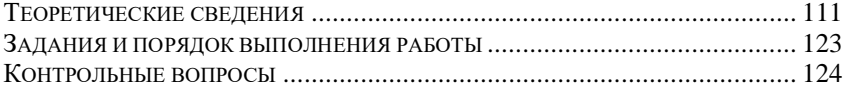

# ЛАБОРАТОРНАЯ РАБОТА № 30. ИСПОЛЬЗОВАНИЕ БРАУЗЕРА

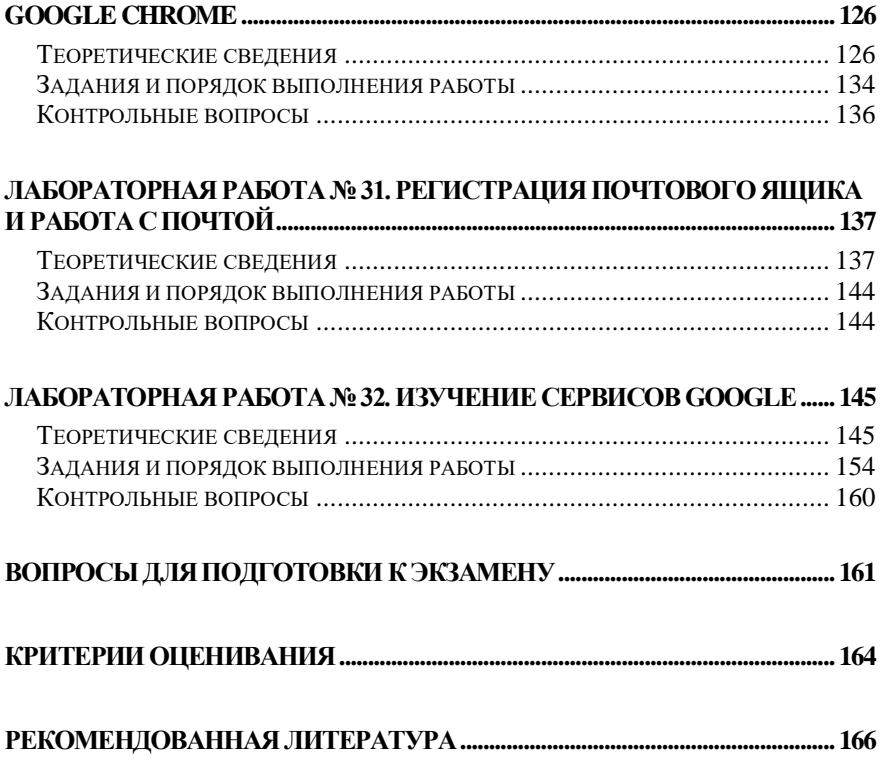

#### Введение

<span id="page-5-0"></span>В третьей части методических указаний «Информатика и информационно-коммуникационные технологии» по выполнению лабораторных работ для студентов первого курса очной и заочной обучения направлению  $\phi$ <sub>O</sub> $\chi$ <sub>1</sub>  $\Pi$ O полготовки 46.03.02 «Документоведение и архивоведение» представлены последние 13 лабораторных работ, выполнив которые студенты будут иметь представление о возможностях графических редакторов, знать основные приемы работы с информацией в сети Интернет, уметь создавать мультимедийные презентации средствами MS PowerPoint u Windows Movie Maker

Выполнение лабораторных работ из 3 части методических рекомендаций позволяет приобрести необходимые компетенции лля решения задач различной сложности, а именно:

-знать основные службы и возможности сети Интернет;

- уметь использовать современную компьютерную технику и программные средства для осуществления доступа к мировым информационным ресурсам;

-владеть навыками навигации и самостоятельной работы в компьютерных сетях, с целью решения общих и прикладных задач;

-знать основные приемы поиска и анализа релевантной информации;

-владеть базовыми знаниями в области информатики, компьютерных и мультимедийных технологий, программных средств Windows Movie Make и MS PowerPoint.

Также в третьей части методических рекомендаций представлены критерии оценки работы студентов, вопросы для подготовки к экзамену по дисциплине «Информатика и информационнокоммуникационные технологии», а также список основной и дополнительной литературы, необходимой при подготовке обучающихся к каждой лабораторной работе.

6

# <span id="page-6-0"></span>Лабораторная работа № 20. Преобразование бумажных документов в электронные. Сканирование и распознавание документов

Цель работы: освоить технологию сканирования и распознавания текстовых документов, изучить программу оптического распознавания текстов ABBYY Finereader.

#### Теоретические сведения

<span id="page-6-1"></span>Важнейшей частью электронного документооборота составляет система ввода бумажных документов. Эта система предназначена для массового ввода бумажных документов архива посредством сканера и перевода их в электронный вид.

Чтобы отсканировать текст, картинку или фотографию потребуются программное обеспечение (графический редактор) и сканер, который нужно включить до запуска программы. Применение сканера возможно также для ввода в компьютер различных карт и чертежей.

Сканер - это устройство, предназначенное для ввода информации в компьютер, которое позволяет получить «цифровую» (электронную) копию различных изображений. Процесс создания электронной копии напоминает процесс фотографирования изображения бумажного документа и называется «оцифровкой».

С помощью сканера достаточно просто получить изображение страницы текста в графическом файле. Однако работать с таким текстом невозможно: как любое сканированное изображение, страница с текстом представляет собой графический файл - обычную картинку.

Текст можно будет читать и распечатывать, но нельзя будет его редактировать и форматировать. Для получения документа в формате текстового файла необходимо провести распознавание текста, то есть преобразовать элементы графического изображения в последовательности текстовых символов.

Преобразованием графического изображения в текст занимаются специальные программы распознавания текста (Optical Character Recognition  $-$  OCR).

Современная OCR должна уметь многое: распознавать тексты, набранные не только определенными шрифтами (именно так работали OCR первого поколения), но и самыми экзотическими, вплоть до рукописных. Уметь корректно работать с текстами, содержащими слова на нескольких языках, корректно распознавать таблицы. И самое главное - корректно распознавать не только четко набранные тексты, но и такие, качество которых, мягко говоря, далеко от идеала. Например, текст с пожелтевшей газетной вырезки или третьей машинописной копии. Само собой, распознать текст - это еще полдела. Не менее важно обеспечить возможность сохранения результата в файле популярного текстового (или табличного) формата – скажем, формата Microsoft Word.

Наиболее распространенные системы оптического распознавания символов, например, ABBYY FineReader и CuneiForm от Cognitive, используют как растровый, так и структурный методы распознавания. Кроме того, эти системы являются «самообучающимися» (для каждого конкретного документа они создают соответствующий набор шаблонов символов) и поэтому скорость и качество распознавания многостраничного документа постепенно возрастают.

## Процесс оцифровки включает два этапа:

1. Получение копий страниц в виде графических (растровых) изображений, осуществляемое путём сканирования с последующей обработкой и сохранением в формате графических файлов - .tif.

2. Распознавание текста при помощи специальной программы (технология «оптического распознавания символов») с последующим сохранением в одном из текстовых форматов - .rtf, .docx, .odt.

Все операции, необходимые в ходе преобразования бумажного документа в электронную форму могут быть выполнены с помощью программы FineReader.

Принцип действия программы FineReader следующий: сканируется любой текст, затем картинка текста преобразуется в «обычный электронный текст», такой, как если бы вы его напечатали с клавиатуры. Пользователю остается только сохранить текст на диске или скопировать его через буфер обмена в любой текстовый редактор.

Программа FineReader предназначена для распознавания текстов на русском, английском, немецком, украинском, французском и многих других языках, может распознавать смешанные двуязычные тексты.

С помощью программы FineReader можно выполнять пакетную обработку многострочных документов, а также программу можно «обучать» для повышения качества распознавания неудачно напечатанных текстов или сложных шрифтов, она позволяет редактировать распознанный текст, проверять его орфографию и сохранять результаты в текстовом редакторе MS Word, MS Excel.

Программа позволяет объединять сканирование и распознавание в одну операцию. FineReader автоматически распознает разные участки текста: текст как таковой, картинку (рисунок), таблицу и так называемые «нераспознаваемые» блоки в тексте.

Запустить программу можно через кнопку *Пуск→ Программы→ABBYY FineReader→ABBYY FineReader Professional Edition*. Вся работа в программе FineReader ведется в *пакетном режиме*.

*Пакет* – это папка, в которой хранятся изображения и рабочие файлы программы. Каждое отсканированное изображение записывается как отдельная страница пакета.

Экран программы FineReader (Рис.20.1) включает в себя *строку меню, панели инструментов,* окна *Пакет*, *Текст*, *Изображение*.

Окно *Пакет* отражает страницы пакета. Окно *Текст* – распознанный текст активной страницы окна Пакет. Окно *Изображение* – графическое изображение (картинку) активной страницы окна Пакет.

В левой рабочей области располагается окно *Пакет*, содержащее список графических документов, которые должны быть преобразованы в текст. Эти графические файлы рассматриваются как части одного документа. Результаты их обработки в дальнейшем объединяются в текстовый файл. Форма значка, отмечающего исходные файлы, указывает, было ли произведено распознавание.

Окно *Крупный план* содержит фрагмент графического документа в увеличенном виде. С ее помощью можно оценить качество распознавания. Эту панель используют также при «обучении» программы в ходе распознавания текста. В окне Крупный план по умолчанию показывается черно-белое изображение независимо от того, какое именно (цветное, серое или черно-белое) изображение открывали.

Остальную часть рабочей области занимают окна документов (окно *Изображение*, окно *Текст*). Здесь располагается окно графического документа, подлежащего распознаванию, а также окно текстового документа, полученного после распознавания.

В верхней части окна приложения под строкой меню располагаются панели инструментов. На приведенном рисунке включено отображение всех панелей, которые могут использоваться в программе FineReader.

Панель инструментов *Стандартная* содержит кнопки для открытия документов и для операций с буфером обмена. Прочие кнопки этой панели служат для изменения представления документа.

Панель *Scan&Read* содержит кнопки, соответствующие всем этапам превращения бумажного документа в электронный текст. Первая кнопка позволяет выполнить такое преобразование в рамках единой операции. Остальные кнопки соответствуют отдельным этапам работы и содержат раскрывающиеся меню, служащие для управления соответствующих операций.

Панель *Распознавание* позволяет указать язык документа и вид шрифта. Последнее требуется делать только в тех случаях, когда документ имеет недостаточное качество печати.

Панель *Инструменты* используют при работе с исходным изображением. В частности, она позволяет управлять сегментацией документа (разбиением страницы на блоки текста). С помощью элементов управления этой панели задают последовательность фрагментов текста в итоговом документе.

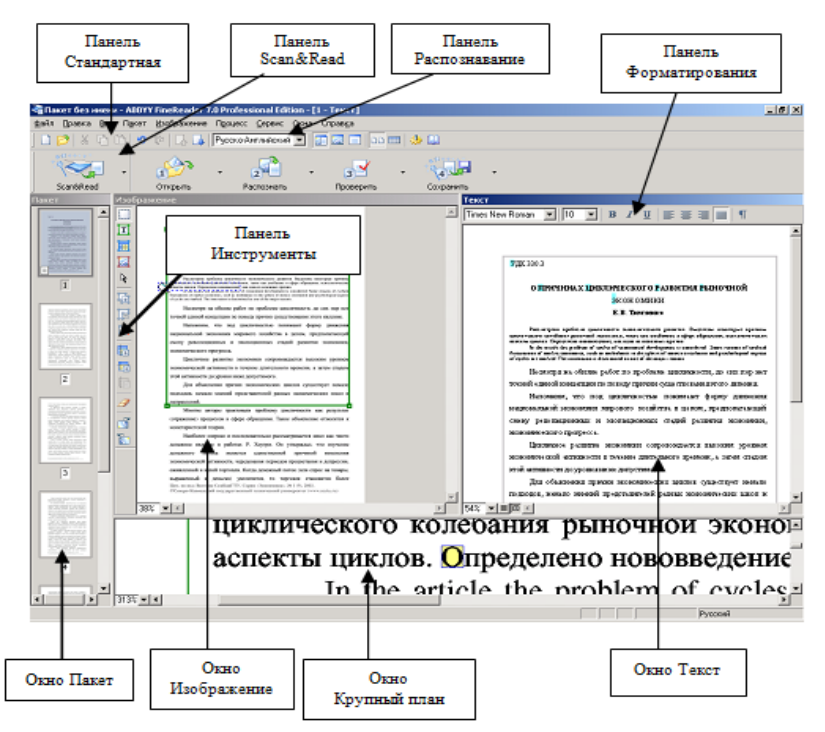

*Рис.20.1. Главное окно программы FineReader*

Элементы управления панели *Форматирование* используют для изменения представления готового текста или при его редактировании.

Внизу окна расположена информационная панель (еще ее называют строкой состояния), где можно получить сведения о состоянии системы и производимых ею операциях, а также краткую справку о выбираемых пунктах меню и кнопках.

Основные операции обработки бумажного документа в программе FineReader выполняются с помощью панели инструментов *Scan&Read*.

На панели инструментов программы находятся соответствующие кнопки *Сканировать*, *Сегментировать*, *Распознать*, *Проверить*, *Сохранить*. Можно выполнять указанные операции и через меню Scan&Read в строке команд.

Процесс обработки документа состоит из следующих шагов:

- −сканирование документа;
- −сегментация документа;
- −распознавание документа;
- −редактирование и проверка результата;
- −сохранение документа.

*Первый этап работы* – *сканирование*. На этом этапе используют сканер. Чтобы начать сканирование, нужно включить сканер, положить оригинал документа (обычно левой стороной вниз, если только вы не используете ручной сканер) и щелкнуть кнопку *Сканировать* или в раскрывающемся списке подкоманд данной кнопки использовать пункт *Сканировать* (Рис. 20.2):

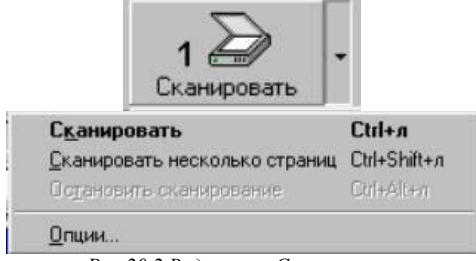

*Рис.20.2 Вид кнопки Сканировать*

Сам процесс сканирования происходит в автоматическом режиме. Если требуется обработать много страниц, то лучше сначала все их отсканировать, а затем приступать к распознаванию. Это связано с тем, что сканирование требует присутствия пользователя из-за необходимости управления сканером (например, для смены страниц), а процесс распознавания может происходить в автоматическом режиме.

Когда процесс сканирования завершается, появляется окно с изображением текста.

*Второй этап работы* – *сегментация текста*. Дело в том, что в бумажном документе, текст не всегда располагается в фиксированном порядке. Он может размещаться в нескольких колонках (столбцах), содержать иллюстрации (и подписи к ним), другие элементы форматирования.

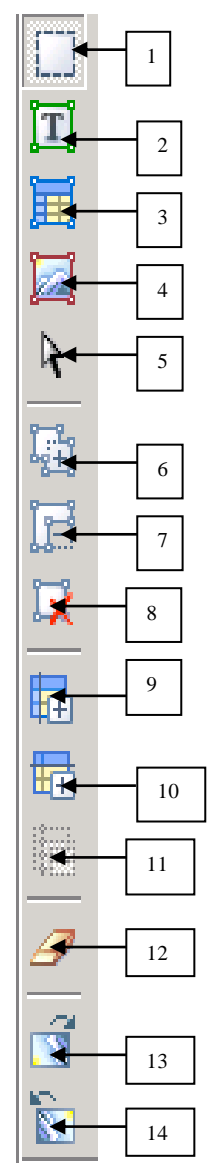

*Рис. 20.3.Панель инструментов*

Поэтому, прежде чем включать текст в документ, его разбивают на блоки, содержащие цельные фрагменты.Блоки распознают последовательно. Полученный текст включается в документ в порядке нумерации блоков. *Сегментация* – разбиение документа на блоки.

Ручную установку блоков (рамка с помощью левой кнопки мыши) можно применить, если нужно распознать только часть текста.

Для создания блока непрямоугольной формы или для изменения последовательности блоков используют кнопки, выведенные на панели инструментов *Инструменты* (Рис. 20.3):

Все кнопки этой панели используются именно на этапе сегментации и позволяют:

1) выделить зону распознания;

- 2) выделить текстовый блок;
- 3) выделить табличный блок;
- 4) выделить картинку;

5) создание блока (выделить объект);

- 6) добавить часть к блоку;
- 7) удалить часть блока;

8) удалить блок;

9) добавить вертикаль (используется при разбиении табличного блока на столбцы);

10) добавить горизонталь (используется при разбиении табличного блока на строки);

11) удалить линии (используется при удалении горизонтальных и вертикальных линий в табличном блоке);

12) ластик (стирает отсканированную часть объекта);

13) повернуть по часовой стрелке (разворачивает отсканированный объект по часовой стрелке на 90˚ градусов);

14) повернуть против часовой стрелки (разворачивает отсканированный объект против часовой стрелке на 90˚ градусов.

Разные типы блоков обрабатываются программой поразному. Программа FineReader поддерживает следующие типы блоков (Рис. 20.4).

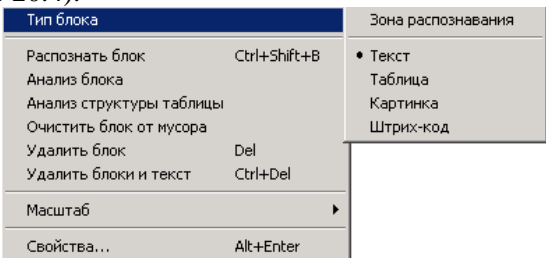

*Рис. 20.4. Вид контекстно-зависимого меню при работе с блоками*

−*текстовый* (Текст) – на этапе распознавания преобразуется в текст;

−*табличный* (Таблица) – представляет собой набор ячеек, каждая из которых преобразуется в текст по отдельности;

−*изображение* (Картинка) – включается в документ без изменений как графическая иллюстрация, если формат сохранения преобразованного документа допускает вставные объекты;

−содержащий *штрих-код* (Штрих-код) – распознается как штрих-код.

*Третий этап работы* программы – непосредственно *распознавание*. Этот этап обычно не требует вмешательства пользователя.

Для большинства случаев сразу нужно нажать на кнопку инструмента *Распознать* и подтвердить автоматическое определение блоков (Рис. 20.5). Процесс распознавания будет «иллюстрироваться» закраской участков текста.

Точность распознавания FineReader около 92–97%, так как при печати книг и газет на бумаге иногда не прилипает или осыпается краска. Это будет хорошо видно в окне *Крупный план* с увеличенным масштабом. Результаты распознавания будут отражены в окне *Текст*.

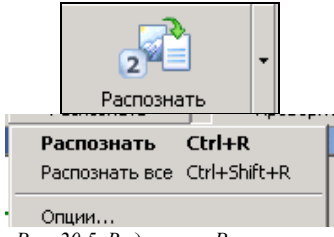

*Рис. 20.5. Вид кнопки Распознать*

На *четвертом этапе*, средствами программы в полученном тексте, можно провести *проверку грамматики* с помощью соответствующей кнопки *Проверить* на панели инструментов или пунктом *Проверить* из раскрывающегося списка подкоманд (Рис. 20.6)

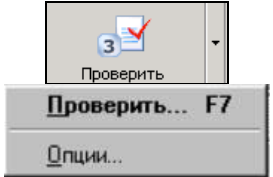

*Рис.20.6. Вид кнопки Проверить*

*Пятый этап*: по щелчку на кнопке *Сохранить* на панели инструментов Scan&Read (Рис. 20.7) запускается *Мастер сохранения результатов* (Рис. 20.8). Он позволяет сохранить распознанный текст или передать его в другую программу (например, MS Word) с помощью выбора соответствующего пункта из раскрывающегося списка подкоманд:

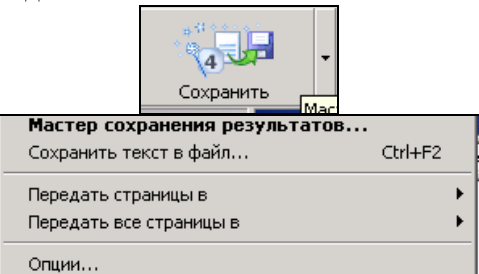

*Рис. 20.6. Вид кнопки Сохранить*

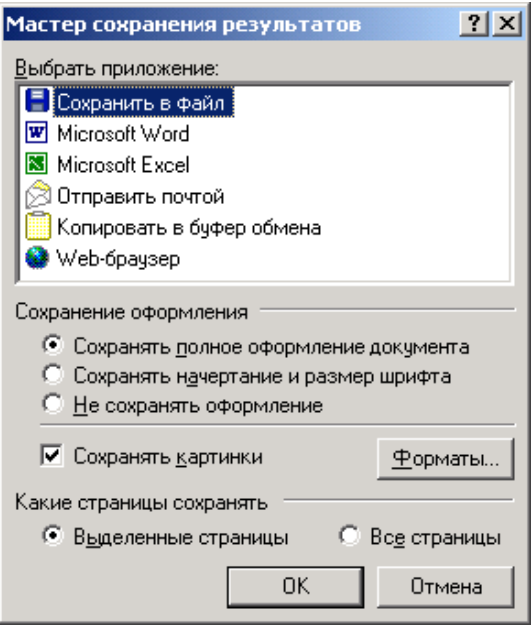

*Рис. 20.7 Вид окна Мастера сохранения результатов*

FineReader сохраняет результаты распознавания в следующих форматах: *.ТХТ, .RTF, .DOC, .HTML, .CSV, .DBF, .XLS, .PDF.* При сохранении в формате *.RTF* или *.DOC* FineReader автоматически создает текстовые стили, которые называются *FR1*, *FR2* и т.д.

Если сохраняется пакет для дальнейшей работы, результаты распознавания каждой страницы записываются в отдельный файл в расширением .*FRF* (FineReader Format).

#### <span id="page-15-0"></span>*Задания и порядок выполнения работы*

1. Откройте приложение ABBYY FineReader;

2. Создать новый Пакет;

3. Добавить в пакет изображения из папки Приложение к ЛР20/Demo1/ (*выдается преподавателем в электронном виде*);

4. Распознать полученные изображения;

5. Сохранить документы в формате doc и отредактировать;

6. Выполнить пункты 4,5 для изображений папки Demo2 и Demo<sub>3</sub>.

## <span id="page-16-0"></span>*Контрольные вопросы*

1. Что такое оцифровка?

2. Какие этапы включает в себя процесс оцифровки?

- 3. Зачем нужны программы распознавания текста?
- 4. Как происходит распознавание текста?

5. Какие программы распознания текста Вы знаете? Какими пользовались?

6. Какое разрешение является оптимальным для сканирования текста, изображений?

# **Лабораторная работа № 21. Печать документов**

<span id="page-17-1"></span><span id="page-17-0"></span>*Цель работы:* научиться печатать подготовленные документы, ознакомиться с возможностями настройки принтеров.

#### *Теоретические сведения*

Практически любой документ на экране выглядит совсем не так, как на листе бумаги. Работая с документом, вы можете не обращать внимания на мелкий шрифт, устанавливая большой масштаб отображения. Если же распечатать такой документ, он будет плохо читаться. Подобных проблем может быть много. Например, на экране вам не нужны номера страниц и поля документа, а на бумаге эти элементы очень важны. По этой причине перед выводом документа на печать необходимо подготовить его соответствующим образом.

*Поля документа* – это расстояние между краем страницы и текстом. Соответственно, чем больше поле, тем меньше текста помещается на странице, и наоборот. В любом документе есть правое, левое, верхнее и нижнее поля.

По умолчанию Microsoft Word устанавливает следующие размеры полей: левое – 3 см, правое – 1 см, верхнее и нижнее – 2 см.

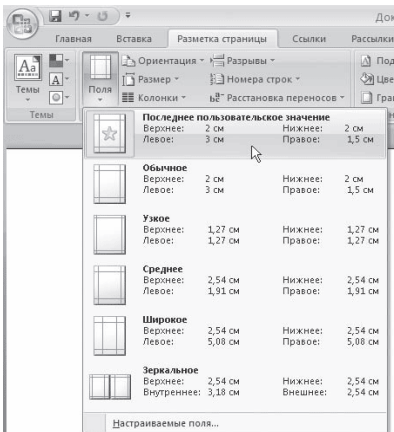

*Рис. 21.1. Меню кнопки Поля*

На полях могут располагаться колонтитулы, примечания, графические объекты. Обычно размер полей устанавливают в пределах от одного до трех сантиметров. Требуемые размеры полей можно установить с помощью списка кнопки *Поля* в группе *Параметры страницы* вкладки *Разметка страницы* ленты (Рис. 21.1). В этом списке приведены значения полей, а также образец того, как выглядит страница при указанных значениях.

Если заданные значения полей не подходят, то можно настроить собственные. Для этого выбирают из меню кнопки *Поля* команду *Настраиваемые поля*. Откроется окно *Параметры страницы* (Рис. 21.2). В области *Поля* данного окна можно задать нужные значения полей.

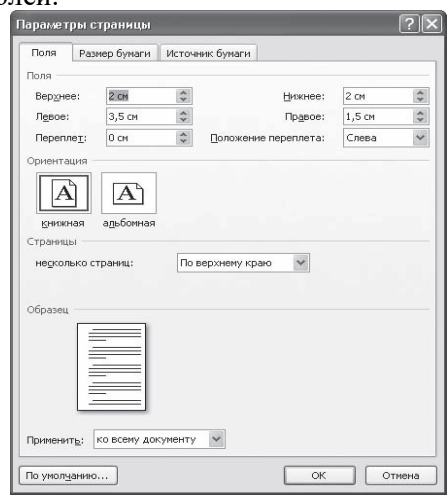

*Рис. 21.2. Вкладка Поля окна Параметры страницы*

Поля страниц, как отступы и выступы, можно быстро задавать при помощи горизонтальной (для правого и левого полей) и вертикальной (для верхнего и нижнего полей) линейки. Размер поля показывают деления на синей части линейки (Рис. 21.3).

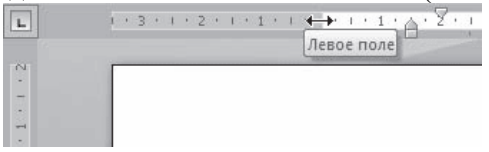

*Рис. 21.3. Отображение размера поля на горизонтальной линейке*

Если документ состоит более чем из двух страниц, перед распечаткой желательно *пронумеровать* страницы. Таким образом в нем будет гораздо легче ориентироваться. Для некоторых типов документов, например научных работ, нумерация является необходимой.

Чтобы пронумеровать страницы, сделайте следующее.

1. Перейдите на вкладку *Вставка* ленты и в группе Колонтитулы щелкните на кнопке Номер страницы (Рис. 21.4).

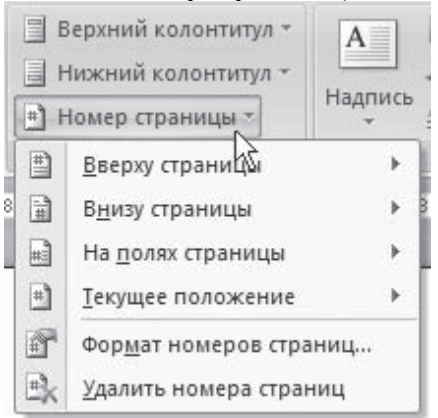

*Рис. 21.4. Меню кнопки Номер страницы*

2. В открывшемся меню подведите указатель мыши к нужному положению номера на странице (внизу, вверху, на полях или в месте, в котором установлен курсор) и в появившемся подменю щелкните на требуемом варианте.

В выбранном месте страницы появится номер указанного формата, и при этом программа перейдет в режим работы с колонтитулами.

Если нужно настроить формат номера страницы, в меню кнопки *Номер страницы* выберите команду *Формат номеров страниц*. Появится окно Формат номера страницы, в котором можно задать нумерацию глав, а также указать формат номера (вместо арабских цифр можно выбрать римские, буквы алфавита и др.) (рис. 21.5).

Чтобы удалить номера страниц, выполните команду *Удалить номера страниц* в меню кнопки *Номер страницы*.

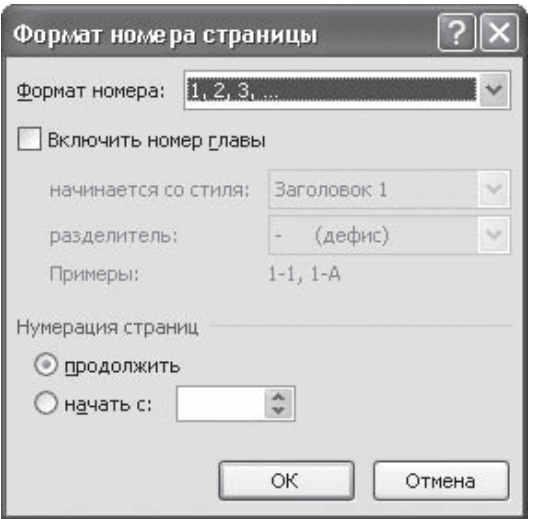

*Рис. 21.5. Окно Формат номера страницы*

*Вертикальное выравнивание*, в отличие от горизонтального, применяется не к строкам и абзацам, а к тексту целиком, поэтому относится к атрибутам, задающим компоновку страниц.

Для установки параметров вертикального выравнивания сделайте следующее.

1. Щелкните на кнопке в правом нижнем углу группы *Параметры страницы* вкладки *Разметка страницы*.

2. В открывшемся окне Параметры страницы перейдите на вкладку *Источник бумаги* (см. Рис. 21.6).

3. В списке *Вертикальное выравнивание* области *Страница* установите один из типов выравнивания текста:

−По верхнему краю – выравнивает первую строку первого абзаца на странице по верхнему полю;

−По центру – выравнивает текст страницы по центру между верхним и нижним полями без изменения интервалов между ними;

−По высоте – текст на странице равномерно распределяется между нижним и верхним полями за счет изменения интервалов между абзацами, графикой и др.;

−По нижнему краю – выравнивает последнюю строку на странице по нижнему полю;

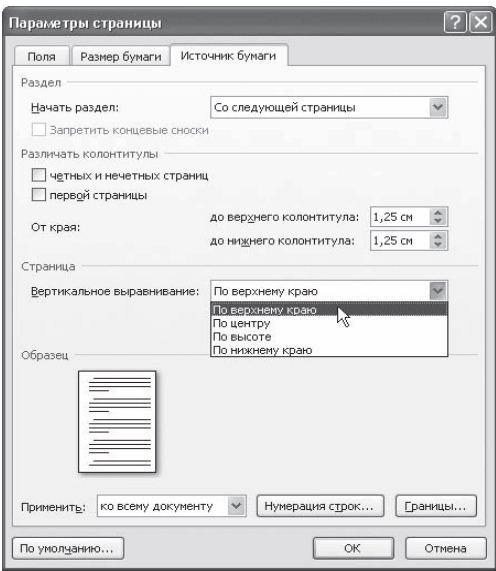

*Рис. 21.6. Список Вертикальное выравнивание в окне*

Когда документ приведен в порядок, необходимо также подумать, на какой бумаге он будет распечатан. Возможно, потребуется изменить некоторые настройки.

Для изменения *ориентации* бумаги перейдите на вкладку *Разметка страницы*, в группе *Параметры страницы* щелкните на кнопке *Ориентация* и в появившемся списке выберите нужный вариант (Рис. 21.7).

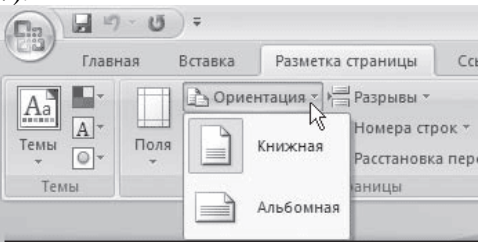

*Рис. 21.7. Список кнопки Ориентация*

Чтобы задать размер страницы, перейдите на вкладку *Разметка страницы*, в группе *Параметры страницы* щелкните на кнопке *Размер* и выберите в появившемся списке нужный вариант (рис. 21.8).

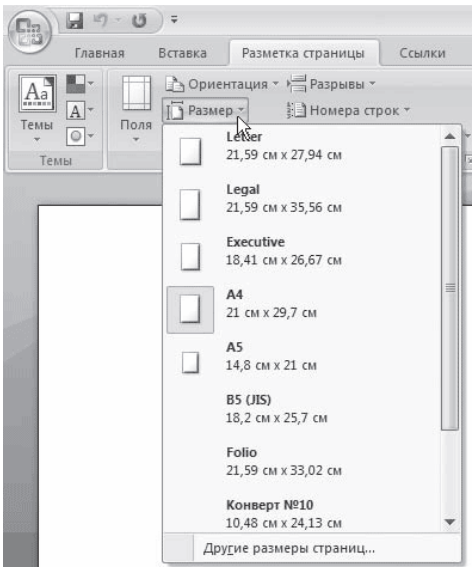

*Рис. 21.8. Меню кнопки Размер*

Как правило, печатают на листах стандартного размера – А4, А3 и др. Если размер бумаги нестандартный, длину и ширину необходимо задать вручную в соответствующих полях окна *Параметры страниц*. Для его вызова выполните команду *Другие размеры страниц* меню кнопки *Размер*.

Перед распечаткой документа можно просмотреть на экране, как он будет выглядеть на печати. Для этого необходимо перейти в режим предварительного просмотра с помощью меню кнопки Office, команды Печать, команды Предварительный просмотр. На

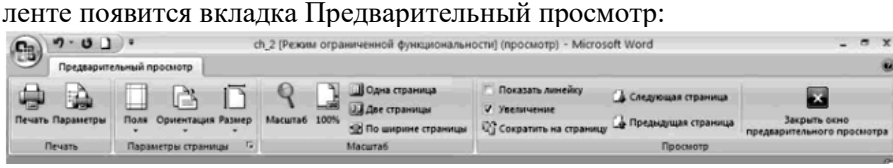

*Рис.21.9. Вкладка Предварительный просмотр.*

Чтобы увеличить изображение, следует навести указатель мыши (он будет иметь вид лупы с плюсом), на нужный фрагмент и нажать кнопку мыши. Указатель мыши примет вид лупы с минусом и если нажать кнопку мыши, то изображение уменьшится. На вкладке *Предварительный просмотр* можно задать количество отображаемых страниц в рабочем окне и видимость горизонтальной и вертикальной линейки. Выйти из режима предварительного просмотра можно с помощью кнопки Закрыть окно предварительного просмотра или клавиши *Esc*.

Чтобы вывести документ на печать с настройками, заданными по умолчанию, выполните команду *Печать→Быстрая печать* меню кнопки Office. При этом будет распечатан весь документ на принтере, выбранном по умолчанию.

Гораздо чаще перед печатью все же необходимо выполнить некоторые настройки. Они делаются с помощью окна *Печать*, для вызова которого выполните одно из действий: воспользуйтесь командой *Печать→Печать* меню кнопки Office (Рис. 21.10) или нажмите сочетание клавиш *Ctrl+P*.

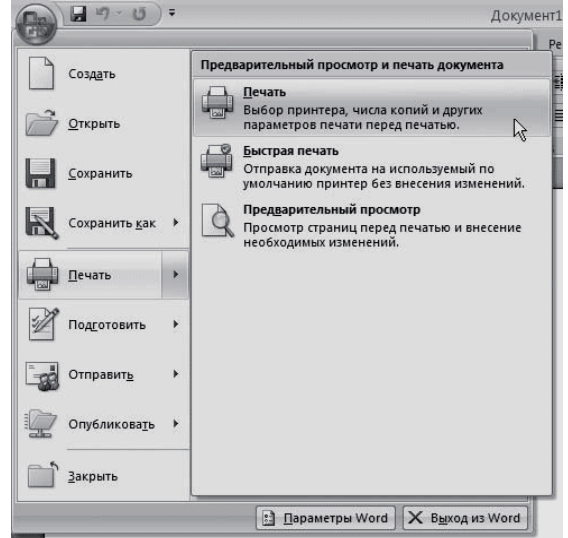

*Рис. 21.10. Выполнение команды Печать→Печать меню кнопки Office*

В появившемся диалоговом окне *Печать* (Рис. 21.11) из списка имя необходимо выбрать принтер, при помощи которого будет выведен на печать документ. Если у вас один принтер и его название отображается в списке имя, выбирать его не нужно.

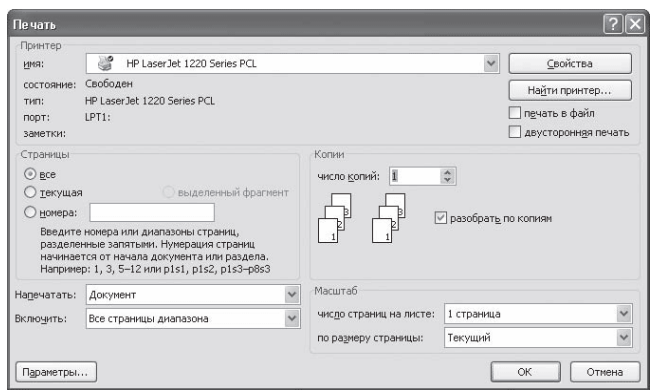

*Рис. 21.11. Окно Печать*

Каждому принтеру можно установить параметры печати при помощи кнопки *Свойства*. Все устройства имеют свои параметры для установки. Обычно можно указать способ подачи, ориентацию и размер бумаги, графический режим, качество печати и др.  $(Pnc. 21.12)$ .

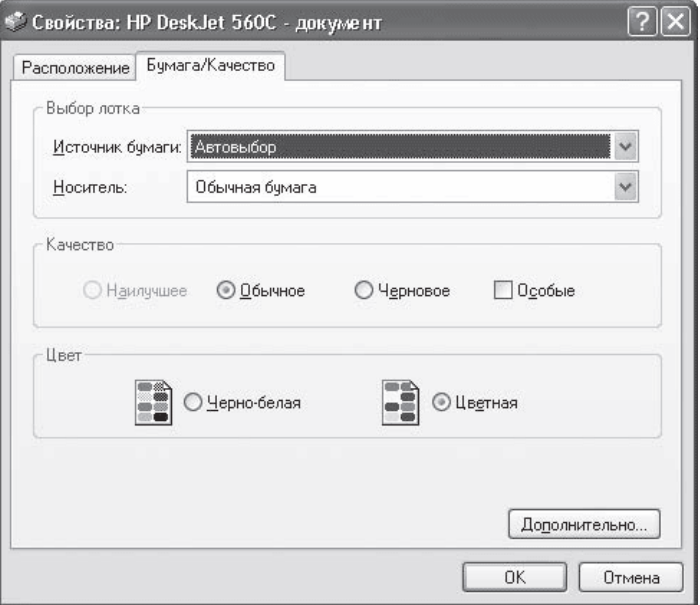

*Рис. 21.12. Окно настроек печати для принтера HP DeskJet 560С*

Кроме выбора устройства печати в диалоговом окне *Печать* задаются следующие параметры:

−*Номера страниц, выводимых на печать*. Можно напечатать все страницы, только текущую, выделенный фрагмент или указать номера страниц, которые необходимо напечатать. Номера страниц для печати разделяются запятыми (для непоследовательных страниц) и дефисами (для диапазонов страниц).

−*Количество копий*, которое необходимо напечатать. Если установлен флажок разобрать по копиям, принтер будет печатать комплекты документов. По умолчанию данный флажок установлен.

−*Диапазон страниц*, выводимых на печать. Можно напечатать все страницы документа, только четные или только нечетные.

−В области Масштаб указывается, сколько *страниц* документа (от 1 до 16) необходимо распечатать *на одном листе*. При этом страницы уменьшаются до соответствующих размеров. Таким образом можно печатать, чтобы посмотреть, как будут согласовываться несколько страниц большого документа.

*Печать части документа*

Если документ достаточно большой, а распечатать необходимо только его небольшую часть, можно указать это в настройках печати. Чтобы напечатать часть документа, выполните следующее.

1. Выделите требуемый фрагмент документа.

2. Воспользуйтесь сочетанием клавиш *Ctrl+P* для вызова диалогового окна Печать.

3. В диалоговом окне Печать установите переключатель Страницы в положение выделенный фрагмент (Рис. 21.13).

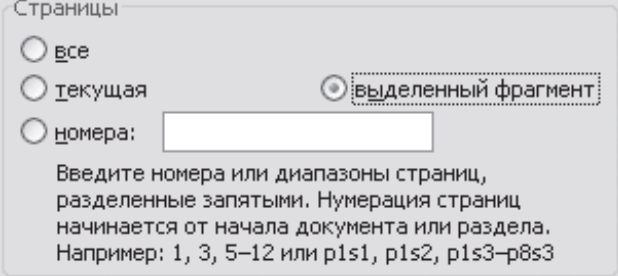

*Рис. 21.13. Область Страницы диалогового окна Печать*

#### *Задания и порядок выполнения работы*

*Печать можно осуществлять doPDF*

<span id="page-26-0"></span>1. Напечатать документ, созданный при выполнении ЛР17, способом быстрой печати

2. Напечатать этот же документ в виде брошюры.

3. Напечатать только четные страницы этого документа.

4. Напечатать только нечетные страницы этого же документа.

<span id="page-26-1"></span>5. Напечатать этот документ способом 4 страницы на листе и печать двусторонняя.

## *Контрольные вопросы*

1. Как можно осуществить предварительный просмотр только первых двух страниц документа в определённом масштабе отображения?

2. Как можно вывести на печать 5 экземпляров первой страницы документа?

3. Какая информация задаётся в диалоговом окне *Параметры страницы*?

4. Что такое колонтитул?

5. Как создать колонтитулы на первой странице документа отличные от колонтитулов остальных страниц?

6. Какая информация может находиться в колонтитулах?

7. Как напечатать часть документа?

## <span id="page-27-0"></span>Лабораторная работа № 22. Электронные словари и системы машинного перевода

Цель работы: получить представление о компьютерных словарях и системах машинного перевода текста, познакомиться с возможностями данных программ, научить использовать эти программы.

## Теоретические сведения

<span id="page-27-1"></span>Электронный (автоматический, компьютерный) словарь - это собрание слов в специальном компьютерном формате, предназначенное для использования человеком или являющееся составной частью более сложных компьютерных программ (например, систем машинного перевода). Соответственно, различаются автоматические словари конечного пользователя-человека (АСКП) и автоматические словари для программ обработки текста (АСПОТ).

Автоматические словари, предназначенные для конечного пользователя, чаще всего являются компьютерными версиями хорошо известных обычных словарей

Автоматические словари для систем машинного перевода, автоматического реферирования, информационного поиска и т. д. (АСПОТ) по интерфейсу и структуре словарной статьи существенно отличаются от АСКП. Особенности их структуры, сфера охвата словарного материала задаются теми программами, которые с ними взаимодействуют. Такой словарь может содержать от одной до сотни зон словарной статьи. Чрезвычайно разнообразны и области лексикографического описания: морфологическая, лексическая, синтаксическая, семантическая и т. д.

Структура традиционного словаря обычно включает следуюппие компоненты:

- введение, объясняющее принципы пользования словарем и дающее информацию о структуре словарной статьи;

- словник, включающий единицы словаря: морфемы, лексемы, словоформы или словосочетания: каждая такая единица с соответствующим комментарием представляет собой словарную статью;

- указатели (индексы);

-список источников:

-список условных сокращений и алфавит.

Отличие электронных словарей от «бумажных» касается также их мультимедийности и гипертекстуальности: эти свойства выражены в электронных словарях в значительно большей степени, чем в печатных. Так, гиперссылки могут быть заложены за любым элементом словарной статьи или пунктом программного меню словаря. Это дает пользователю дополнительные возможности по поиску и быстрому переходу к необходимой словарной информации, позволяя найти синонимы и антонимы к заданному слову, слова той же семантической группы, парадигмы склонения и спряжения ИТ. Д.

Гиперссылки позволяют также легко связывать разные словари друг с другом, так что в итоге онлайн- или оффлайн-словари оказываются коллекциями или порталами словарей. Получив необходимую информацию, например, о значении слова, пользователь одним нажатием ссылки может перейти к комментариям этого слова в других словарях и узнать особенности его толкования в специальных отраслях знания (терминологические словари) или получить дополнительную лингвистическую информацию о его форме.

Отдельные электронные словари имеют также дополнительные возможности, например, электронный многоязычный словарь ABBYY Lingvo предоставляет функцию обучения (ABBYY Lingvo Tutor), позволяющую запоминать слова, отобранные по конкретной теме и представленные парами: русское и иностранное слово, составлять новые словари и словарные карточки, сохранять результаты обучения в файл и т. д.

В итоге структура электронного словаря в значительной степени отличается от структуры словаря печатного, хотя основная часть словаря - словник со словарными статьями - продолжает составлять ядро словаря в обоих случаях.

## Преимушества ЭС:

1. ЭС может обойти ключевое противоречие книжной лексикографии: чем больше информации в словаре и чем более развит его научный аппарат, тем сложнее им пользоваться. Поэтому словари разделяются на две категории: 1) популярные, относительно удобные, но простые; 2) серьезные академические издания, не всегда позволяющие быстро получить искомую информацию; ЭС может быть одно- и двунаправленным, т.е. позволяет переводить слова в обоих направлениях и даже с одного языка на другой посредством третьего.

2. Фактор доступности. Далеко не в каждом российском городе можно найти бумажные издания больших иностранных словарей. При этом существует много бесплатных internet-проектов, как отечественных, так и зарубежных, представляющих словарные материалы.

3. Ценовой фактор. Большинство ЭС стоят дешевле своих бумажных аналогов.

4. Интерактивность.

5. Актуальность и обновляемость.

6. Удобный для пользователя интерфейс.

Многие известные словари, сформировавшиеся в условиях ХХ века, уже сильно устарели. Появляются новые отрасли производства, науки, бизнеса и культуры. В обычную разговорную речь приходят новые слова и термины. Бумажные словари слишком долго готовятся, а электронные могут оперативно обновляться. Но главное преимущество современных  $\overline{3}C - \overline{0}$ дновременный поиск не только по названию словарной статьи, но и по всему огромному объему толкований словника, что невозможно бумаж- $\mathbf{R}$ ном варианте.

используют последние достижения лексикографии.  $\overline{AC}$ Удобно то, что не выходя из основной статьи можно открывать, лопустим, новые окна синонимов или антонимов и изучать все это одновременно.

Однако разработка электронных словарных баз, также как и создание бумажных словарей, является очень трудоемким делом. А лицензирование готовых ЭС очень дорого по финансам.

Сегодня в России получили широкое распространение словари самых разных издательств: Lingvo (Abby), Мультилекс (Медиалингва), Polyglossum (ЭТС), Контекст («Информатик»), Promt и многие др. Все эти словари во многом универсальны, но каждый из них имеет определенную нишу.

Машинный перевод - выполняемая компьютером операция по превращению текста одного естественного языка в эквивалентный по содержанию текст на другом языке

Современный машинный или автоматический перевод воплощается с помощью человека: пред-редактора, что тем или иным образом выполняет предыдущую обработку текста, интерредактора, что принимает непосредственное участие в переводе и пост-редактора, который исправляет недостатки и ошибки в переведенном тексте.

В наше время есть достаточно широкий выбор программ, которые условно можно подразделить на две основных группы: электронные словари (electronic dictionary) и системы машинного перевода (machine translation system). Системы машинного перевода обеспечивают последовательный перевод текстов, который учитывает морфологические, синтаксические и семантические связки членов предложения.

Для осуществления машинного перевода в компьютер вводится специальная программа, которая реализует алгоритм перевода, под которым понимается последовательность однозначно и строго определенных действий над текстом для нахождения переводных соответствий в данной паре языков при заданном направлении перевода (из одного конкретного языка в другой).

Полный процесс машинного перевода состоит из следующих основных этапов:

-анализ текста на входном языке (поиск слов в словаре, морфологический и синтаксический анализ - моделируется понимание текста);

-преобразование (переход от структуры текста на входном языке к структуре текста на выходном языке);

-синтез текста на выходном языке (синтаксическое и морфологическое оформление текста - моделируется построение текста).

Можно выделить следующие системы машинного перевода:

-полностью автоматический перевод;

-автоматизированный машинный перевод при участии человека:

-перевод, осуществляемый человеком с использованием компьютера.

Если рассмотреть подробнее приведенную выше классификацию, можем заметить, что широко используются именно системы машинного перевода второй группы, поскольку систем машинного перевода первой группы еще не существует в природе, а системы третьей группы, в сущности, не являются системами машинного перевода, а более напоминают электронные словари.

На сегодняшний день, одними из часто используемых систем являются такие системы машинного перевода, как:

-PROMT 2000/XT компании PROMT;

-Retrans Vista компаний Vista и Advantis;

- Переводчик Google Translate.

На российском рынке представлены два производителя, поставляющих системы МП, - компания ПРОМТ и компания «Арсеналъ». Оба производителя поставляют несколько продуктов данного класса, ориентированных на решение разных задач.

**PROMT** Translation Office ( $\mu$ anee – PROMT) – это набор профессиональных инструментов, обеспечивающий перевод с основных европейских языков на русский и обратно. С его помощью можно не только переводить, но и редактировать перевод и работать со словарями всех языковых направлений одновременно.

В PROMT входят следующие коллекции словарей:

- «Легкая промышленность»;

- «Тяжелая промышленность»;

-«Коммерция»;

-«Наука»;

 $-\kappa$ Техника».

Для обеспечения высокого качества перевода в системе PROMT предусмотрена возможность настройки на перевод конкретного текста - посредством подключения специализированных предметных словарей, поставляемых отдельно, а также создания собственных пользовательских словарей. Удобным средством настройки системы является также возможность выбора тематики документа: какие словари подключать, какие слова оставить без перевода и как обрабатывать специальные конструкции типа электронного адреса, даты и времени.

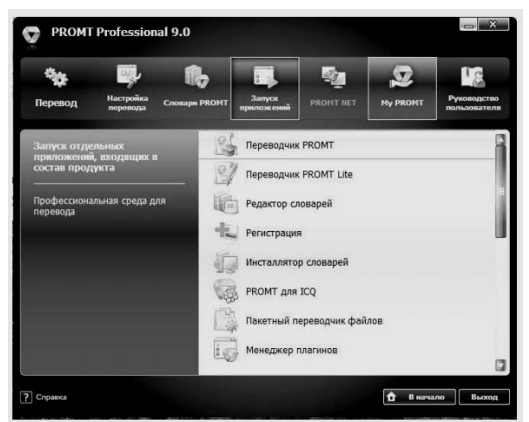

*Рис. 22.1. Первый запуск PROMT*

При первом запуске PROMT (Рис. 22.1) в меню и на панелях инструментов отображаются основные команды и кнопки. При работе с PROMT кнопки, часто или недавно используемые, хранятся в личных настройках и отображаются в меню и на панелях инструментов. Можно настраивать или создавать новые панели инструментов, добавляя, изменяя структуру и удаляя кнопки и меню. Кроме того, можно отображать, перемещать и скрывать панели инструментов.

В системе PROMT можно выполнять перевод и одновременное редактирование документа, а также перевод нескольких документов за один сеанс. Функции перевода представлены в меню *Перевод* (Рис. 22.2).

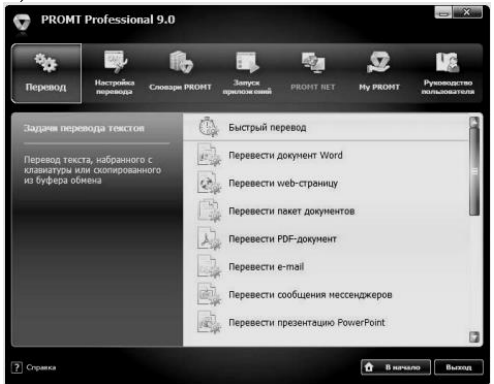

#### *Рис. 22.2. Меню Перевод*

Для перевода короткого текста, вводимого с клавиатуры или путем копирования из буфера обмена используется команда *Быстрый перевод*. Другие команды меню Перевод предназначены для перевода соответствующих файлов, при этом перевод представляется в том же приложении, что и оригинал.

Окно PROMT-документа содержит исходный текст и его перевод, а также информационную панель, отображающую список используемых при переводе словарей, списки незнакомых и зарезервированных слов (Рис. 22.3).

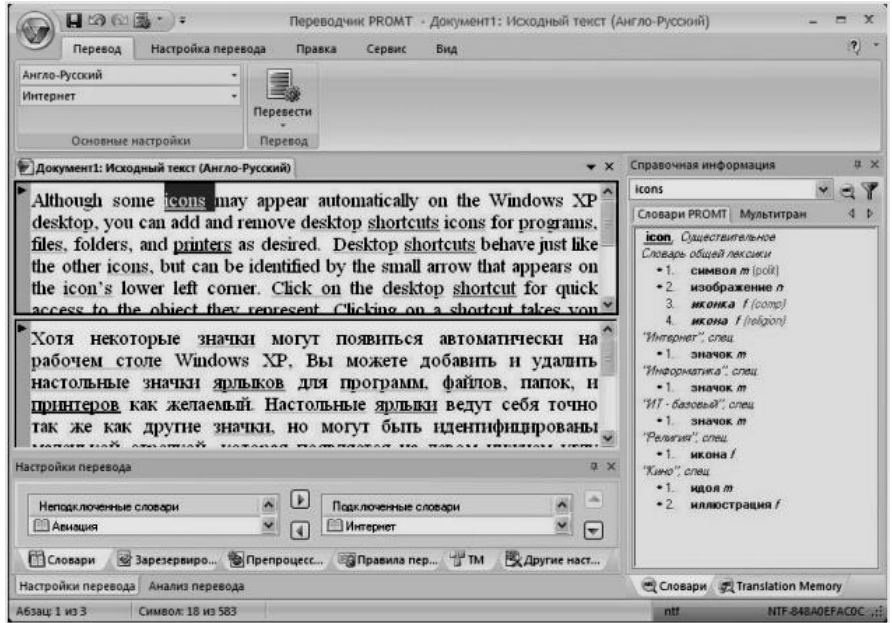

*Рис.22.3. Окно PROMT-документа*

В окне PROMT-документа может отображаться либо исходный текст, либо его перевод, либо и то и другое одновременно. Часть PROMT-документа, в которой находится курсор, является текущей.

В заголовке окна к имени документа прибавляется слово *Исходный текст* или *Перевод*, а также указывается выбранное направление перевода. Пользователь может открыть несколько документов одновременно.

В программе *Переводчик PROMT* можно создать новый документ или открыть документ одного из совместимых форматов (Microsoft Word, rtf, html, text, ms-dos text, unicode). Программа располагает средствами для автоматического определения языка исходного текста, поэтому обычно необходимо лишь подтвердить направление перевода. Также автоматически может быть выбрана тематика документа.

При работе с текстами система автоматического перевода PROMT обрабатывает текст по абзацам. *Абзац* – это фрагмент текста, в конце которого имеется символ «конец строки» (ввод завершается нажатием клавиши *Enter*). Если одно предложение разбито на несколько абзацев (это можно случиться при импорте текстов из других программ), для получения связного перевода следует удалить лишние разделители абзацев.

Связь абзацев в текстах оригинала и перевода позволяет легко находить соответствующие фрагменты обоих текстов, редактировать их и заново переводить. Это делает процесс редактирования и перевода текстов более удобным.

Начало каждого абзаца отмечается специальным знаком в виде треугольника, цвет которого помогает определить статус данного абзаца (переведен, не переведен, исправлен и т.д.):

−белый – абзац не переведен;

−синий – абзац переведен;

−черный – абзац редактировался после перевода;

−голубая полоса слева – предназначен для выделения текущего абзаца (в котором установлен курсор).

Выполненный перевод можно уточнить, воспользовавшись электронными словарями, разработанными другими фирмами (если они, конечно, установлены на вашем компьютере). Могут быть использованы электронные словари:

*Достоинства программ-переводчиков:*

−наличие словарей по специальностям, мгновенный поиск, расположение в несколько окон, возможность одновременного обзора нескольких вариантов перевода;

−возможность создания собственного словаря пользователя;

-подключение к текстовому редактору Microsoft Office, что позволяет, не отрываясь от оригинала и его перевода, выбирать подходящие соответствия для перевода;

-возможность перевода с разных языков;

-компактность, наличие практически неограниченного объема информации в компьютере;

-быстрота поиска.

Недостатки программ-переводчиков

-ограниченность обзора, обусловленное размерами экрана, раскрытый большой словарь позволяет увидеть сразу гораздо большее количество значений слова, особенно если оно имеет много значений:

-словари-переводчики не соблюдают правила грамматики, стилистики и лексики, не учитывают игру слов, художественные приемы;

-чаще всего текстовые переводчики выбирают одно из значений многозначного слова, которое может не соответствовать контексту;

-при отсутствии слова в словаре не переводят его;

-электронные словари-переводчики часто выдают несколько вариантов перевода слова на другой язык, не объясняя разницы в тех или иных словарных соответствиях, что затрудняет правильный выбор того или иного соответствия в данном контексте.

#### <span id="page-35-0"></span>Задания и порядок выполнения работы

1. Откройте любой электронный словарь.

2. Выполните перевод с итальянского на русский и наоборот (результаты поместите в таблицу по образцу):

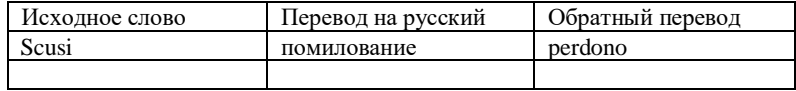

-ALLA STAZIONE;

 $-Scusi:$ 

 $-Andiamo:$
−Stanca;

−Benvenuta.

3. Выполните перевод с испанского на русский язык и наоборот (результаты поместите в таблицу по образцу):

−por favor;

−taza;

−gracias;

−paraguas;

−Buenos.

4. Перевод с французского на русский язык и наоборот (результаты поместите в таблицу по образцу):

−Voyage;

−Instant;

−Ombrage;

−Regards;

−Temps.

5. Перевод с немецкого на русский язык и наоборот (результаты поместите в таблицу по образцу):

−Herzen;

−Liebe;

−Steigen;

−Wolken;

−Glatten.

6. Перевод с английского на русский язык и наоборот (результаты поместите в таблицу по образцу):

−Small;

−Newest;

−Library;

−Large;

−Literature.

7. Ознакомьтесь со следующими ресурсами:

−Яндекс. Словари: [http://slovari.yandex.ru/;](http://slovari.yandex.ru/)

−Портал Грамота.Ру: [http://www.gramota.ru/;](http://www.gramota.ru/)

−Проект Русские словари Института русского языка им. В.В. Виноградова: [http://www.slovari.ru/;](http://www.slovari.ru/)

−PROMT: <http://promt.psu.ru/> (только из сети ПГУ), [http://translate.ru/;](http://translate.ru/)

−Google. Языковые инструменты: [http://www.google.ru/language\\_tools?hl=ru;](http://www.google.ru/language_tools?hl=ru)

−Словарь ABBYY Lingvo на Яндекс. Словари: [http://lingvo.yandex.ru/en.](http://lingvo.yandex.ru/en)

8. Подберите текст на английском языке (оригинальный, написанный носителем английского языка, объем около 2 тыс. знаков), переведите его с помощью двух систем машинного перевода (например, Promt и Google).

9. Представьте текст и его машинные переводы в виде таблицы в Microsoft Word (три столбца). Если Вы изучаете не английский язык, то можете выполнять работу на примере немецкого, французского, испанского и т.д.

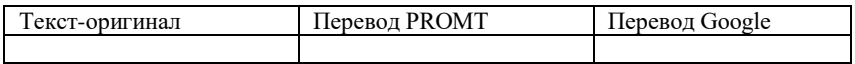

10. Найдите и выделите цветом ошибки перевода. Используйте различные цвета для ошибок разных типов.

−Неправильно подобрано слова по смыслу или по окраске;

−Неправильно составлено предложение;

−Нет перевода.

11. Проанализируйте типы ошибок, их статистику для Вашего текста. Сравните переводы, полученные разными системами. Представьте результаты в виде отчета.

#### *Контрольные вопросы*

1. Назначение программ-переводчиков.

2. Перечислите известные вам программы-переводчики.

- 3. Дайте определение программы PROMT.
- 4. Как перевести содержимое готового файла?

5. В каких форматах допустимо сохранять переведенный текст программой PROMT?

6. Как получить синхронный перевод текста?

- 7. Для чего используются шаблоны тематик?
- 8. Как можно поменять настройки программы PROMT?

9. Назначение словарей-переводчиков.

10. Назначение программы PROMT.

11. Перечислите достоинства, недостатки программ словарей-переводчиков.

12. Какие операции рекомендуется выполнить перед началом перевода?

13. Зачем нужны правила перевода и как их можно устанавливать?

14. Что происходит, когда для одного слова в словарях системы имеется несколько вариантов перевода?

15. Какие словари используются в системе PROMT?

16. Как используются специализированные словари?

## **Лабораторная работа № 23. Создание презентаций в MS PowerPoint**

*Цель работы:* овладеть компьютерным средством создания презентаций, научиться создавать и редактировать презентации в приложении MS PowerPoint

### *Теоретические сведения*

*PowerPoint* (полное название – Microsoft Office PowerPoint) – это программа для создания и проведения презентаций, являющаяся частью Microsoft Office и доступная в редакциях для операционных систем Microsoft Windows и MacOS, что позволило PowerPoint стать наиболее распространенной во всем мире программой для создания презентаций.

*PowerPoint* – это программа, которая позволяет создавать презентации, использующиеся для сопровождения выступления при большой аудитории. Если человек рассказывает о цифрах, диаграммах, то такую информацию слушателю воспринимать тяжело – в таких случаях лучше всего воспользоваться презентацией для визуализации данного материала. Каждая презентация состоит из слайдов.

Чтобы запустить программу PowerPoint нужно зайти в меню *Пуск*→*Все программы*→*Microsoft Office* и выбрать *Microsoft PowerPoint.* Все ленты меню данной программы схожи по своему виду с другими программами пакета *Microsoft Office.* С их помощью в слайды можно добавлять текст, картинки, анимацию (Рис. 23.1).

*Основные области окна PowerPoint:*

1 – В этой области Слайда можно работать непосредственно с отдельными частями слайда.

2 – Пунктирные линии показывают области, в которые можно ввести текст или вставить другие объекты такие как, *Объект*, *Таблица*, *Диаграмма*, *Рисунок*, *Формула* или данные другого типа. Объекты, созданные в одном приложении (например, электронные таблицы), а затем связанные или внедренные в другом приложении, являются объектами OLE.

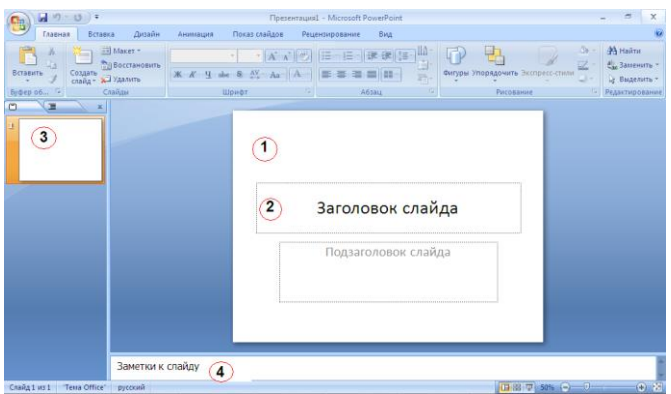

*Рис. 23.1. Обычный режим окна PowerPoint 2007*

3 – Вкладка *Слайды* содержит эскизы всех полноразмерных слайдов, отображаемых в области *Слайд*. После добавления других слайдов для появления нужного слайда в области Слайд можно щелкнуть соответствующий эскиз на вкладке Слайды. Можно также перетаскивать эскизы, чтобы изменить порядок слайдов в презентации. Кроме того, вкладка Слайды позволяет добавлять и удалять слайды.

4 – Область *Заметки* позволяет ввести заметки о текущем слайде. Можно раздать заметки аудитории или обращаться к ним во время показа презентации в режиме докладчика.

Меню *Режимы просмотра презентации* PowerPoint предоставляет возможность работать и просматривать информацию в различных режимах. Режим выбирается с учетом вида выполняемых операций. Для установки нужного режима предназначена вкладка *Вид* (Рис. 23.2).

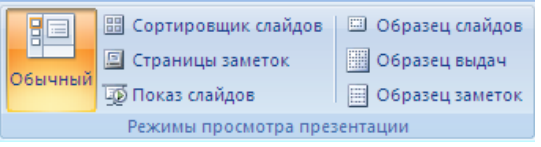

*Рис. 23.2. Режимы просмотра презентации*

*Обычный* режим является основным режимом редактирования, который используется для записи и создания презентации.

Режим *сортировщика слайдов* представляет слайды в виде эскизов. Заметки к слайдам можно ввести в области заметок, расположенной прямо под областью слайдов в обычном режиме. Однако, если нужно просматривать и работать с заметками в полноэкранном формате, щелкните Страницы заметок в группе Режимы просмотра презентации.

Режим *показа слайдов* занимает весь экран компьютера, имитируя реальную презентацию. В этом режиме презентация отображается так, как ее будет видеть аудитория. Можно посмотреть, как будут выглядеть рисунки, временные интервалы, видеофрагменты, эффекты анимации и эффекты перехода в реальной ситуации.

Создание презентации в Microsoft PowerPoint состоит из следующих этапов:

−выбор общего оформления;

−добавление новых слайдов и их содержимого;

−выбор разметки слайдов;

−изменение при необходимости оформления слайдов;

−замена цветовой схемы;

−применение различных шаблонов оформления;

−создание эффектов анимации при демонстрации слайдов.

Создание новой презентации начинается с выбора команды *Создать* (Рис. 23.3).

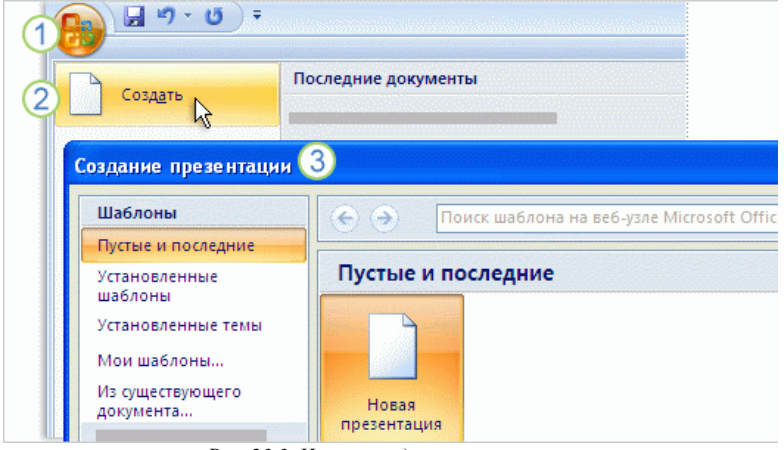

*Рис. 23.3. Начало создания презентации*

*Способы создания презентации*

В PowerPoint существует четыре способа создания новой презентации:

1. Создание презентации на основе полностью или частично готовых презентаций, которые содержатся в библиотеках (on-line);

2. Создание презентации на основе других готовых презентаций (т.е. творческая переработка чужого передового опыта);

3. Создание презентации на основе готовых шаблонов слайдов;

4. Основной способ – это создание презентации на основе пустых макетов слайдов – *Новая презентация*.

*Структура презентации* может отличаться, в зависимости от её целей, однако несколько общих рекомендаций можно привести:

1. Слайд – заголовок (один, максимум два).

2. Слайд с планом презентации (выступления).

3. Слайды с представляемой информацией.

4. Завершающий слайд (обычно, содержит слова «Спасибо за внимание!» или их аналог).

В больших презентациях признаком хорошего тона является нумерация слайдов.

Для быстрого просмотра уже готовой презентации можно воспользоваться горячей клавишей *F5,* чтобы просматривать слайды используются клавиши управления курсором. Для выхода из экрана просмотра слайдов нужно воспользоваться клавишей *Esc***.**

Слайды могут меняться на экране двумя способами: вручную (человек нажимает кнопку мыши или клавишу на клавиатуре) или автоматически: создатель презентации заранее задаёт время, через которое компьютер автоматически покажет следующий слайд.

*Автоматическое переключение слайдов* обычно используется тогда, когда презентация не требует озвучки человеком (например, демонстрация различных фотографий в качестве заставки во время перерыва) или же когда озвучка пишется заранее и «накладывается» на презентацию.

Кроме того, в PowerPoint существует возможность анимированной смены слайдов. То есть, пользователь может выбрать, каким образом исчезает старый слайд и появляется новый (они могут «выплывать», мерцать, «выскакивать»).

*Анимация* – добавление к тексту или объекту специального видео- или звукового эффекта. Например, можно создать элементы текстового списка, влетающие на страницу слева по одному слову, или добавить звук аплодисментов при открытии рисунка.

Однако необходимо помнить, что перегружать анимацией слайды не следует. Иногда сложная анимация заставляет подолгу ждать появления всей информации на экране, что может раздражать. Более того, иногда человек успевает прокомментировать всю информацию на слайде, которая продолжает на нём появляться.

Наконец, каждый пользователь может при создании презентации выбрать фон для каждого слайда. Можно выбрать общий фон презентации (оформление и тему презентации). Существует множество шаблонных оформлений (макетов слайдов), которые предлагает PowerPoint.

Расширение у всех программ, которые сохраняются в PowerPoint, – *«pptx»,* если это версии 2007 и 2010, или **«***ppt»* в более ранних версиях Microsoft Office.

Фон презентаций не должен перегружаться большим количеством текстур и узоров, он должен быть простой. Нужно помнить, что если выбирать светлый фон, на нем должен быть темный текст, и наоборот, на темном фоне – светлый текст. Если в презентации много цветов, сложно подобрать цвет текста, чтобы он нигде не сливался с фоном.

Чтобы полностью ощутить все возможности PowerPoint, пользователю стоит поэкспериментировать с настройками тайминга, длительностью и задержкой анимации.

С помощью этой программы можно делать очень красивые презентации при выступлении на конференциях, при защите диссертаций, курсовых, дипломных работ, подготовки реферата в школе и в других случаях, когда нужно представить материал перед большой аудиторией.

### *Задания и порядок выполнения работы*

1. Создать презентацию с помощью *Мастера автосодержания*. (тематика произвольная).

2. Ознакомиться с составом слайдов и, если нужно, в *Режиме сортировщика слайдов* удалить ненужные слайды. В *Режиме слайдов* заменить стандартный текст в слайдах шаблона своим текстом, вставить рисунки.

3. Для каждого слайда задать способ перехода, смену слайда через 5 секунд автоматически, звук. Для объектов и текста слайдов установить включение анимации автоматически через 1 секунду, выбрать эффект и звук.

4. Установить показ слайдов управляемый докладчиком, смену слайдов по времени. Выполнить демонстрацию презентации, при необходимости отредактировать слайды и изменить настройки. Сохранить презентацию, выбрать тип файла *Презентация*.

5. Выполнить демонстрацию своей презентации.

#### *Контрольные вопросы*

1. Для чего предназначено приложение PowerPoint? Как его запустить?

2. Что такое презентация? Что такое слайд?

3. Назовите способы создания презентаций.

4. Что такое шаблон? Какие существуют виды шаблонов в PowerPoint?

5. Какое расширение имеет файл презентации, шаблон презентании?

6. Объясните назначение Режима слайдов.

7. Назвать основные характеристики Режима сортировщика слайдов.

8. Как выполнить показ презентации? Назвать способы показа презентации.

9. Что такое анимация?

10.Что такое переход слайдов? Примеры перехода слайдов.

## **Лабораторная работа № 24. Создание видеофильма средствами Windows Movie Maker**

*Цель работы:* научиться монтировать видеофильмы из отдельных файлов разного типа: графических, звуковых, текстовых и пр.; присваивать различные эффекты; сохранять проекты в формате видеофильмов, для дальнейшего воспроизведения; редактировать готовый видеофильм.

### *Теоретические сведения*

*Мультимедиа технологии* являются одним из наиболее перспективных и популярных направлений информатики. Они имеют целью создание продукта, содержащего «коллекции изображений, текстов и данных, сопровождающихся звуком, видео, анимацией и другими визуальными эффектами (Simulation), включающего интерактивный интерфейс и другие механизмы управления».

Данное определение сформулировано в 1988 году крупнейшей Европейской Комиссией, занимающейся проблемами внедрения и использования новых технологий.

*Интерактивность* – свойство реагировать на действия пользователей, в том числе и управлять пользователем.

Термин «мультимедиа» с английского можно перевести как «многие среды» (от multi – много и media – среда).

Основными характерными особенностями этих технологий являются:

−объединение многокомпонентной информационной среды (текста, звука, графики, фото, видео) в однородном цифровом представлении;

−обеспечение надежного (отсутствие искажений при копировании) и долговечного хранения (гарантийный срок хранения – десятки лет) больших объемов информации;

−простота переработки информации (от рутинных до творческих операций).

Мультимедийные данные интегрируют (три составляющих мультимедиа):

−образы, видео и графику (статическую и анимационную), включая растровую и векторную, карты, фотографии;

−текст в различных видах, включая буквенно-цифровые базы данных;

−звук;

−в недалеком будущем – запах и вкус.

*Windows Movie Maker* – бесплатное приложение для создания собственных роликов и слайд-шоу из видео- и фотофайлов.

Основные особенности Windows Movie Maker:

−Оформление слайд-шоу при использовании фото и иллюстраций.

−Видео обработка: редактирование видеофайлов, обрезание и объединение.

−Наложение звукового сопровождения.

−Написание титров.

−Создание различных переходов.

−Настройка качества при сохранении проекта в формате WMV.

−Добавление привлекательных спецэффектов.

Ключевые термины «сборник», «проект» и «фильм» используются в интерфейсе пользователя и справочной системе программы.

*Сборник*. Сборник содержит аудиоклипы, видеоклипы или статичные изображения, импортируемые или записываемые в программе Windows Movie Maker. Сборник является набором клипов, являющихся более мелкими сегментами аудио и видео, которые можно организовать различными способами. Сборники отображаются на панели "Сборники" программы Windows Movie Maker.

*Проект*. В проекте содержатся сведения о расположении и времени аудио- и видеоклипов, видеопереходах, видеоэффектах, а также титрах, добавляемых на раскадровку или шкалу времени. Сохраненный в программе Windows Movie Maker файл проекта имеет расширение MSWMM. После сохранения проекта его файл можно открыть позднее и внести в него изменения в программе Windows Movie Maker в том месте, в котором было выполнено последнее сохранение.

*Фильм*. Фильм это готовый проект, сохраняемый с помощью мастера сохранения фильмов. Этот фильм можно сохранить на компьютере или на записываемом компакт-диске, отправить по электронной почте или сохранить и отправить в Интернет.

Сохраненный фильм можно просмотреть в проигрывателе мультимедиа, например, проигрывателе Windows Media® или обозревателе веб-страниц. Если к компьютеру подключена цифровая камера, можно записать фильм на кассету. Другие пользователи смогут просмотреть этот фильм на цифровой камере или по телевизору.

*Исходные файлы* – это файлы мультимедиа (например, аудио- или видеофайлы) или изображений, которые импортируются в текущий проект. При импорте видео- и аудиофайла или файла изображения, имя файла остается таким же, как к исходной папке, из которой он был импортирован. Готовый клип, отображаемый в программе Windows Movie Maker, – это некоторая ссылка на исходный файл, а не его копия. Для успешной работы с проектом не рекомендуется переименовывать, удалять или перемещать исходные файлы.

*Поддерживаемые типы файлов.* Содержимое можно добавить в проект Windows Movie Maker, непосредственно записав содержимое в Windows Movie Maker или импортируя существующие файлы мультимедиа. Содержимое, записанное в Movie Maker, сохраняется в формате Windows Media. Однако можно импортировать также и существующее содержимое на основе формата Windows Media, а также файлы других распространенных форматов, список расширений которых приводится ниже.

Для использования в проектах в Windows Movie Maker можно импортировать файлы, имеющие следующие расширения.

−Аудиофайлы: AIF, MP3, MPA, WAV и WMA.

−Файлы изображений: BMP, GIF, JPE, JPEG, JPG, PNG, TIF, TIFF и WMF.

−Видеофайлы: ASF, AVI, MPEG, MPG, WM и WMV.

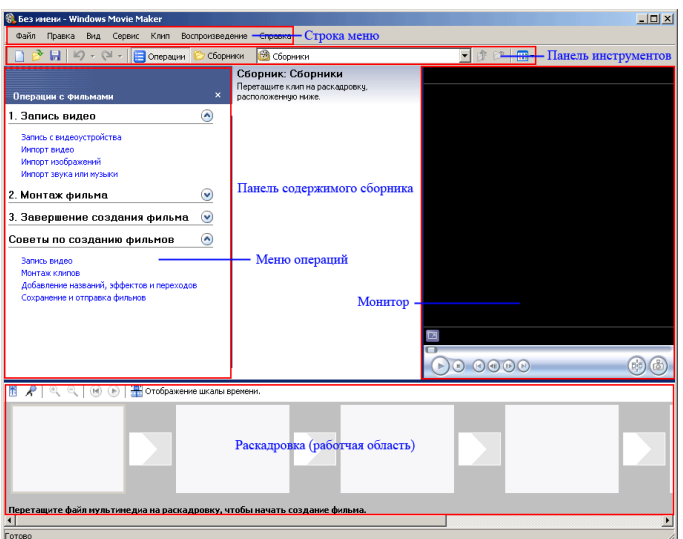

*Рис. 24.1. Элементы интерфейса программы Windows Movie Maker*

Интерфейс Windows Movie Maker включает:

−панель строки меню;

−панель инструментов;

−две панели выбора сборников (одна из панелей расположена слева, другая открывается в строке меню), здесь же находится меню операций;

−панель содержимого сборников;

−монитор;

−панель «раскадровки» (рабочую область монтажа).

*Панель инструментов.* В верхней области главного окна программы расположена панель управления, на которой расположены кнопки для работы с проектом. Поясним назначение каждой из кнопок.

*Панель сборников.* Для того чтобы открыть панель сборников, нужно выбрать на панели инструментов кнопку *Сборники*. Откроется меню сборников редактируемых клипов. Имена (названия) сборников отображаются слева на панели *Сборники*, а собственно клипы одного из выбранных пользователем сборников отображаются справа на панели содержимого.

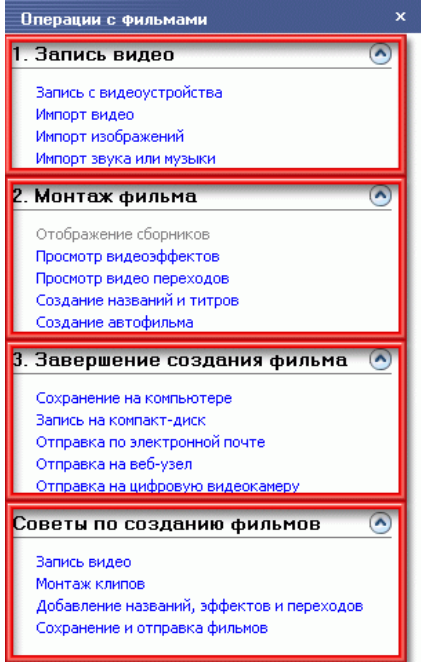

*Рис. 24.2. Операции с фильмами*

Клипы из панели содержимого или сборники из панели сборников можно «перетаскивать» мышкой в рабочую область монтажа, т.е. на панель раскадровки. Можно также «перетащить» клипы в окно монитора для их воспроизведения.

После выбора клипа для редактирования и его последующего размещения в рабочей области «раскадровки» следует активизировать на панели инструментов кнопку *Операции*. Слева откроется панель «операции с фильмами». Эта панель состоит из 4 частей (Рис. 24.2).

*Монитор.* Монитор позволяет просмотреть файлы коллекции (звуковые и видео ресурсы, картинки), имеющиеся в наших сборниках. С помощью монитора осуществляется предварительный просмотр редактируемых файлов, а также результат их монтажа.

Ниже на Рис. 24.3 показаны основные функции монитора, которые можно активизировать с помощью соответствующих кнопок.

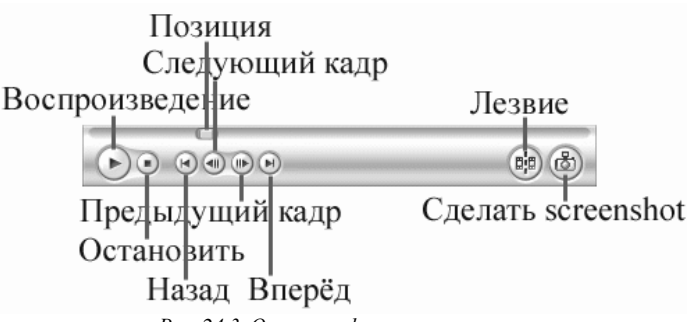

*Рис. 24.3. Основные функции монитора*

Некоторые функции панели инструментов монитора:

−позиция – показывает положение текущего кадра во времени;

−сделать screenshot – получить фотографию текущего кадра, и сохранить в графический файл в формате .jpeg.;

−лезвие – разделить в данном месте исходный файл на 2 части, т.е. разрезать.

Рабочая область Windows Movie Maker – это область, в которой осуществляется процесс создания фильмов. Она имеет два представления: *Раскадровка* и *Шкала времени*, в которых и выполняется текущая работа по созданию фильма.

*Раскадровка* – представление рабочей области, где основное внимание уделяется последовательности, в которой располагаются клипы. *Панель раскадровки* – рабочая область для редактирования файлов. Имеет собственную панель инструментов.

*Шкала времени* – это область интерфейса пользователя, которая отображает временные параметры и порядок файлов или клипов, составляющих проект.

Для активизации этой шкалы нужно щёлкнуть по кнопке *Отображение шкалы времени*. На этой шкале представлены несколько областей редактирования исходного файла. Это дорожки редактирования видео и аудио, которые являются взаимосвязанными (как правило, видеоролик в файле-источнике уже имеет звуковое сопровождение). Имеются дорожка наложения звука и музыки и дорожка наложения текста.

Работая на шакале времени и используя соответствующие инструменты, можно контролировать:

−время проигрывания всего видеоролика;

−время перехода в рамках данного ролика от одного видеосюжета к другому;

−время наложения звука и длительность озвучивания видеоряда;

−время наложения и длительность различных видеоэффектов;

−точность «нарезки» (по долям секунды) видео на части.

#### *Задания и порядок выполнения работы*

1. Запустить Windows Movie Maker. *Пуск→Программы→ Windows Movie Maker.*

2. Настроить интерфейс программы: проверить меню *Вид*, активными должны быть (установлены флажки) пункты *Панель инструментов, строка состояния, Панель задач.*

3. Рассмотреть левую часть окна *Панель задач*. Определить, какие задачи Windows Movie Maker позволяет выполнить.

4. *На панели задач* выбрать пункт *Импорт изображений*. Выбрать папку *Мои документы→Мои рисунки*. И из любой тематической папки выбрать 3–5 графических файлов, удерживая кнопку *CTRL*, и щелкнуть кнопку *Импорт***.**

5. В центральной части окна на панели *Сборник* можно увидеть выбранные графические файлы. Перенести их последовательно один за другим в нижнюю часть экрана в окно раскадровки.

6. Добавить эффекты рисунка. Для этого выполнить *Сервис→видеоэффекты.* Просмотреть видеоэффекты и выбрать любой понравившийся. Перенести его на 1 кадр. В правой части окна располагается плеер, нажать кнопку *Воспроизведение*. Просмотреть эффект в плеере. Аналогично применить эффекты следующим кадрам видеофильма.

7. Между кадрами можно установить эффекты переходов. Для этого выполнить *Сервис→Видеопереход*. В центральной части окна рассмотреть примеры видеопереходов. Выбрать любой понравившейся, перенести в нижнюю часть экрана на раскадровку и установить между двумя соседними кадрами. Аналогично установить видеопереходы для оставшихся кадров фильма.

8. Просмотреть результат монтажа в плеере. Есть возможность предварительного просмотра фильма во весь экран. Для этого выполнить *Вид→Во весь экран***.**

9. Добавить титульный кадр и финальный кадр фильма. Для этого выбрать *Создание названий и титров*. Далее выбрать *Добавить название в начале фильма*. Ввести название фильма. Изменить анимацию текста, его шрифт и цвет. Поэкспериментировать, просматривая предварительный результат в окне плеера. Применить выбранные свойства, щелкнув по кнопке *Готово, добавить название в фильм.*

10. Создать титры в конце фильма. Для этого выполнить операции самостоятельно, аналогично п. 9.

11. Добавить звуковое сопровождение к фильму. На панели задач выбрать пункт *Импорт звуки и музыки.* Выбрать местонахождение звуковой информации, или воспользоваться готовыми мелодиями, расположенными на сервере. Перенести звуковой файл на раскадровку. Если звуковой файл оказался длиннее фильма, необходимо отрезать лишнее, для этого: подвести указатель мыши к крайнему правому положению звуковой ленты и удерживая переместить до нужного места (указатель принимает вид двойной красной стрелки).

12. Сохранить созданный проект в виде фильма под своей фамилией. Для этого выполнить *Файл→Сохранить файл фильма→Мой компьютер→Далее→*Ввести имя файла, выбрать папку своей группы, используя кнопку *Обзор,* затем *Далее→Установите флажок в пункте→Воспроизвести фильм после нажатия кнопки готово.* Нажать кнопку *Готово*. Подождать немного, фильм сохраняется в видеоформате.

### *Контрольные вопросы*

- 1. Поясните понятие мультимедиа.
- 2. Опишите возможности программы Windows MovieMaker.
- 3. Что включает в себя интерфейс Windows MovieMaker?
- 4. Расскажите о назначении Шкалы времени.
- 5. Назначение панели раскадровки.
- 6. Какие дорожки, входят в состав Шкалы времени?
- 7. Перечислите способы сохранения фильма.

## **Лабораторная работа № 25. Знакомство с растровым редактором Adobe PhotoShop. Основы работы**

*Цель работы:* получить практические навыки работы с крупнейшим момент графическим пакетом Adobe PhotoShop.

### *Теоретические сведения*

В обширном классе растровых графических редакторов особой популярностью пользуется программа *Adobe PhotoShop*.

Растровый редактор PhotoShop работает с графическими файлами основных форматов, принятых в полиграфии, и компьютерных сетях, а также используемых при разработке электронных документов и программного обеспечения.

Основное назначение редактора PhotoShop состоит в ретуши готовых изображений (доведении их до полиграфического качества), в монтаже композиций из отдельных фрагментов, взятых из различных изображений, и в применении специальных эффектов, называемых фильтрами.

Основными техническими операциями при работе с изображениями являются:

−изменение динамического диапазона (управление яркостью и контрастностью изображения);

−повышение четкости изображения;

−цветовая коррекция (изменение яркости и контрастности в каналах красной, зеленой и синей составляющих цвета);

−отмывка (изменение яркости отдельных фрагментов);

−растушевка (сглаживание перехода между границами отдельных фрагментов);

−обтравка («вырезание» отдельных фрагментов из общей композиции);

−набивка (восстановление утраченных элементов изображения путем копирования фрагментов с сохранившихся участков);

−монтаж (компоновка изображения из фрагментов, скопированных из других изображений или импортированных из других редакторов).

Для настройки действия инструментов в редакторе PhotoShop используются диалоговые окна особого типа, называемые *Палитрами*. Некоторые палитры относятся не к инструментам редактора, а к изображению в целом. Они позволяют управлять параметрами изображения и его структурой (каналами и слоями), а также получать необходимую информацию об изображении.

Основные элементы управления программы сосредоточены в *Строке меню* и *Панели инструментов*. Кроме этого, в программах компании Adobe используются особые диалоговые окна – *Инструментальные палитры*. Общий вид показан на Рис. 25.1

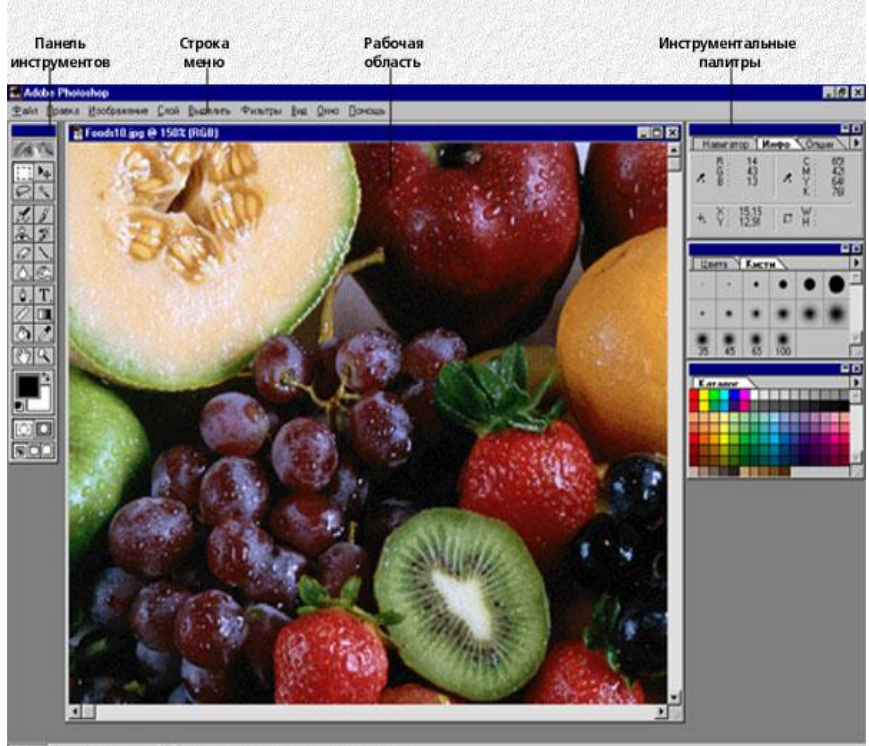

*Рис.25.1. Общий вид программы*

Поскольку графический редактор PhotoShop предназначен в первую очередь не для создания, а для обработки иллюстрации, работу с ним обычно начинают с загрузки (командой *Файл→Открыть*) или импорта готового изображения.

Импортом называют ввод изображения, полученного сканером, цифровой фотокамерой или другим устройством ввода. Для импорта предназначена команда *Файл→Импортировать*.

Для большинства операций с графическими изображениями очень важно знать основные параметры изображения. Их можно определить в диалоговом окне *Размер изображения* (Рис. 25.2), которое открывают командой *Изображение→Размер изображения*. В этом окне приведены такие параметры, как *Ширина* и *Высота* (в пикселях) и *Размер печатного оттиска* (в сантиметрах). Экранные размеры связаны с физическими размерами параметром *Разрешение*. От всех этих параметров зависит размер файла.

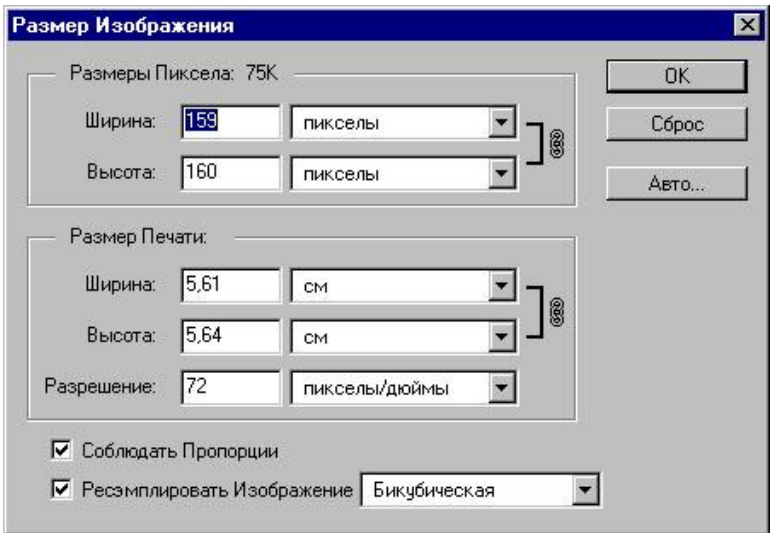

*Рис.25.2. Размер изображения*

Панель инструментов является основным (хотя и не единственным) средством для работы с изображениями. Основные инструменты объединены в четырех группах значков на панели инструментов.

Особенностью панели инструментов программы PhotoShop является наличие альтернативных инструментов. Значки таких инструментов имеют специальную метку в виде маленького треугольника. Задержите указатель на таком значке при нажатой кнопке мыши, и откроется линейка с дополнительными инструментами (Рис. 25.3).

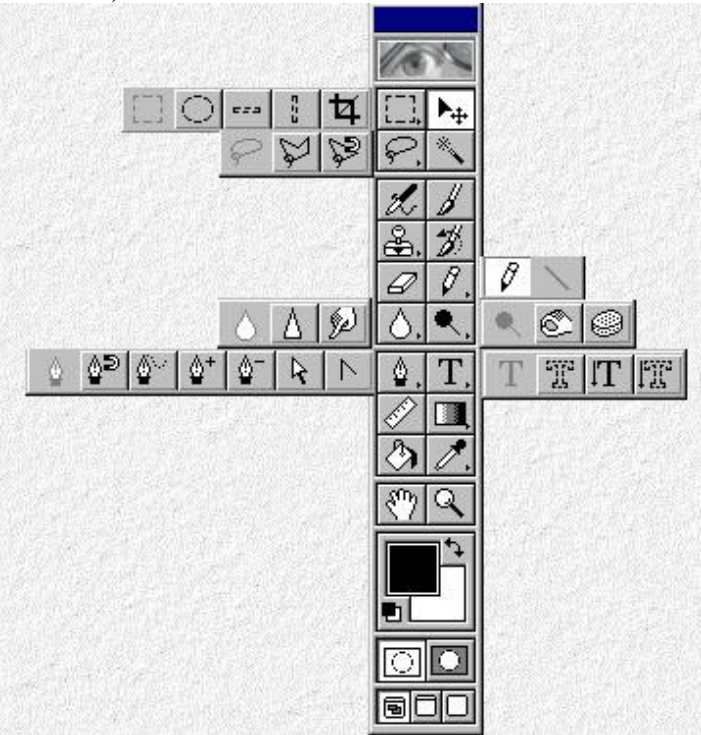

*Рис.25.3. Инструменты редактора*

Первую группу значков составляют *инструменты для работы с объектами*. С помощью инструментов *Область* и *Лассо* (с левой стороны панели) можно выделять области изображения, а с помощью инструмента *Перемещение* – передвигать выделенные области и копировать их. Инструмент *Волшебная палочка* служит для автоматического выделения области по признаку цветового подобия. Волшебную палочку и Лассо применяют для выполнения операций обтравки – точной обводки сложных контуров графических объектов.

Группа инструментов, предназначенных для рисования, включает такие традиционные инструменты как *Аэрограф*, *Кисть*, *Карандаш* и *Ластик*. Инструмент *Штамп* применяют для операции набивки, с помощью которой удобно восстанавливать поврежденные элементы рисунка (например, старой фотографии), копируя небольшие части изображения с неповрежденные участков. Инструмент *Палец* имитирует сдвиг сырой краски и используется для операций размывка. Инструменты с альтернативным выбором *Размытие/ Резкость* позволяют управлять резкостью отдельных участков, а инструменты группы *Осветлитель/ Затемнитель/ Губка* служат для местной регулировки яркости и цветовой насыщенности. Губка имитирует операцию отмывки.

Инструменты третьей группы предназначены для создания новых объектов, в том числе и текстовых. *Перо* и его альтернативные инструменты предназначены для создания и редактирования плавных криволинейных контуров.

Инструментом *Текст* выполняют надписи. При этом используются шрифты, установленные в системе Windows. Инструмент *Линия* предназначен для рисования отрезков прямых. Инструменты *Заливка* и *Градиент* служат для заливки выделенных участков одним из основных цветов или с плавным переходом между цветами. Точно выбрать цвет из числа уже используемых позволяет инструмент *Пипетка* (задание цвета по образцу).

Последнюю группу составляют инструменты управления просмотром. Инструмент *Масштаб* позволяет работать с увеличенными фрагментами рисунка, а инструмент *Рука* используют для перемещения рисунка, выходящего за пределы окна программы.

В программах, выпущенных компанией Adobe, часто используются диалоговые окна особого вида. Они называются *палитрами* и имеют некоторые общие элементы управления. Палитры служат для настройки действия основных инструментов и для операции с изображением и его файлом (в этом случае они сами играют роль инструментов).

Графический редактор PhotoShop имеет десять палитр. У каждой палитры свое назначение. Для примера показаны три открытые палитры: Инфо, Слои и Кисти (Рис. 25.4).

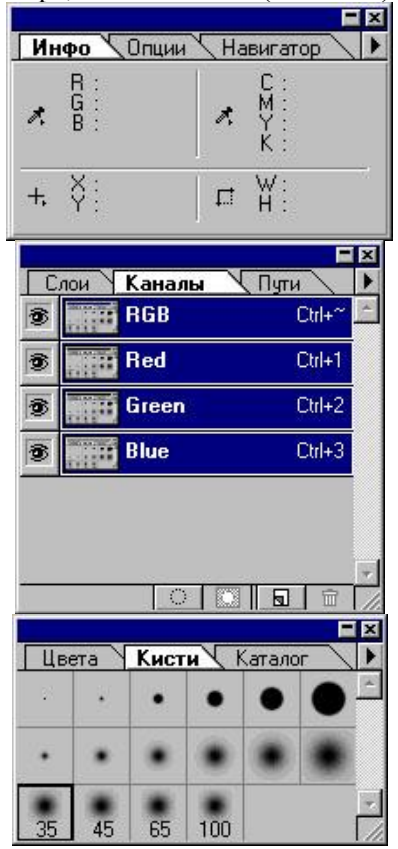

*Рис.25.4. Открытые палитры Инфо, Слои и Кисти*

Доступ к палитрам открывается из строки меню. Пункт *Окно* содержит группу пунктов *Спрятать.../Показать...* с помощью которых происходит управление отображением палитр. Держать все палитры на экране одновременно незачем. По ходу работы ненужные палитры можно удалять с экрана.

Щелчком на сворачивающей кнопке палитра сворачивается, оставаясь на экране (при этом видны корешки вкладок). Щелчок на закрывающей кнопке удаляет палитру с экрана.

Щелчок на треугольной стрелке справа позволяет вызвать дополнительное контекстное меню, с помощью которого палитру можно настраивать или расширять ее возможности.

Некоторые палитры имеют командные кнопки, раскрывающиеся списки, поля ввода и другие элементы управления. Их назначение поясняет всплывающая подсказка, которая возникает, если задержать указатель мыши над интересующим элементом

Основным отличием палитр от обычных диалоговых окон системы Windows является возможность компоновки рабочей среды по собственному вкусу. Палитры можно перемещать на экране обычным перетаскиванием с помощью мыши. Можно монтировать новые палитры, подцепив указателем за корешок одну из вкладок палитры, и перетащив ее в другую палитру. Если вкладку расположить на свободном месте экрана, она становится независимой палитрой.

Палитра *Кисти* является одной из основных. Ее особенность и том, что относится она не только к «кистям», а ко всем инструментам, предназначенным для редактирования. Эта палитра позволяет настроить зону действия текущего инструмента. Размеры и параметры всех имеющихся кистей могут быть отредактированы.

Вход в режим редактирования кисти выполняют двойным щелчком на ее изображении в палитре. Щелчок при нажатой клавише *CTRL* уничтожает кисть. Двойной щелчок на свободном месте палитры открывает диалоговое окно формирования новой кисти. Кисть с новыми свойствами добавляется в палитру.

Для редактирования свойств текущего инструмента служит палитра *Опции*. Ею приходится пользоваться столь часто, что для ее вызова есть особенно удобное средство. Палитру можно открыть двойным щелчком на значке инструмента в панели инструментов. Состав элементов управления палитры зависит от того, какой инструмент выбран в данный момент.

Из названия *Палитра Инфо* нетрудно догадаться, что эта панель служит для информационных целей. Сведения, представленные в ней, имеют непосредственное отношение к обрабатываемому элементу изображения. Здесь отображаются текущие координаты указателя мыши в заданных единицах измерения, размер текущей выделенной области, цветовые параметры точки (в разных цветовых системах) и другая полезная информация.

Инструментальные палитры программы PhotoShop:

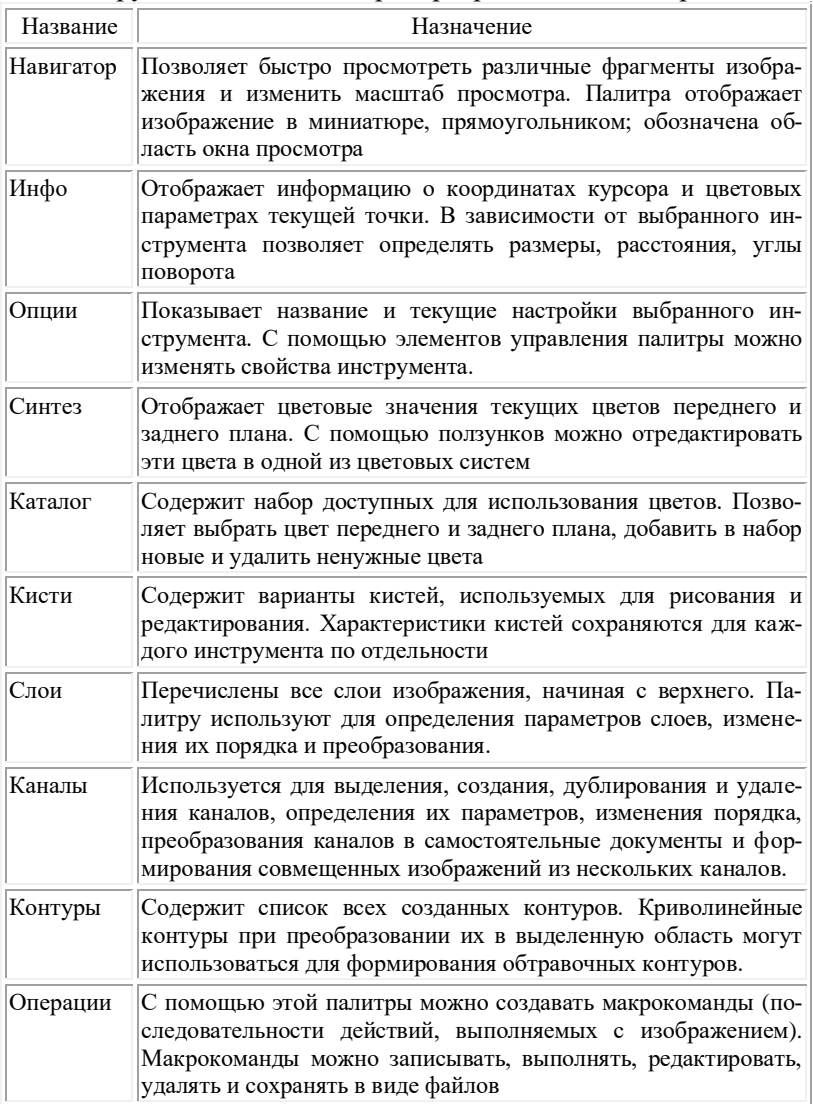

Выполняя коррекцию всего изображения в целом, не всегда удается добиться желаемого результата. Снимки могут иметь неоднородности освещения или неудачный выбор направления света при съемке. Эти дефекты можно устранить.

Сначала корректируют наиболее крупные участки изображения, которые предварительно выделяют в качестве области. Выделение произвольной области выполняют инструментом *Лассо*. Чтобы максимально сгладить границы выделяемой области, в палитре *Параметры* необходимо задать величину растушевки границы. В зависимости от размера рисунка величина растушевки в этой операции может достигать 50-100 пикселов.

После завершения «крупномасштабной» коррекции можно заняться ретушью мелких деталей. Для этого удобно воспользоваться панелью инструментов, подбирая для каждого конкретного случая размер инструмента в палитре *Кисть* и настраивая инструмент в палитре *Параметры*.

Разорванный левый нижний угол фотографии можно легко восстановить методом набивки с помощью инструмента *Штамп*. Крестообразный указатель мыши показывает место, с которого при каждом щелчке происходит перенос неповрежденных участков изображения (эта точка устанавливается при нажатой клавише *ALT*).

Инструментом *Размытие/Резкость* можно подчеркнуть резкость отдельных элементов изображения или, наоборот, приглушить резкость второстепенных участков.

.<br>Местную регулировку яркости и контрастности удобно выполнять с помощью инструментов *Осветлитель* и *Затемнитель*. Их действие может быть различным для темных, средних и светлых тонов. Комбинируя эти возможности в палитре *Параметры*, можно регулировать как яркость, так и контрастность. Например, при использовании: инструмента *Осветлитель* для темных тонов, увеличивают яркость и одновременно снижают контрастность. Применяя его для светлых тонов, увеличивают и яркость, и контрастность. Применяя *Затемнитель* для темных тонов, увеличивают контрастность и одновременно уменьшают яркость. Применяя эти инструменты для средних тонов, выполняют гамма-коррекцию.

*Фильтры* – это программные средства преобразования изображения. Эксперименты с фильтрами – это, наверное, одно из самых увлекательных занятий в редакторе PhotoShop, так как зачастую они приводят к самым неожиданным результатам.

Ниже (Рис. 25.5) приведены всего лишь некоторые примеры из многочисленных возможностей программы. Доступ к фильтрам открывается пунктом *Фильтр* в строке меню. Все доступные фильтры объединены в группы, согласно производимому эффекту.

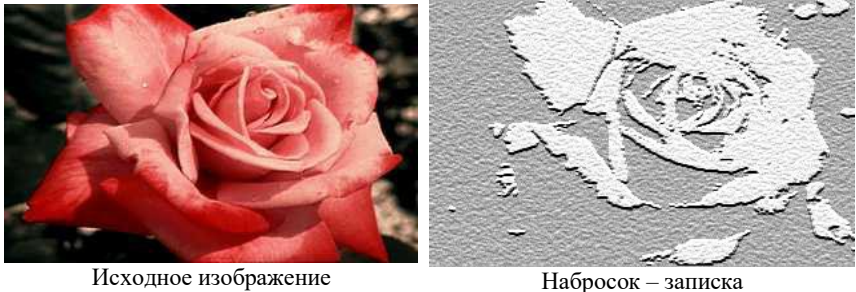

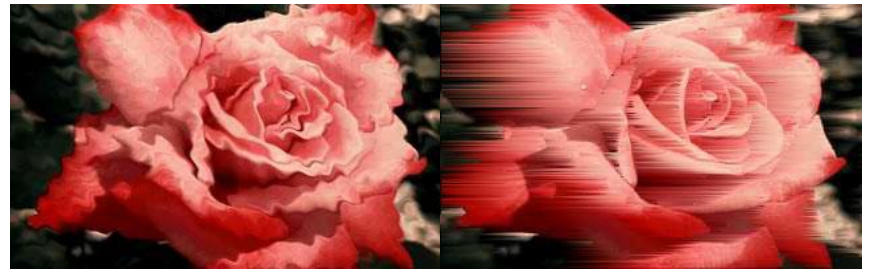

Искажение – рябь Стиль – ветер

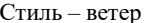

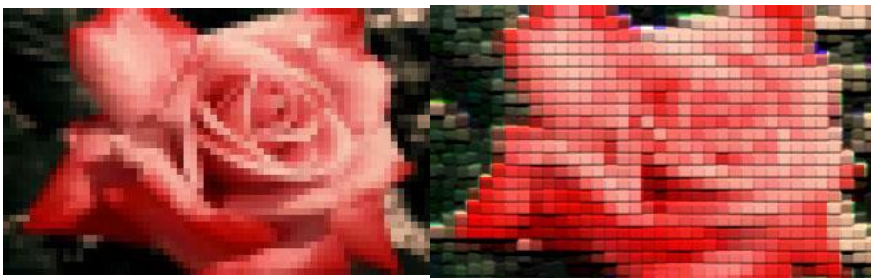

Оформление – мозаика Текстура – аппликация

Фильтры группы *Имитация* используют, чтобы придать фотографиям вид рисунка, выполненного цветными карандашами, акварелью, пастелью, масляными красками.

Группа *Размытие* позволяет подавить шум, проявляющийся из-за зернистости фотоматериала, и сгладить резкие линии рисунка. *Радиальное размытие* позволяет подчеркнуть логически важную область рисунка или создать эффект быстрого «наезда».

Интересный живописный эффект получается при использовании фильтра *Штрихи→Акцент на краях* или *Штрихи→Наклонные штрихи*.

С помощью фильтра *Зигзаг→Круги на воде* можно имитировать отражение изображения на поверхности воды. Фильтр *Шум→Ретушь* идеально подходит для подавления шумовых неоднородностей на больших пространствах изображения. Фильтр *Освещение→Эффекты освещения* позволяет не только придать рисунку нужное освещение, но и компенсировать неудачное освещение исходного фотоснимка.

Использование фильтра *Резкость* или *Резкость на краях* позволяет повысить четкость изображения. Это особенно актуально при увеличении фрагментов изображения, так как позволяет создать эффект большей деталировки.

Фильтр *Эскиз→Мел и уголь* имитирует черно-белый рисунок углем на бумаге. Интересный эффект рельефного поднятия дает применение фильтра *Барельеф*. Фильтры группы *Текстура* позволяют имитировать изображение на тканевой, бумажной или другой основе.

Растровое изображение, в отличие от векторного, не содержит объектов, которые можно легко разъединить или обособить, поэтому создание художественной композиции из мелких фрагментов можно сделать только предварительно выделив нужные области. Этот процесс называется *обтравкой*. Он похож на вырезание бумажного рисунка с помощью ножниц.

Обтравку выполняют инструментом *Лассо*. Задача состоит и том, чтобы обвести интересующую область, проведя линию контура максимально близко к ее границе. Без специальных навыков это сделать весьма трудно: операция требует многих часов тренировки. Работу облегчает альтернативный инструмент *Многоугольное лассо*.

Качественно сделать обтравку за один прием удается редко. Неизбежно обтравочный контур имеет отклонения в ту или иную сторону.

Корректируют контур инструментом *Лассо* (или *Многоугольное лассо*) при нажатых клавишах *SHIFT* или *ALT*. При этом дополнительная обведенная область соответственно добавляется к первоначальной, или вычитается из нее.

Перед выполнением обтравки в палитре *Параметры* следует задать величину *Растушевки* равной нулю, но флажок *Сглаживание* лучше оставить включенным.

Процесс обтравки нередко удается автоматизировать с помощью инструмента *Волшебная палочка*. Он позволяет выделять области, имеющие одинаковый цвет (или близкие цвета). Параметром *Допуск* задают диапазон оттенков, которые следует считать «близкими».

Обтравочный контур можно сохранить в том же файле, но отдельно от изображения. Для этого используют *каналы*. Их создают с помощью палитры *Каналы* (вызывается, командой меню *Окно→Показать Каналы*).

Для изображений в модели RGB в этой палитре видны три цветовых канала: красный, зеленый и синий. Это видимые каналы. Выделенная область сохраняется в невидимом канале щелчком на кнопке сохранения в палитре *Каналы*. При этом в палитре появляется новый канал с уменьшенным изображением обтравочного контура.

Каждый новый контур можно сохранить в отдельном канале. Вызов контура на экран из сохраненного канала выполняют щелчком на нужном канале при нажатой клавише CTRL.

Конечной целью процесса редактирования часто является не просто выполнение коррекции и устранение дефектов, а создание новой художественной композиции. Для этого фрагменты разных рисунков требуется расположить в соответствии с творческим замыслом.

К рисунку можно добавить элементы, подготовленные в векторных редакторах или обработанные специальными фильтрами.

После завершения работы по обтравке фрагментов, приступают к их компоновке.

На первом этапе работы нужен файл, который будет использоваться в качестве заднего плана. Надо загрузить готовый файл или создать новый.

Файлы, содержащие отдельные фрагменты, загружают в PhotoShop. Выделенные фрагменты переносят из одного файла в другой через буфер обмена командами *Редактирование→Скопировать* и *Редактирование→Вклеить*.

Хотя растровые изображения и не являются отдельными объектами в полном смысле этого слова, возможность их монтаж все-таки имеется.

Для этого служат *слои*. Операции со слоями выполняют с помощью палитры *Слои* (вызывается команда *Окно→Показать Слои*). Новый файл пока что имеет единственный слой, который называется *Задний план*.

При выполнении команды *Вклеить* в изображении образуется новый слой с копируемым элементом. Новый слой прозрачен: скопированный элемент можно передвигать инструментом *Перемещение*, при этом полностью сохраняется изображение заднего плана.

Каждая команда *Вклеить* образует новый слой. Выбор активного слоя выполняют щелчком на его значке в палитре *Слои*. Эта работа похожа на создание мультфильма, когда на прозрачных пленках рисуют изображения персонажей, а снизу подкладывают непрозрачный фоновый рисунок.

Изображение, состоящее из разных слоев, может быть сохранено в специальном графическом формате Adobe PhotoShop. Такие файлы имеют расширение *.PSD*.

Если по завершении работы над композицией объединить все слои командой *Слой→Объединить видимые слои*, то при сохранении файла можно использовать другие графические форматы (не только .PSD).

#### *Задания и порядок выполнения работы*

#### *Задание 1*

- 1. Запустите программу Adobe PhotoShop.
- 2. Изучите *Главное меню* программы.

3. Создайте новый документ. Выполните команду *Файл* → *Создать*… и в поле «Имя:» появившегося окна введите имя создаваемого документа. Остальные параметры выберите так, как показано на рисунке 25.6:

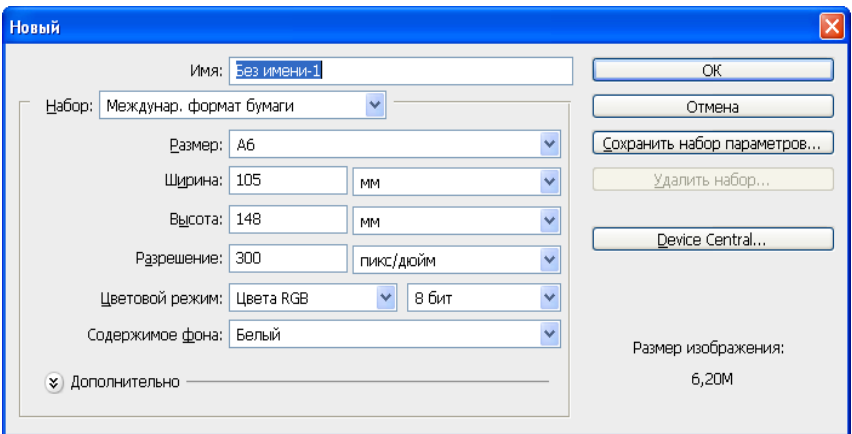

*Рис.25.6. Параметры нового документа*

4. Установите рабочую среду *Рисование* и с помощью инструмента *Карандаш* нарисуйте:

- − волнистую линию (кривую);
- − прямую вертикальную линию;
- − прямую горизонтальную линию;
- − наклонную линию;
- − многоугольник (треугольник).

Толщину линий установите размером в 5 пикселей. Каждую линию рисуйте новым цветом.

Должно получиться примерно следующее (Рис. 25.7):

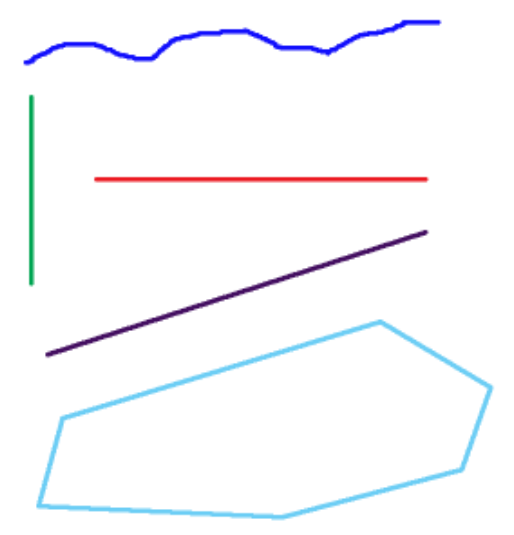

*Рис. 25.7. Пример выполнения задания 1.*

5. Сохранить полученный рисунок.

## *Задание 2*

## 6. Создать новый документ 900х600.

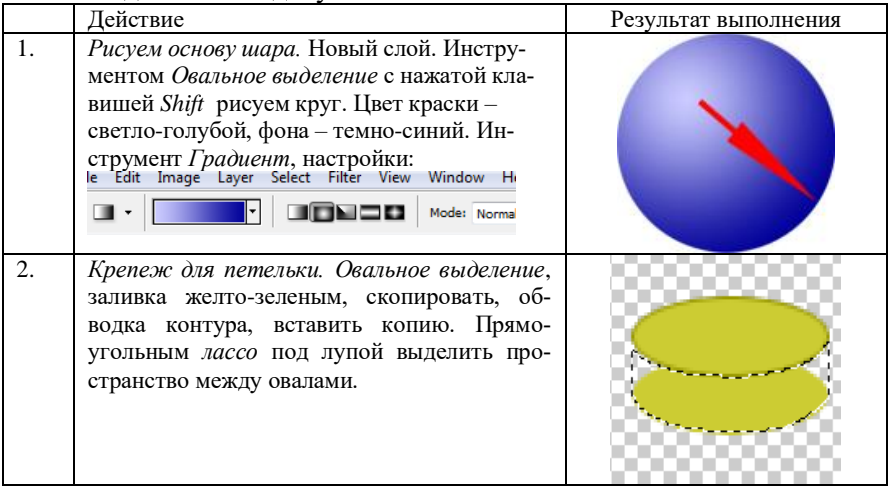

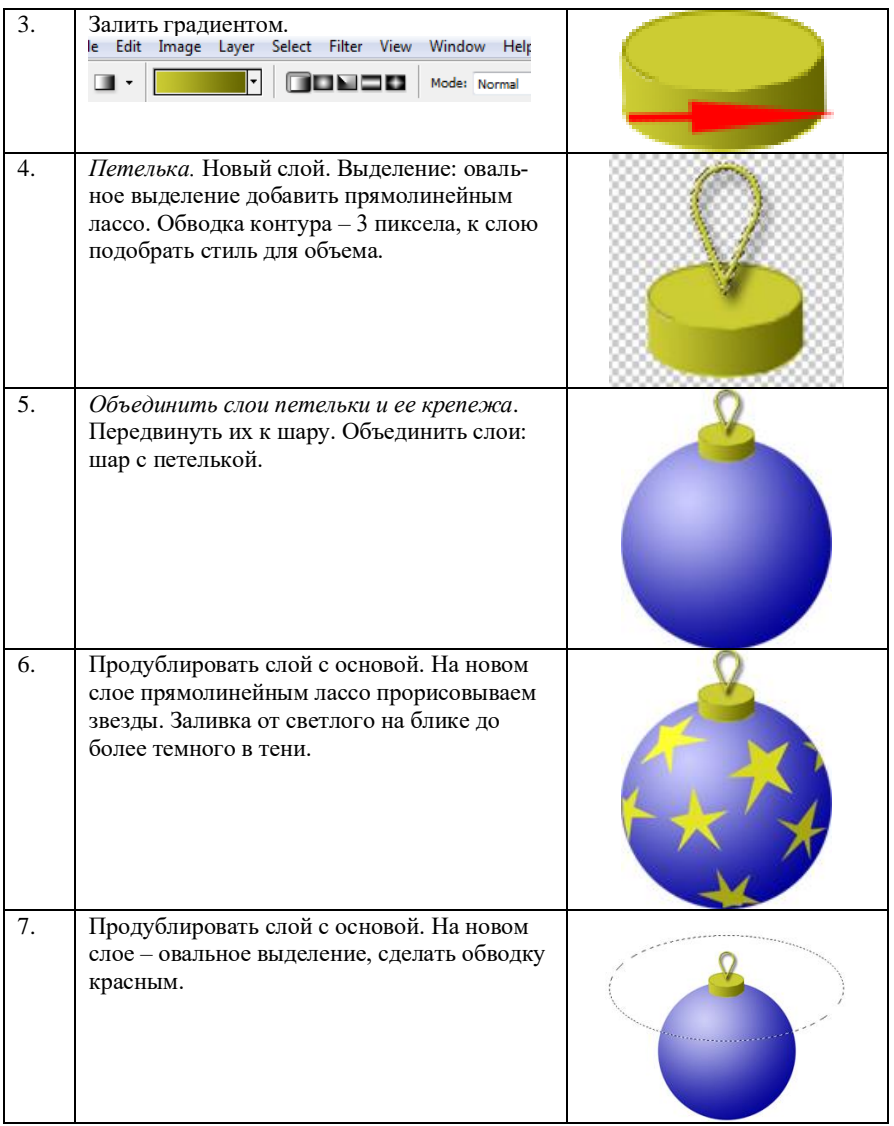

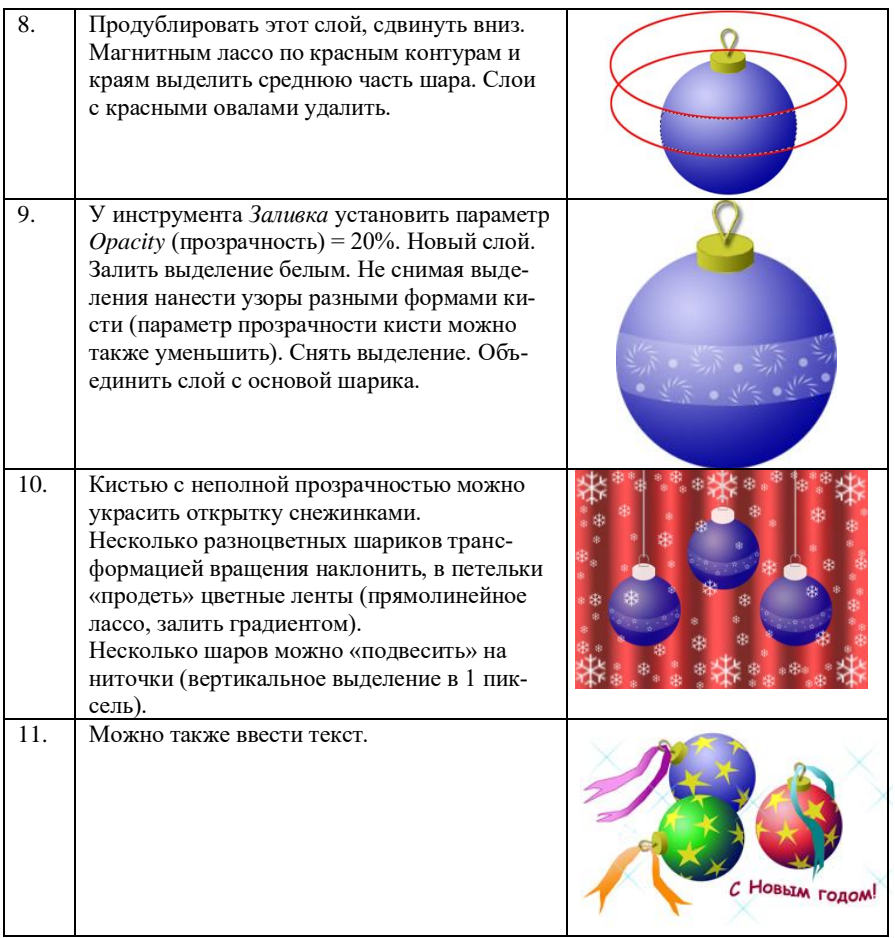

### *Контрольные вопросы*

1. Назовите и покажите основные элементы окна программы Adobe PhotoShop.

2. Назовите и покажите средства для работы с изображениями.

3. Как осуществляется вызов подменю различных команд и инструментов?

4. Покажите приемы работы с палитрой *Навигатор*.

5. Покажите приемы изменения основного и фонового цветов палитры *Цвета*.

6. Каким образом вызвать плавающие палитры на экран?

7. Каким образом скрыть все палитры с экрана для удобства работы?

8. В чем заключается предназначение панели параметров?

9. Перечислите инструменты просмотра документов.

10. Покажите приемы отключения видимости и редактирования слоя.

11. Покажите приемы активизации, создания, удаления слоя.

12. Назовите основное назначение палитры *История*. Каким образом отменить последние действия в PhotoShop? Покажите приемы удаления команд или действий в палитре *История*.

13. Объясните различие между командами *Сохранить* и *Сохранить как*?

# **Лабораторная работа № 26. Знакомство с графическим редактором CorelDRAW**

*Цель работы*: изучение основных функциональных возможностей векторного графического пакета CorelDRAW и получения практических навыков по созданию и редактированию векторных изображений.

### *Теоретические сведения*

Особенностью *CorelDRAW* можно назвать высокую степень интерактивности. Интеллектуальный интерфейс, меняется в зависимости от ситуации, и для выполнения практически любой операции требуется минимальное количество действий.

Запуск CorelDRAW выполняется стандартными для Windows способам с помощью главного меню. После запуска программы на экране раскрывается представленное на Рис. 26.1 главное окно CorelDRAW с основными элементами пользовательского интерфейса.

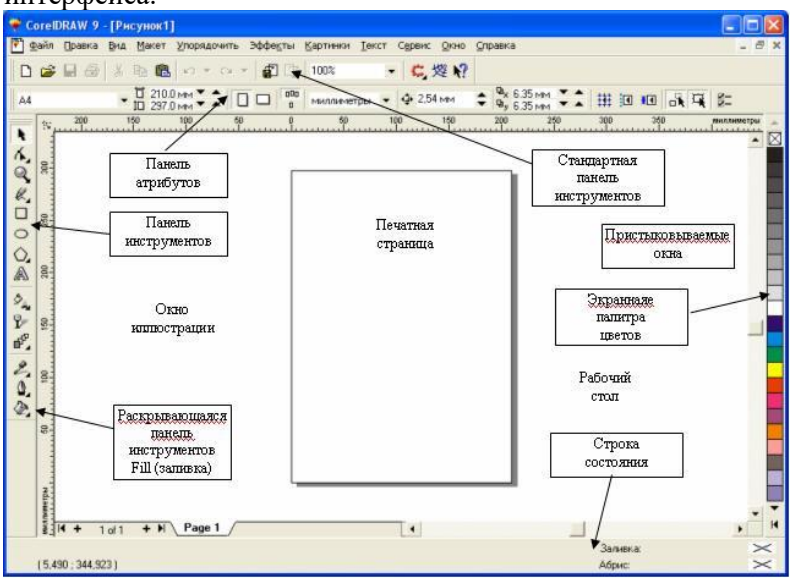

*Рисунок 26.1. Рабочая среда пользователя CorelDRAW*
Любое изображение в векторном формате состоит из множества составляющих частей, которые редактируются независимо друг от друга. Главными кирпичиками, из которых составляется изображение, являются *объекты*. *Объектом* называется элемент изображения: прямая, круг, прямоугольник, кривая, замкнутая кривая, многоугольник и другие. Так как с помощью комбинации нескольких объектов можно создавать новый объект, то объекты могут иметь довольно замысловатый вид. Кроме того, CorelDRAW может создавать группы объектов для дальнейшего редактирования группы как единого объекта.

Вне зависимости от внешнего вида, любой векторный объект CorelDRAW имеет ряд общих характеристик (Рис. 26.2). Любой объект имеет некоторое количество точек или узлов, соединенных прямыми или кривыми линиями – *сегментами*. Координаты узлов и параметры сегментов определяют внешний вид объекта. Область внутри объекта можно закрасить или залить одним цветом, смесью цветов или узором. Эту область принято называть *заливкой*. Сегменты объекта образуют *контур*, который также имеет свой цвет.

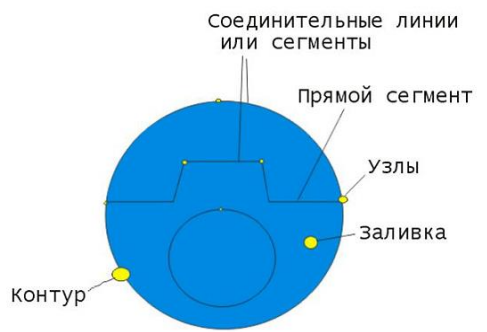

*Рис. 26.2. Пример объекта*

Толщину контура можно изменять. Различают замкнутые и разомкнутые контуры. У одного объекта не может быть несколько различных заливок или соединительных линий различной толщины и разных цветов. Для создания сложных изображений требуется использовать множество объектов. Изменение этих составляющих частей объекта и приводит в результате к созданию требуемого изображения в редакторе векторной графики.

Одним из важных объектов CorelDRAW являются плавно изогнутые кривые, с помощью которых можно построить любой произвольный контур. Эти кривые называются *кривыми Безье*. Математик Пьер Безье (Pierre Bezier) открыл, что произвольную кривую можно задать с помощью двух векторов, находящихся в начале и конце кривой. Это положение легло в основу описания кривых Безье в CorelDRAW. Кроме положения начальной и конечной точки (то есть узлов кривой), внешний вид кривой определяется кривизной, то есть ее изогнутостью между двумя узлами. Кривизна определяется двумя параметрами кривой в каждом узле, которые графически представлены с помощью отрезков, выходящих из узлов. Эти отрезки называются *манипуляторами кривизны* (Рис. 26.3).

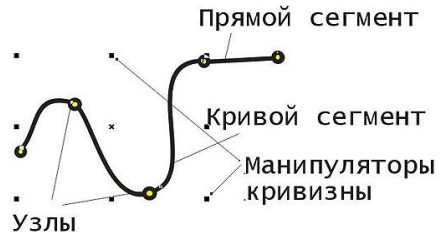

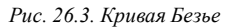

После создания нового документа иногда требуется изменить принятые по умолчанию размеры печатной страницы. Эта операция выполняется при помощи элементов панели атрибутов, внешний вид которой для ситуации, когда на рисунке не выделено ни одного объекта, представлен на рис. 26.4.

|   | • CorelDRAW 9 - [Рисунок1]                                                       |  |
|---|----------------------------------------------------------------------------------|--|
|   | [7] Файл Правка Вид Макет Упорядочить Эффекты Картинон Текст Сервис Окно Справка |  |
|   | - 仁燈2                                                                            |  |
| A | ▼ [2200 MM → 1 □ □   500   MARAMETRI ▼ 9 254 MM → 8.35 MM → 1 Ⅲ 回 回 品 口 5        |  |

*Рис. 26.4. Панель атрибутов при отсутствии выделенных объектов*

На Рис. 26.5 представлено несколько экземпляров объектов, относящихся к классу *прямоугольников*.

Самый верхний из представленных объектов – «классический» прямоугольник. Именно так выглядят прямоугольники сразу после создания. Второй (расположенный ниже) объект после создания был повернут на 45°. У третьего объекта после создания

были закруглены три из четырех углов, а самый нижний из объектов после закругления угла был еще подвергнут операции скоса.

*Рамкой выделения* называется группа из восьми маркеров (небольших квадратов с черной заливкой), обозначающих на экране габариты выделенного объекта или нескольких объектов. В центре рамки выделения находится маркер центра в виде косого крестика. Элементы рамки выделения используются при преобразованиях объектов.

На панели атрибутов представлены элементы управления, содержащие параметры модели объекта (в данном случае – прямоугольника), и кнопки, позволяющие выполнять стандартные действия над объектами этого класса.

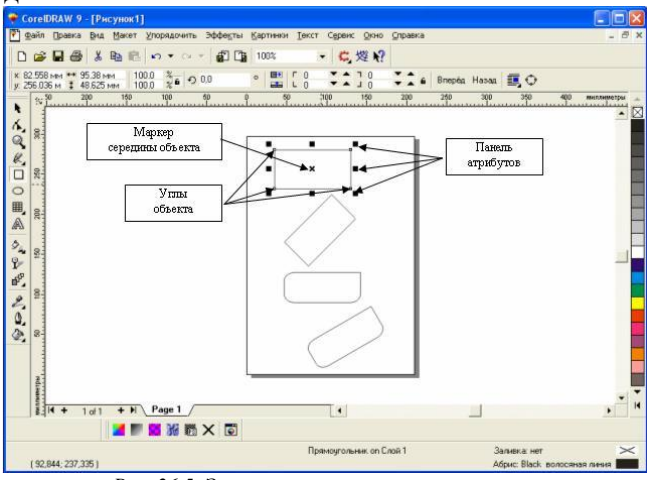

*Рис. 26.5. Экземпляры класса прямоугольников*

Так же как класс объектов *Прямоугольник* намного шире геометрического понятия прямоугольник, класс объектов *Эллипс*, который включает в себя объекты, с геометрической точки зрения эллипсами не являющиеся, а именно секторы и дуги эллипсов, которые получаются из эллипса приемами, аналогичными закруглению углов прямоугольника.

*Ellipse* (Эллипс). Эта кнопка нажата в том случае, когда выделен объект, являющийся эллипсом. Нажатие этой кнопки при предварительном выделении сектора или дуги преобразует их в замкнутый эллипс.

*Sector* (Сектор). Эта кнопка нажата, когда выделен сектор. Ее нажатие преобразует в секторы эллипсы и дуги.

*Arc* (Дуга). Эта кнопка нажата, когда выделена дуга. Ее нажатие преобразует в дуги эллипсы и секторы. *Начало* и *конец дуги* – в этих двух счетчиках содержатся значения направляющих углов радиусов, соединяющих центр сектора или дуги соответственно с начальной и конечной точкой дуги. *Направляющие углы* задаются в системе координат, связанной с порождающим сектор или дугу эллипсом. Начало отсчета этой системы связано с центром эллипса, а начальный луч (0°) соединяет центр и ту точку эллипса, которая находилась правее всех остальных в момент его построения. *Направление дуги* – эта кнопка позволяет выбирать, которая из двух дуг, получившихся в результате разбиения эллипса на две части, будет построена – идущая по часовой или против часовой стрелки от начального радиуса к конечному.

Для построения многоугольников, так же как для примитивов ранее рассмотренных классов, в CorelDRAW предусмотрен специальный инструмент, кнопка которого располагается на панели инструмента *Polygon* вместе с кнопками еще двух инструментов (Рис. 26.6).

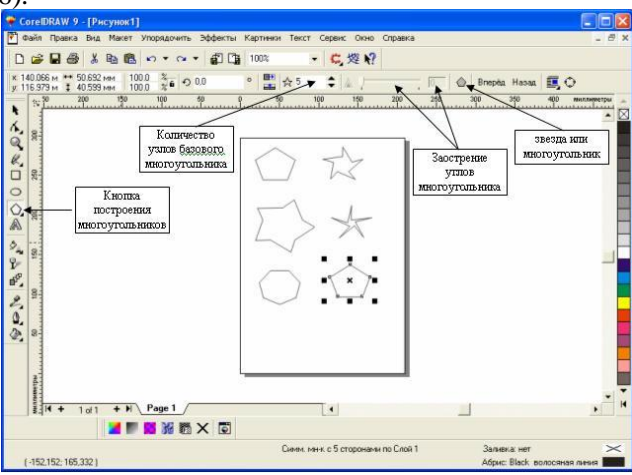

*Рис. 26.6. Объекты, принадлежащие к классу "Многоугольники"*

*Количество узлов базового многоугольника* – значение этого счетчика определяет, сколько узлов будет равномерно размещено по границе эллипса, на базе которого строится многоугольник, задавая, таким образом, число сторон многоугольника, которые попарно соединят эти точки. Максимальное значение этого счетчика равно 500, минимальное – 3 (Рис. 26.7).

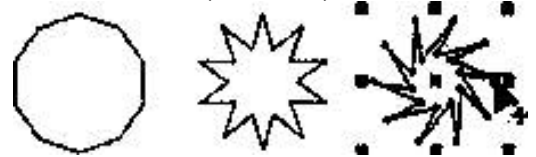

*Рис. 26.7. Исходный многоугольник и его модификации, полученные перетаскиванием узлов инструментом Polygon (Многоугольник)*

Несмотря на то, что сами по себе *спирали* достаточно редко используются как составные части изображений, их применение в качестве направляющих и траекторий позволяет добиваться очень интересных графических эффектов. В CorelDRAW представлены два вида спиралей: *симметричные* (которые в математике называются архимедовыми) и логарифмические. Для первых характерно то, что расстояние между двумя смежными витками спирали, измеренное вдоль радиуса, проведенного из ее центра, одинаково для всей спирали. В *логарифмической спирали* это расстояние равномерно увеличивается пропорционально некоторой константе – коэффициенту расширения спирали.

*Коэффициент расширения спирали* измеряется в процентах. Значение этого коэффициента, равное 33,3%. означает, что расстояние между последующей парой смежных витков на одну треть больше, чем в предшествующей паре витков.

Спирали строятся с помощью инструмента Spiral (Спираль), кнопка которого расположена на панели инструмента Polygon (Многоугольник) (Рис. 26.8).

*Artistic Media* (Суперлиния) – с его помощью строятся составные объекты класса Artistic Media Group (Суперлинии). Каждый из этих объектов состоит из двух частей – линии, играющей роль управляющего объекта и определяющей основные параметры формы составного объекта в целом, и подчиненного объекта, определяющего детали этой формы.

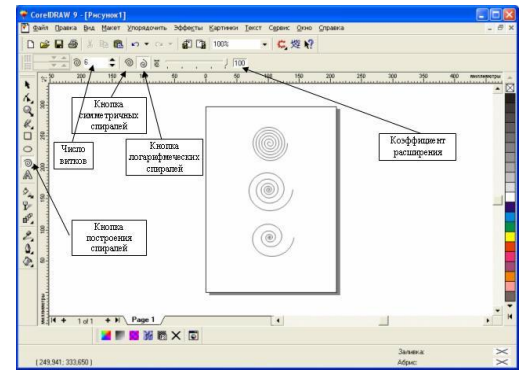

*Рис. 26.8. Шестивитковые спирали: вверху – симметричная, посередине и внизу – логарифмические, с коэффициентом расширения соответственно 50% и 100%*

В роли подчиненного объекта может выступать замкнутая кривая или даже произвольный объект CorelDRAW, причем и управляющая линия, и подчиненный объект могут строиться как заранее, до построения суперлинии, так и создаваться в ходе него. Выбор режимов работы инструмента Artistic Media (Суперлиния) выполняется с помощью панели атрибутов, которая после его выбора на панели инструментов принимает вид, приведенный на Рис. 26.9.

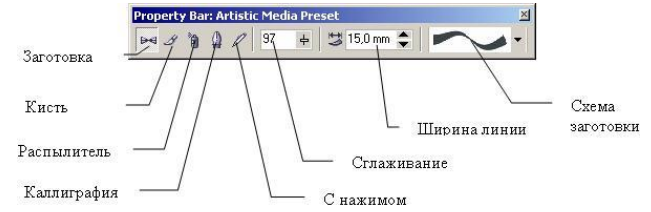

*Рис. 26.9. Панель атрибутов для инструмента Artistic Media (Суперлиния)*

На панели атрибутов располагаются следующие элементы управления: Кнопки *Preset* (Заготовка), *Brush* (Кисть), *Sprayer* (Распылитель), *Calligraphic* (Каллиграфия) и *Pressure* (С нажимом). С помощью этих кнопок выполняется переключение режимов работы инструмента. Поле и ползунок *Freehand Smoothing* (Сглаживание) позволяют регулировать частоту создания узлов и, следовательно, степень гладкости управляющей линии соединенного объекта при ее построении от руки. Счетчик *Artistic Media Tool Width* (Ширина линии). Содержит значение, определяющее максимальную ширину подчиненного объекта при построении суперлинии. Раскрывающийся список *Preset* (Схема заготовки). Позволяет выбрать схему подчиненного объекта при работе в режиме заготовки.

Программа CorelDRAW предоставляет большие возможности по созданию и редактированию сложных объектов. Команды, позволяющие выполнять различные операции над объектами, сосредоточены в меню *Arrange*.

Инструмент *Интерактивное перетекание* относится к категории интерактивных инструментов, находящихся на панели инструментов (Рис. 26.10).

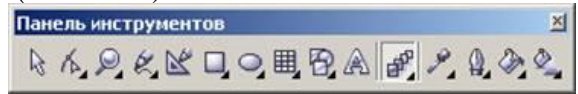

*Рис. 26.10. Инструмент Интерактивное перетекание на панели инструментов.*

При помощи данного инструмента можно выполнить «морфинг» (плавное перетекание) различных по форме и цвету объектов. При этом назначается путь, частота и характер перетекания (Рис. 26.11).

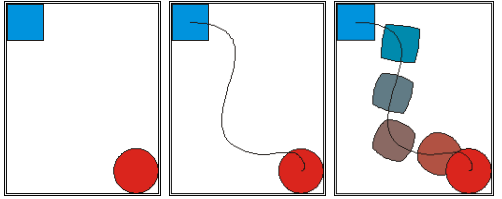

*Рис. 26.11. Порядок выполнения перетекания объектов*

Реалистичность эффекта перетекания можно добиться за счет использования таких дополнительных атрибутов, которые определяют характер использования данного инструмента, как *Смешать вдоль всего пути* и *Повернуть все объекты.*

Инструмент *Интерактивная прозрачность* также относится к группе интерактивных инструментов и позволяет сделать объект частично прозрачным Для управления эффектом применяются настройки панели свойств.

Инструмент *Заливка* выделяется в отдельную группу и состоит из следующих элементов:

−*Сплошная заливка цветом*. Позволяет выбрать цвет согласно используемой цветовой модели.

−*Градиентная заливка*. Позволяет окрасить объект с использованием различных цветов и способов перетекания одного цвета в другой.

Инструмент *Интерактивный объем* позволяет создавать иллюзию объема для плоских объектов. Иллюзия возникает из-за того, что за объектом или перед ним достраивается дополнительная плоскость той же формы, что и исходных объект. Обе фигуры соединяются боковыми стенками. Эффект может быть усилен за счет градаций освещенности.

Для создания этого эффекта используется пристыковываемое окно *Extrude* (Объем).

Инструмент *Интерактивное искажение* является инструментом категории интерактивных инструментов и предназначен для деформации формы объекта, к которому он применяется.

Инструмент может работать в нескольких режимах в зависимости от настроек, выбранных на панели свойств (Рис. 26.12).

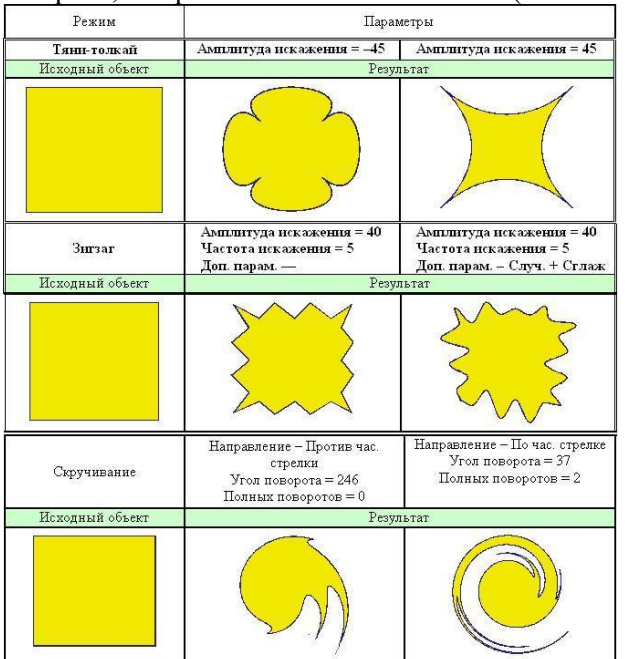

*Рис. 26.12. Пример использования инструмента Интерактивное искажение.*

Существует возможность работы с двумя разновидностями текстовых объектов: с фигурным и обычным текстом, что отображается на панели свойств. *Фигурный текст* представляет собой графический объект, с которым можно работать как с другим любым объектом. Используется для ввода небольшого текста (Рис. 26.13)

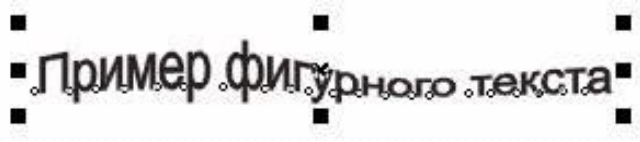

*Рис. 26.13. Фигурный текст вместе с манипуляторами выделения*

*Обычный текст* представляет собой массив текста в рамке, вставленный в рисунок. Предназначен для ввода больших объемов текстовой информации. Можно менять границы рамки обычного текста или придавать замысловатую форму, но внутри текст будет располагаться как и в любом текстовом редакторе, например Word.

Из меню *Текст* инструмент *Текст вдоль пути* позволяет расположить текст вдоль линии (Рис. 26.14)

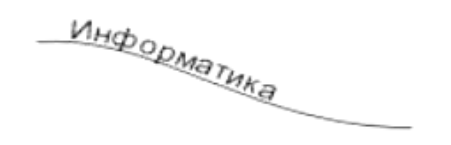

*Рис. 26.14. Расположение текста вдоль кривой*

Пользуясь панелью свойств, можно изменить свойства текста, расположенного вдоль кривой. Для размещения текста внутри замкнутого контура достаточно после выделения объекта выбрать инструмент *Текст*, подвести текстовый курсор к границе контура так, чтобы рядом с вертикальной чертой курсора появился значок прямоугольника. После щелчка мышью можно начинать ввод текста.

## *Задания и порядок выполнения работы*

- 1. Запустить программу CorelDRAW.
- 2. Выполнить следующий порядок действий:

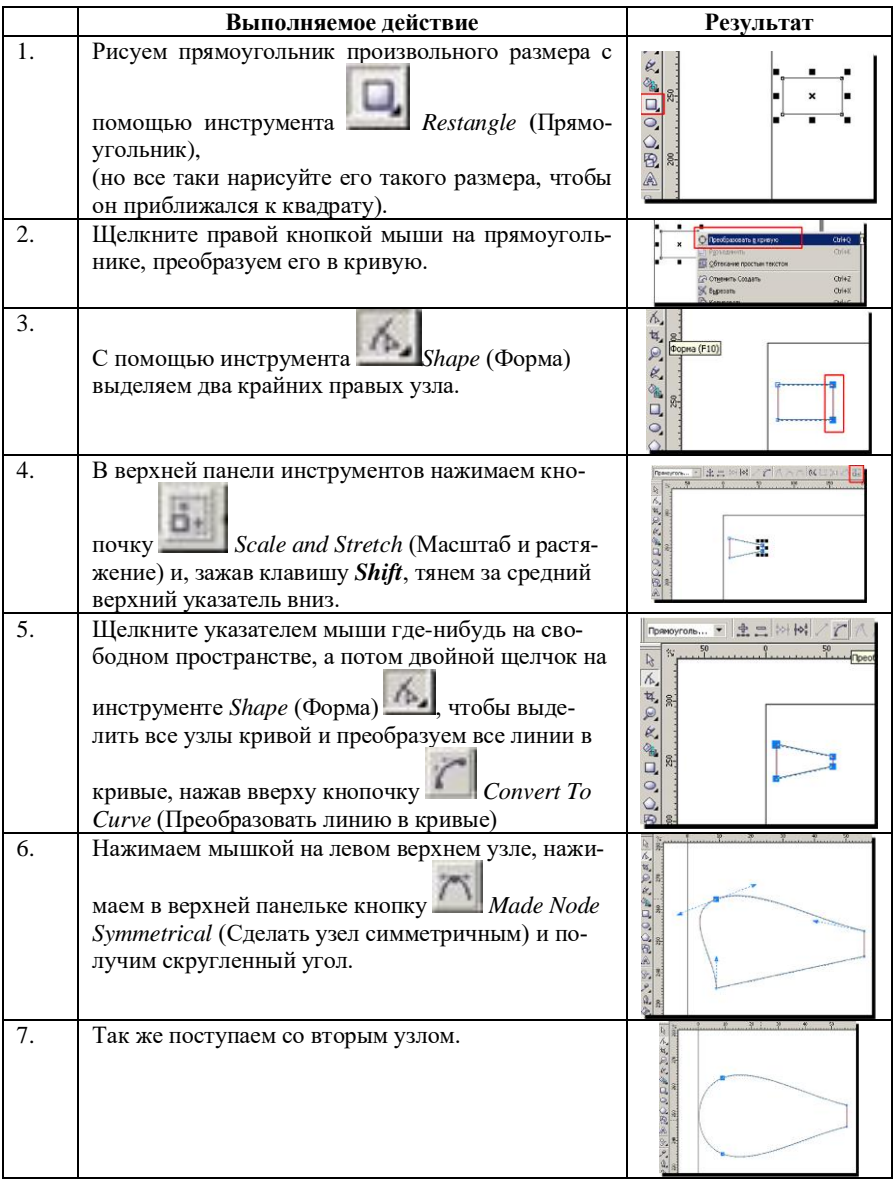

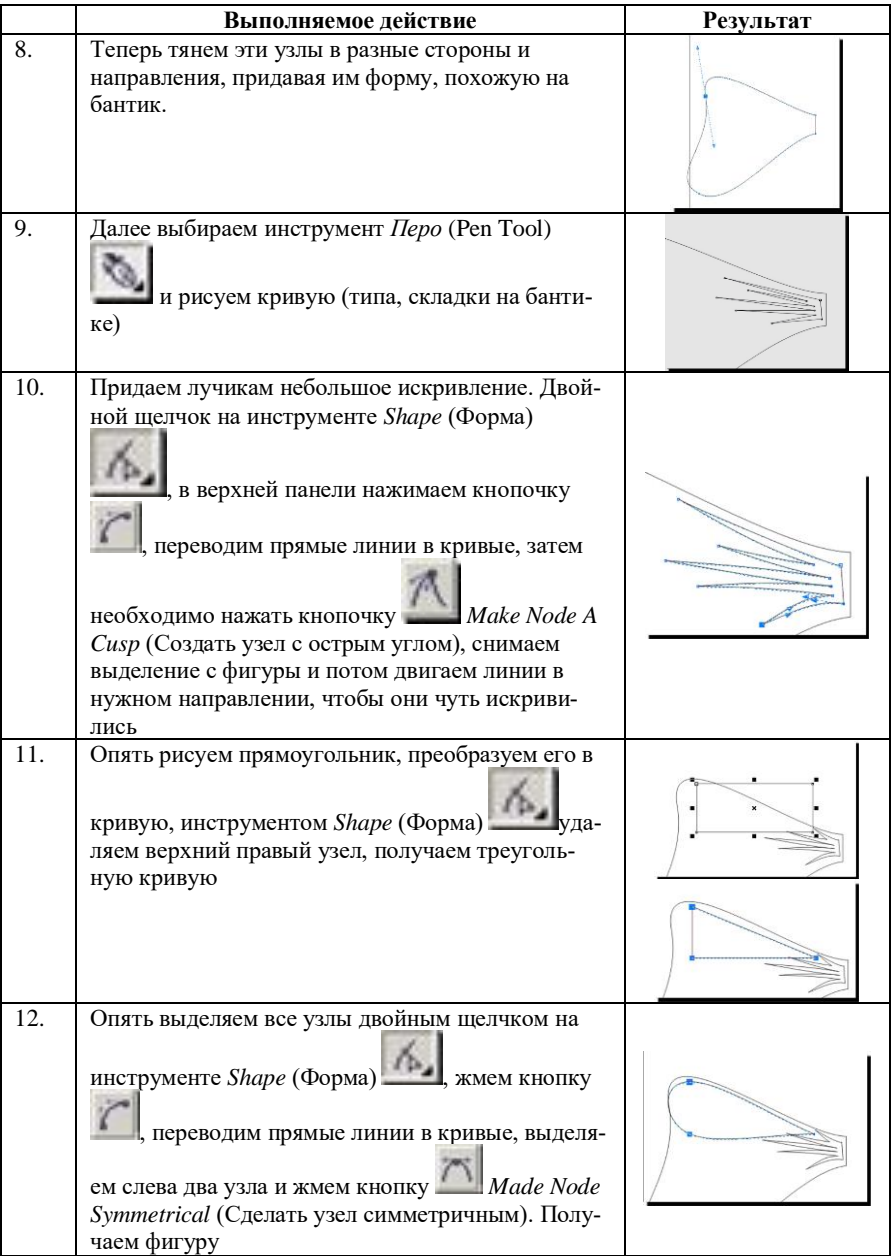

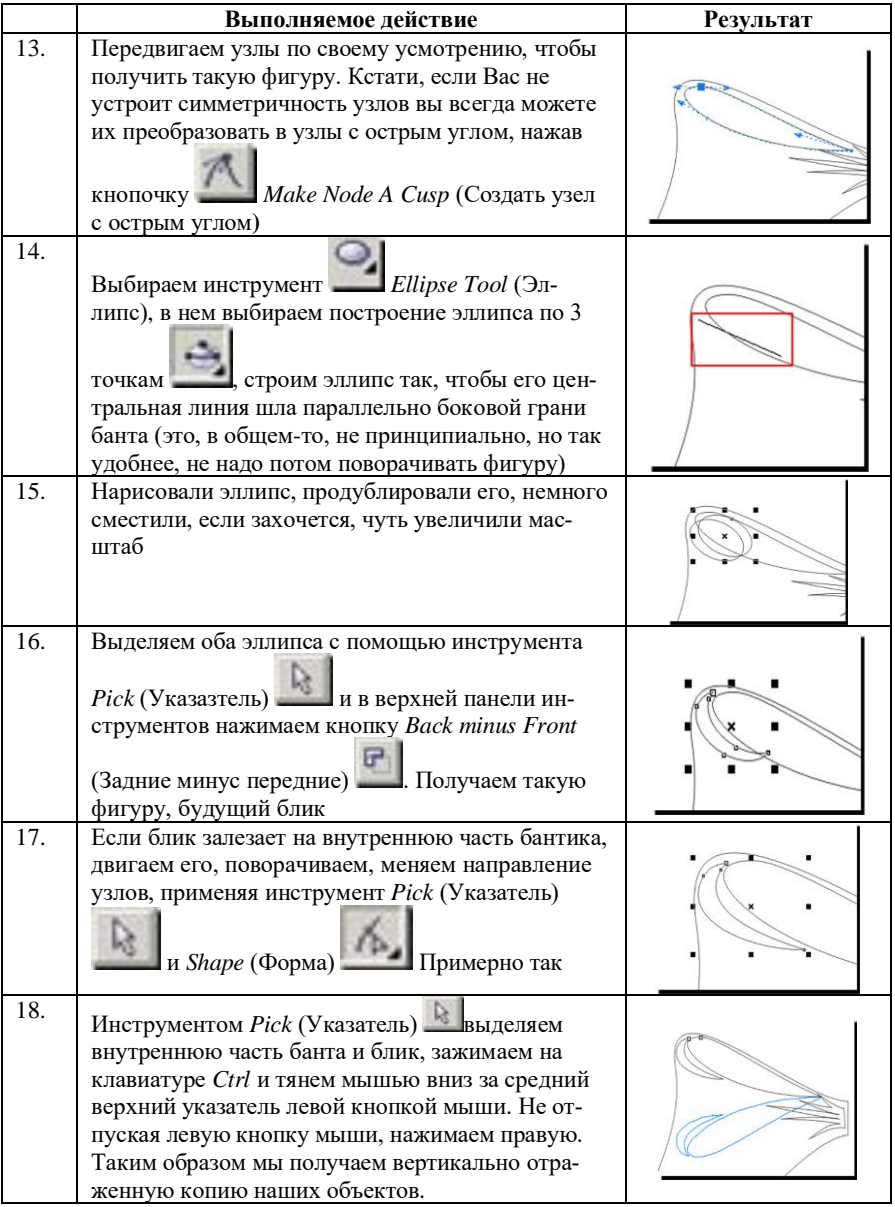

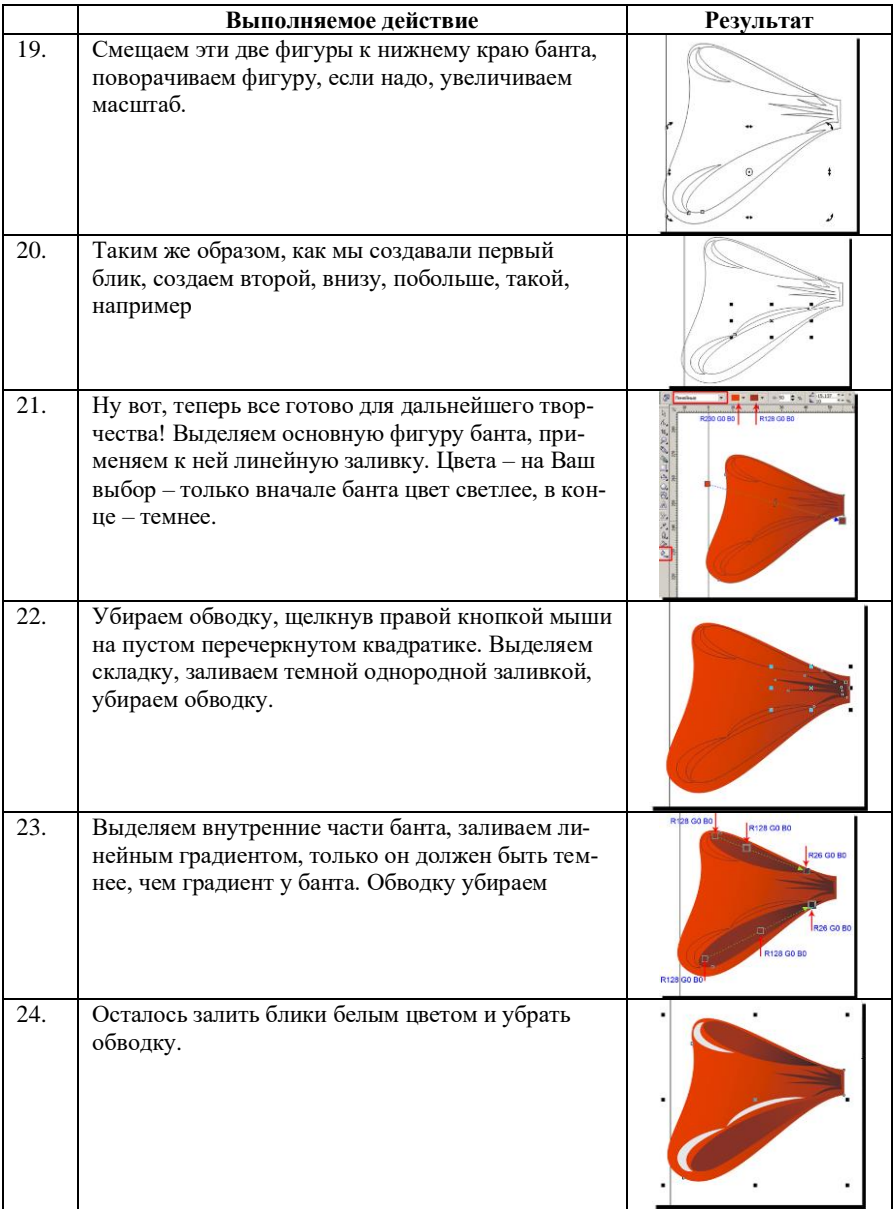

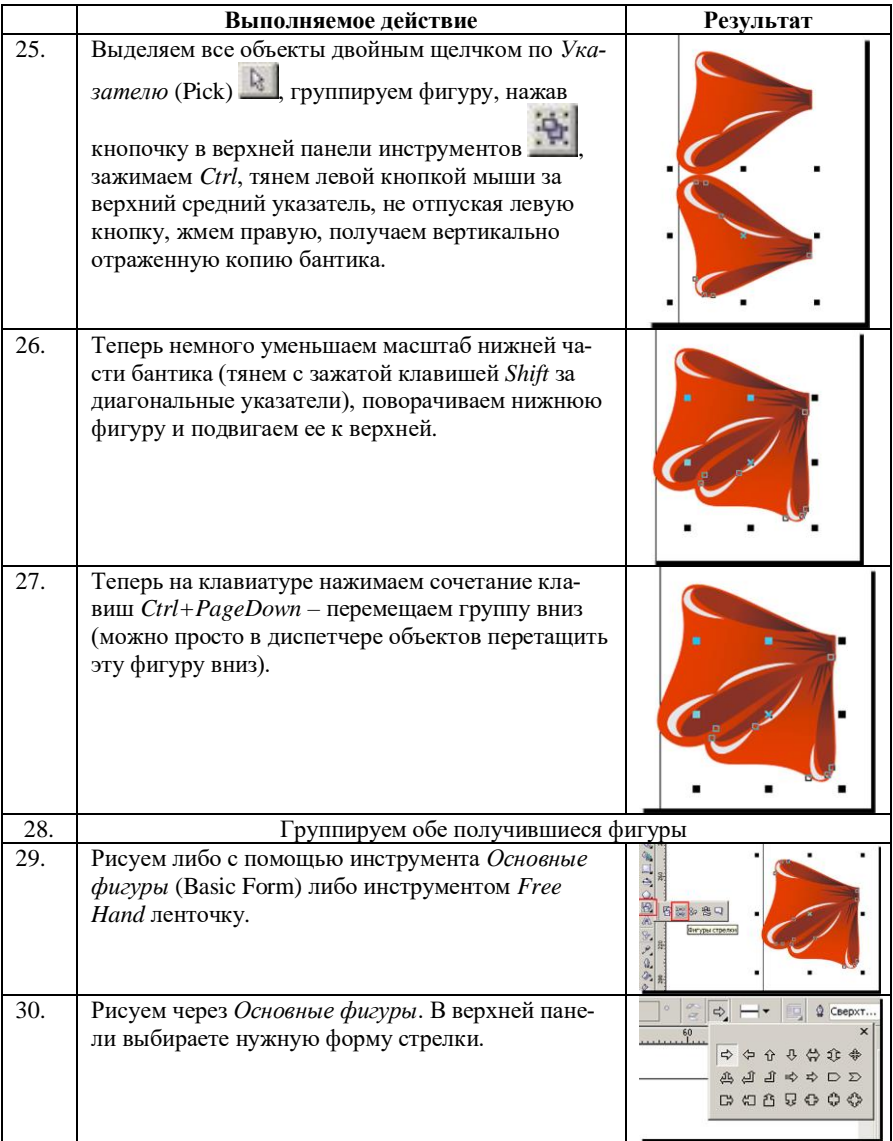

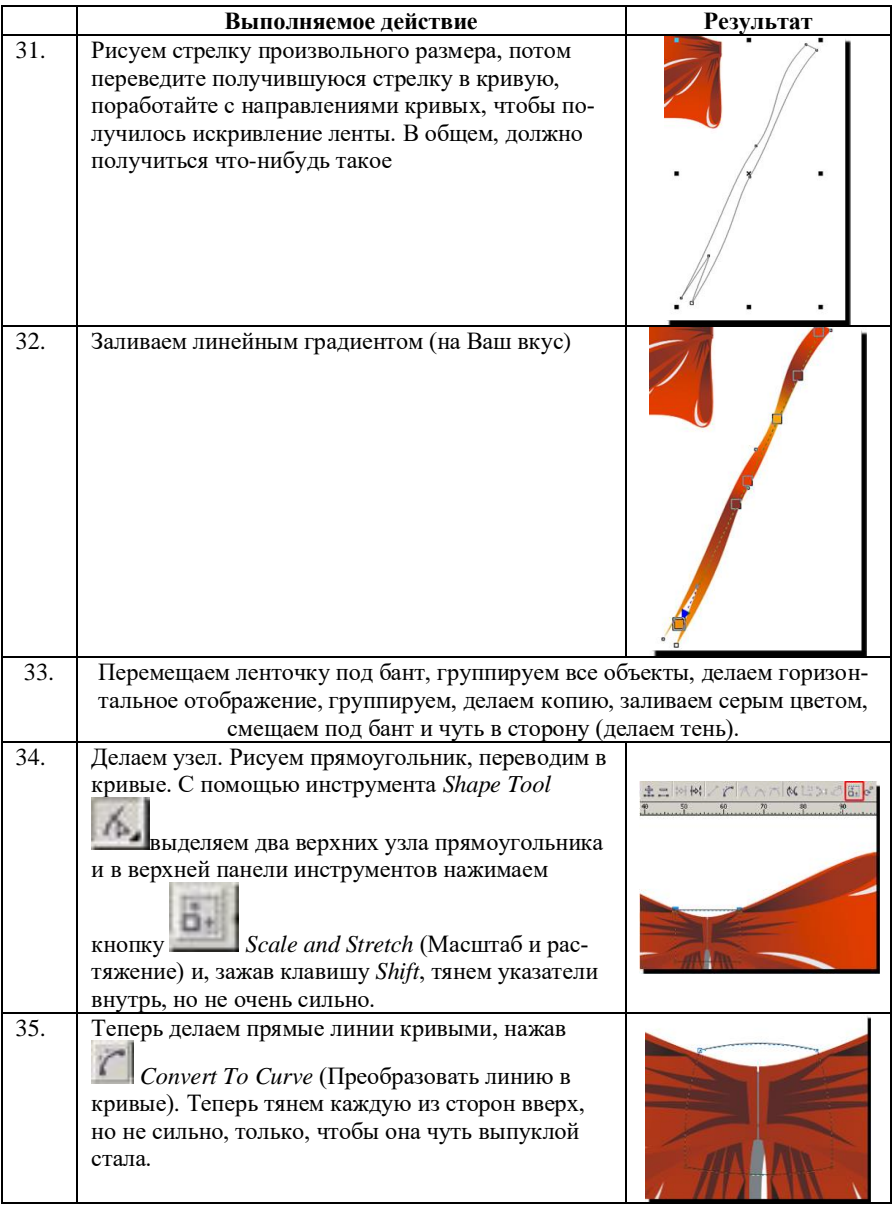

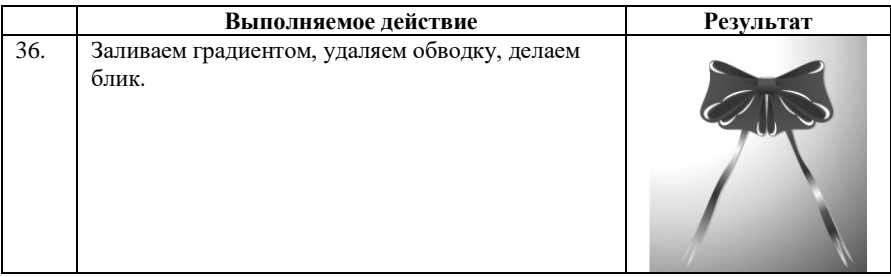

3. Сохранить созданный рисунок.

## *Контрольные вопросы*

1. К какому классу редакторов относится CorelDRAW?

2. С каким расширением имени по умолчанию сохраняются файлы на выходе редактора CorelDRAW?

3. Что можно увидеть на *Панели свойств* сразу после запуска CorelDRAW в режиме *Новый*?

4. Как называется прямоугольник, изображенный сразу после запуска CorelDRAW в центре *Рабочего поля*?

5. Зачем нужна *Печатная страница*?

6. Как называется самый нижний элемент окна CorelDRAW?

7. Что можно увидеть в *Строке состояния*?

8. Предположим, в окне редактора CorelDRAW нет панели *Стандарт*. Как восстановить её?

9. Как изобразить квадрат?

10. Каким образом можно узнать точные размеры изображённого квадрата?

11. Зачем внутри выделенного квадрата стоит крестик?

12. Как повернуть квадрат на 45° по часовой стрелке?

13. Можно ли повернуть квадрат вокруг одной из его вершин?

14. Можно ли из квадрата сделать ромб?

15. Как изобразить круг относительно заданного центра?

16. С помощью какого инструмента можно нарисовать отрезок прямой линии?

17. Как нарисовать произвольную кривую линию?

18. Как написать текстовую фразу вдоль какой-либо кривой?

19. Как сгруппировать несколько объектов в один и как решить обратную задачу?

# **Лабораторная работа № 27. Понятие о настольных издательских системах. Основы работы в Microsoft Office Publisher**

*Цель работы:* изучение настольной издательской системы MS Publisher познакомиться с элементами окна процессора Word, научиться создавать документы.

## *Теоретические сведения*

В широком смысле слова под *настольными издательскими системами* понимают компьютерную цифровую полиграфию в целом, а в узком смысле – программы верстки документов.

*DTP* (DeskTop Publishing System, настольная издательская система) – комплекс аппаратного и программного обеспечения, предназначенный для подготовки публикации из текста и изображений для печати. Также возможна и подготовка документа публикации для распространения не в виде твердой копии, а в электронном виде, т. е. электронная верстка в PDF– и HTML-форматах. Настольное издательство, в отличие от традиционного типографского, подразумевает полиграфическую работу не в типографии, а дома или в офисе.

В связи с широким распространением в последние годы мультимедийных и сетевых электронных изданий, принято различать настольные издательские системы на два типа:

1) для подготовки полиграфических изданий;

2) системы верстки электронных документов.

Среди настольных издательских систем наиболее популярными считаются системы QuarkXPress, Microsoft Office Publisher, Adobe PageMaker и Adobe InDesign.

Программа *Microsoft Publisher* представляет собой настольную издательскую систему, которая позволяет создавать профессиональные публикации и готовить их к печати. Программа позволяет быстро и качественно создавать пользователю визитные карточки, рекламные буклеты, пригласительные билеты, поздравительные открытки и др., применяя к данным публикациям собственный дизайн или используя готовые шаблоны.

*Publisher* упрощает процесс создания публикаций, предоставляя сотни профессиональных макетов для начала работы. Все публикации состоят из независимого текста и элементов рисунков, которые предоставляют неограниченные возможности в создании макета страницы. Документ Publisher называется *публикацией* (расширение в файловой системе . pub).

Для запуска программы используются стандартные приемы запуска программ из пакета MS Office: нажать кнопку Пуск на панели задач Windows, выбрать Все Программы→MicrosoftOffice→Publisher. Интерфейс Publisher показан на рисунке 27.1.

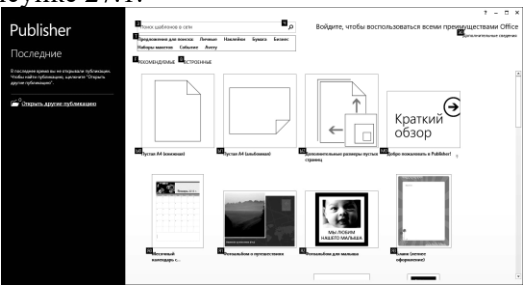

*Рис. 27.1. Главное окно Publisher*

Для создания новой пустой публикации выберем в главном окне *Пустая→А4→книжная* или *Пустая→А4→альбомная*, т.е. формат публикации А4 и ориентация в зависимости от выбора.

Верхнюю часть окна публикации занимает широкая полоса, называемая *лентой*. На каждой ее вкладке имеются различные кнопки и команды, объединенные в группы. При открытии публикации в Publisher на вкладке Главная отображаются наиболее часто используемые задачи и команды (Рис. 27.2).

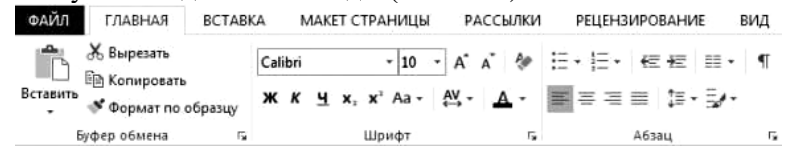

*Рис. 27.2. Лента Publisher*

Для создания публикаций можно использовать визуальные шаблоны из коллекции, которая отображается в главном окне Publisher (Рис. 27.3). Выберите пустую публикацию или понравившийся шаблон.

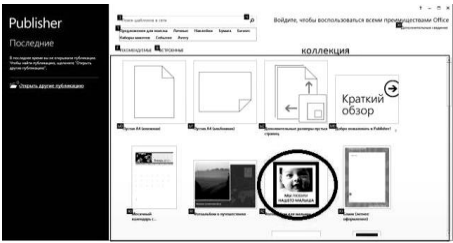

*Рис. 27.3. Шаблоны Publisher*

В ходе работы в Publisher можно в любой момент снова открыть коллекцию шаблонов, выбрав на вкладке *Файл* команду *Создать*.

В Publisher можно легко вставлять рисунки из любого источника: с компьютера, из коллекции картинок Office.com или с другого веб-сайта. Кроме того, если документ опубликован в SharePoint или Office365, другие пользователи могут просматривать его и добавлять примечания в веб- браузере, даже если приложение Publisher у них не установлено.

При вставке сразу нескольких рисунков они добавляются во вспомогательную область Publisher столбиком (Рис. 27.4). Можно перетаскивать рисунки из вспомогательной области на страницу публикации и обратно либо заменять рисунки другими, если они не подходят.

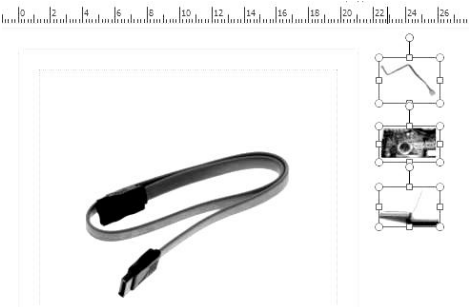

*Рис. 27.4. Вставка нескольких рисунков*

В Publisher доступны различные эффекты для рисунков. Можно использовать тени, свечение, сглаживание, отражение, рельеф и объемное вращение. Чтобы применить нужный эффект, выделите рисунок, а затем на вкладке *Работа с рисунками→Формат* выберите пункт *Эффекты для рисунка*.

Текстовые эффекты в Publisher помогают сделать публикации более привлекательными. К тексту тоже можно применить тени, свечение, отражение и рельеф. Чтобы применить нужный эффект, выделите текст, а затем на вкладке *Работа с надписями→Формат* выберите пункт *Текстовые эффекты*.

Благодаря встроенным в Publisher функциям упаковки печатать фотографии через Интернет стало проще. Теперь можно сохранять публикации специально для печати фотографий (Рис. 27.5). При этом каждая страница публикации экспортируется в виде файла JPEG, который затем можно отправить по почте для печати.

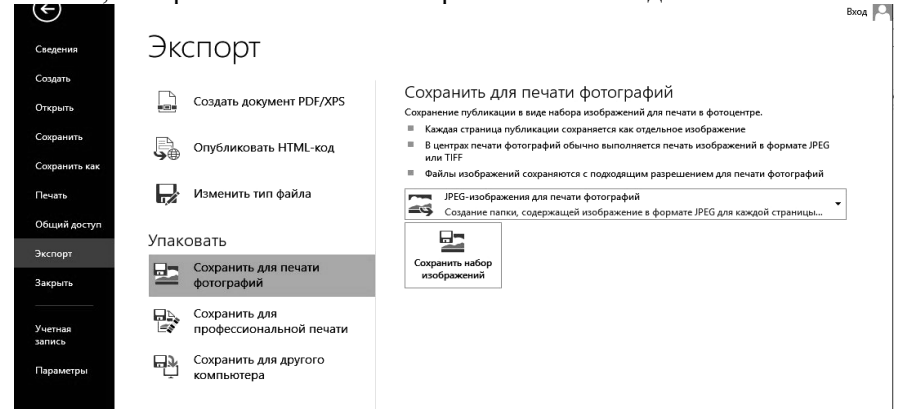

*Рис.27.5. Экспорт публикации*

### *Задания и порядок выполнения работы*

1. Познакомьтесь с интерфейсом Microsoft Publisher, основными объектами Publisher.

2. Создайте в программе MS Publisher Почётную грамоту, используя один из макетов.

−Поменяйте у выбранного макета цветовую схему и шрифтовые схемы.

−Измените макет выбранной публикации.

−В созданной публикации замените текст в заполнителях на свой.

−Переместите текстовое поле.

−Измените размеры у текстового поля, поверните его.

−Измените внешний вид текстового поля.

−Замените рисунок-заполнитель на другой из коллекции клипов.

−Измените размеры рисунка.

−Настройте контрастность и яркость рисунка.

−Измените фон публикации.

3. Создайте визитку с помощью мастера публикаций

−Выполните действия Файл→Создать.

−После этого в появившемся окне мастера новых публикаций выберите пункт Публикация для печати, а в развернувшемся при этом списке – Визитные карточки.

−При этом в правой части окна появится список доступных макетов, выберите один из них.

−После этого шаблон Вашей новой публикации станет, доступен для изменения, а окно Новой публикации сменится на окно Параметров.

−В новом окне выберите макет, при необходимости поменяйте Цветовую схему, Шрифты, выберите Фон.

−Добавьте вместо эмблемы произвольный рисунок или же вашу фотографию.

−Заполните соответствующие поля произвольным текстом, который должен содержаться в Визитной карточке.

−Сохраните полученную публикацию в личную папку.

−Ознакомьтесь с особенностями печати Визитных карточек. Для этого в меню Файл выберите пункт Печать…, а в появившемся при этом окне поочерёдно щелкните на кнопках Изменить число копий на листе (предоставляет вам возможность распечатать на одном листе не одну визитку, а несколько, изменить просвет, то есть расстояние между копиями карточек) После этого закройте окно печати.

4. С помощью Publisher создайте информационный буклет.

−Запустите программу MS Publisher. Слева в области задач выберите Публикации для печати>Буклеты. В правой области окна выберите необходимый макет информационных буклетов (шаблон).

−Когда вы выберите нужный макет, щелкните по нему дважды. Будет открыто окно.

−В этом окне редактирования и заполнения буклета можно изменить шаблон, цветовую схему документа. При заполнении есть возможность перемещать внутренние блоки буклета и менять их содержимое.

−Выделите и удалите информационный текст, затем вставьте либо наберите с клавиатуры нужный текст.

−Картинки тоже выделить и удалить, а на их место вставить другие. Картинки можно вставлять в любую область буклета, а не только в специально отведенные места.

−Несколько графических и текстовых объектов сгруппировать, тогда они будут представлять собой одно целое, которое можно перемещать, копировать, изменять размеры.

−После того как будет внесена вся информация и сохранен буклет, его можно распечатывать. Не забудьте, что выполнять печать нужно с обоих сторон листа (двусторонний режим).

# *Контрольные вопросы*

- 1. Что такое НИС?
- 2. Что такое MS Publisher?

3. Какие виды публикаций можно создавать в MS Publisher? Какие из них наиболее востребованы в обществе (подчеркните эти публикации)?

4. Что такое шаблон?

5. Как создать собственный шаблон к публикации?

6. Где в Publisher отображаются наиболее часто используемые задачи и команды?

7. Как можно добавить рисунок в Publisher?

8. В каком формате сохраняются публикации?

# **Лабораторная работа № 28. Работа с редактором верстки Adobe PageMaker**

*Цель работы:* познакомиться с системой Adobe PageMaker, сформировать первичные навыки работы в настольной издательской системе Adobe PageMaker.

# *Теоретические сведения*

*Подготовка печатного издания* – комплексный процесс, который включает в себя следующие этапы: набор, редактирование и корректирование текста, подготовка иллюстраций, разработка дизайна всего издания. Для осуществления этих задач необходимо наличие аппаратного и программного уровня поддержки.

Современные программные средства верстки – это многофункциональные программные пакеты, в которых помимо задач автоматизации завершающих этапов допечатных процессов используются программные модули с дополнительными функциями.

О системе *PageMaker* исторически сложилось представление как о системе, которая удобнее для подготовки больших документов однородной структуры (книг). Но в настоящее время подобное разделение является условным, поскольку последняя версия этой программы достаточно хорошо справляется и с созданием небольших документов сложной структуры (журналов, буклетов, рекламных листовок).

Для верстки на ПК наиболее часто применяется Adobe PageMaker. К его достоинствам следует отнести интегрированность с другими продуктами Adobe – Illustrator и PhotoShop.

*Adobe PageMaker* – это классическая издательская программа, предназначенная для создания оригинал-макетов, предназначенных для выпуска полиграфической продукции. Предпочтительность использования этих издательских программ – верстка, книг, газет, журналов, буклетов и другой печатной продукции.

Независимо от того, с каким материалом вы собираетесь сейчас работать (текстовый блок, графическая иллюстрация или рисунок), прежде всего, создается так называемый объект. Объектом может быть текстовая рамка (для блока текста), графическая рамка (для импортируемой иллюстрации или рисунка), или линейный объект (обычная линия или тестовая дорожка).

Достоинство издательских программ состоит в эффективной методике верстки, удачном сочетании функциональных возможностей по обработке текста и графики.

Основные элементы управления программы сосредоточены в строке меню на *панели инструментов* и в *инструментальных палитрах* (Рис. 28.1).Основную же часть окна составляет рабочая область.

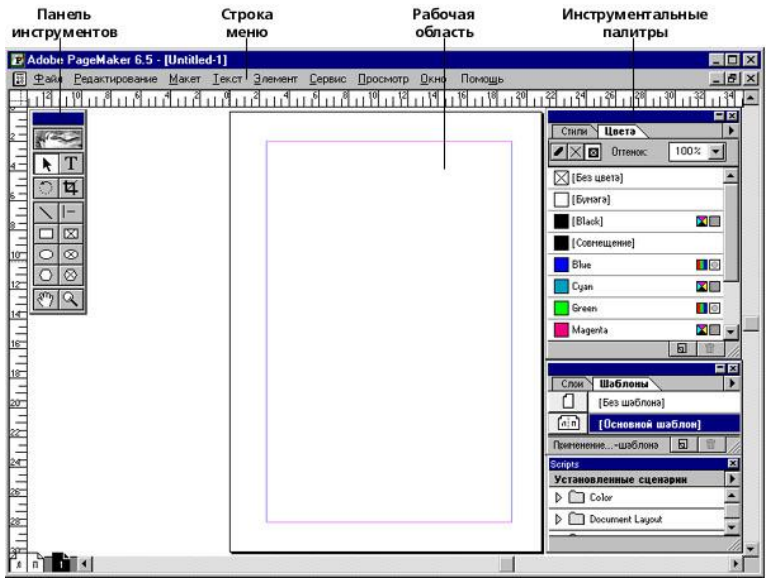

*Рис. 28.1. Пользовательский интерфейс*

Запустив программу PageMaker, можно создать новую или открыть существующую публикацию. Новая публикация может быть создана с нуля или на основе шаблона.

Приступая к созданию публикации с нуля, необходимо определить ее основные характеристики в диалоговом окне Параметры документа (Рис. 28.2), которое открывается автоматически при выборе команды *Файл→Новый....* Например, можно задать размер и ориентацию страниц, величину полей, печать с одной или с обеих сторон бумаги и т.д.

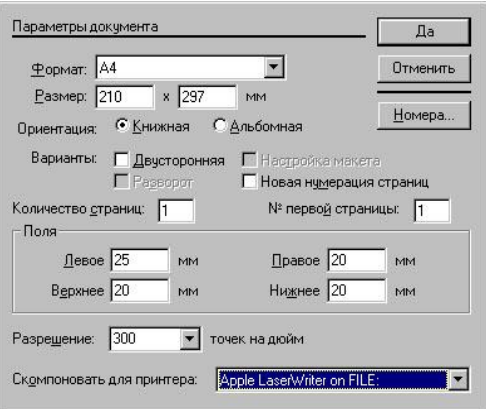

*Рис. 28.2. Параметры документа*

Чтобы начать создание публикации с нуля:

−Запустить PageMaker и выберите команду *Файл→Новый....*

−Задать параметры в диалоговом окне *Параметры документа*.

*Структуру страниц* – количество колонок, схему нумерации страниц, основные элементы оформления – задают в самой публикации.

*[Строка меню](http://cad.kpi.ua/courses/PhotoShop/pagemak.html#%D0%A0%D0%9C_%D1%80%D0%B8%D1%81.1_3)* (Рис. 28.3) традиционна для приложений Windows и содержит следующие пункты:

Файл Редактирование Макет Текст Элемент Сервис Просмотр Окно Помощь *Рис. 28.3. Строка меню*

*Файл* – операции с файлами, включая создание, открытие, закрытие, выдачу на печать, импорт и экспорт объектов, настройку параметров документа. *Редактирование* – кроме типовых функций вырезания и копирования объектов через буфер обмена этот пункт меню позволяет выполнять переключение режимов программы. *Макет –* позволяет производить операции со страницами документа, также регулирует границы колонок. *Текст* – позволяет задавать параметры текстовых объектов. *Элемент* – служит для настройки свойств объектов (фон, линия, фрейм, монтаж, расположение относительно других объектов и т: п.). *Сервис* – полезные команды обработки текста и рисунков. *Просмотр* – определяет, что и как отображается на экране. *Окно –* стандартный пункт многооконных приложений операционной системы Windows, упрощающий работу с несколькими одновременно открытыми документами, позволяет показать или спрятать определенные палитры. *Помощь –* стандартный пункт вызова справочной системы.

Интерфейс программы может в некоторой степени изменяться по желанию пользователя.

Чтобы вывести на экран или убрать с экрана палитру *[Ин](http://cad.kpi.ua/courses/PhotoShop/pagemak.html#%D0%A0%D0%9C_%D1%80%D0%B8%D1%81.2)[струменты](http://cad.kpi.ua/courses/PhotoShop/pagemak.html#%D0%A0%D0%9C_%D1%80%D0%B8%D1%81.2)*, выбирают команду *Окно→Показать инструменты* или *Окно→Спрятать инструменты*. Чтобы получить информацию о любом из инструментов палитры, помещают на нем курсор, и когда он примет форму руки, щелкните кнопкой мыши (Рис. 28.4)

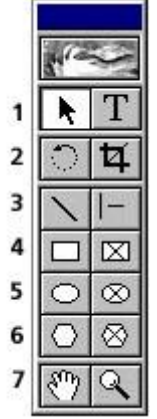

*Рис.28.4. Панель инструментов*

Инструменты левой стороны панели: инструмент *Стрелка* используется для выделения, перемещения и изменения размеров текстовых, графических и других объектов. Инструмент *Поворот* используется для выделения и поворота текстовых блоков и изображений. Инструмент *Линия* используется для построения прямых линий и стрелок. Инструмент *Прямоугольник* используется для построения квадратов и прямоугольников. Инструмент *Эллипс* используется для построения эллипсов и кругов. Инструмент *Многоугольник* используется для построения основных типов многоугольников. Инструмент *Рука* используется для перемещения страницы внутри рабочего окна, для просмотра и тестирования гиперсвязей.

С правой стороны панели: инструмент *Текст* используется для ввода и редактирования текста. Инструмент *Рамка* используется для кадрирования изображений. Инструмент *Перпендикуляр* используется для созданий вертикальных и горизонтальных линий. Инструмент *Прямоугольный фрейм* используется для создания прямоугольных и квадратных фреймов. Инструмент *Овальный фрейм* используется для создания круглых и овальных фреймов. Инструмент *Многоугольный фрейм* используется для создания многоугольных фрей-.<br>мов. Инструмент *Масштаб* используется для увеличения или уменьшения видимой части страницы в окне документа.

В PageMaker *управляющая палитра* изменяется в зависимости от режимов. Их существует три: *Шрифт (Рис.28.5)*, *Абзац (Рис.28.6)* и *Объект (Рис.28.7)*.

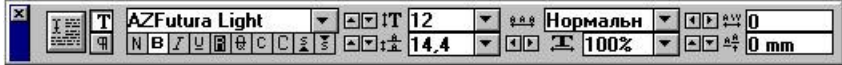

*Рис. 28.5. Палитра Шрифт*

В палитре *Шрифт* первой находится кнопка модификаций, с помощью которой применяется заданный формат к выделенному тексту. Далее можно выбрать режим палитры: Шрифт или Абзац. Следующими кнопками можно задать стиль написания текста, гарнитуру, кегль, интерлиньяж, трекинг, ширину символов, керлинг и смещение базовой линии.

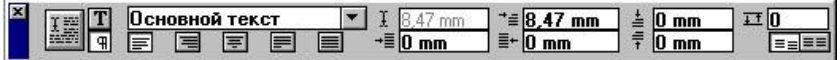

#### *Рис.28.6. Палитра Абзац*

В палитре *Абзац* первые кнопки те же, что и в палитре Шрифт. Далее следуют стиль абзаца, варианты растяжения текста, индикатор положения курсора, отступ слева, абзацный отступ, отступ справа, отбивка до и после, шаг сетки и выравнивание по сетке.

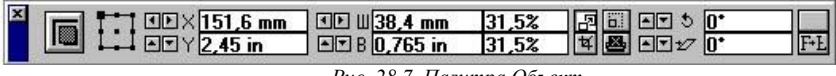

*Рис. 28.7. Палитра Объект*

В палитре *Объект* первой находится кнопка модификаций. Далее следует схема, которая в упрощенной форме представляет выделенный объект. Следующими кнопками можно узнать положение активной точки, размеры объекта, его масштабирование, поворот, наклон и кнопки зеркального отображения.

Если выбрать из меню *Окно* команду *[Показать цвета](http://cad.kpi.ua/courses/PhotoShop/pagemak.html#%D0%A0%D0%9C_%D1%80%D0%B8%D1%81.4)*, откроется одноименная палитра, c помощью которой вы можете назначать цвета объектам, а также видеть имена и типы цветов, назначенных выделенным объектами или тексту (Рис. 28.8).

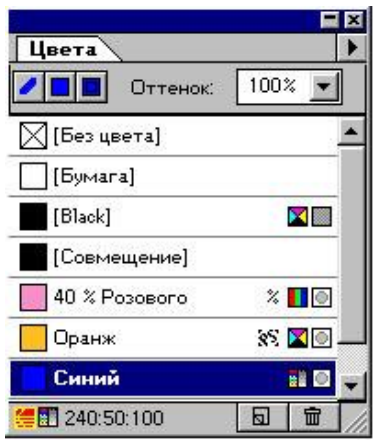

*Рис. 28.8. Палитра Цветов*

Если выбрать из меню *Окно* команду *[Показать стили](http://cad.kpi.ua/courses/PhotoShop/pagemak.html#%D0%A0%D0%9C_%D1%80%D0%B8%D1%81.5)*, откроется одноименная палитра, в которой указаны все стили абзацев, определенные в данной публикации. С помощью этой палитры вы можете назначать стили абзацам. Для этого поместите курсор в нужный абзац, а затем щелкните мышью на имени стиля в палитре (Рис. 28.9).

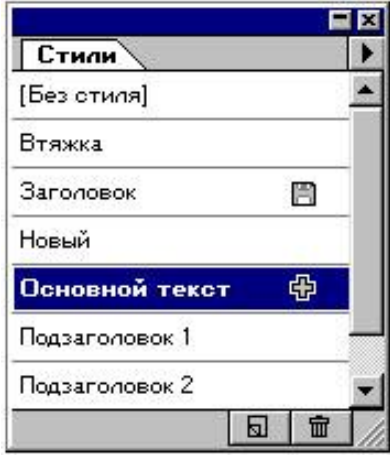

*Рис. 28.9. Палитра Стилей*

Если выбрать из меню *Окно* команду *Показать слои*, откроется одноименная палитра, при помощи которой вы можете создавать, редактировать, закреплять и удалять слои в публикации (Рис. 28.10).

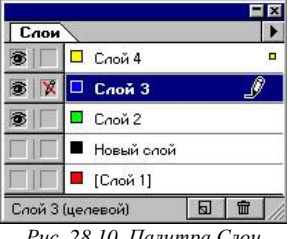

*Рис. 28.10. Палитра Слои*

Если выбрать из меню *Окно* команду *Показать страницышаблоны*, чтобы открыть одноименную палитру. Как правило, для создания, редактирования и применения страниц-шаблонов используется палитра Страницы-шаблоны. Для перехода на страницу-шаблон служит ее пиктограмма в левом нижнем углу окна публикации (Рис. 28.11).

| Шаблоны |                   |  |
|---------|-------------------|--|
|         | Без шаблона]      |  |
| fain    | [Основной шаблон] |  |
|         | Разворот          |  |
|         | Таблица           |  |
|         | Три колонки       |  |

*Рис. 28.11. Палитра Страницы-шаблоны*

Если выбрать из меню *Окно→Дополнительные палитры* команду *[Показать библиотеку](http://cad.kpi.ua/courses/PhotoShop/pagemak.html#%D0%A0%D0%9C_%D1%80%D0%B8%D1%81.8)*, откроется одноименная палитра, которая обеспечивает управление коллекцией часто используемых в работе изображений и текстов (Рис. 28.12).

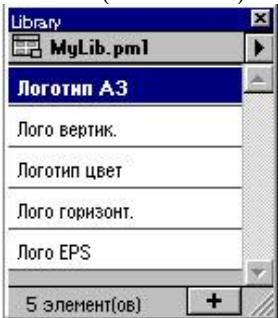

*Рис. 28.12. Палитра Библиотек*

Если выбрать из меню *Окно→Дополнительные палитры* команду *[Показать сценарии](http://cad.kpi.ua/courses/PhotoShop/pagemak.html#%D0%A0%D0%9C_%D1%80%D0%B8%D1%81.9)*, откроется одноименная палитра. Эта палитра показывает содержимое папки *Scripts* программы PageMaker, включая и вложенные в нее папки. При добавлении файла сценария в папку Scripts, они появляются в палитре Сценарии (Рис. 28.13).

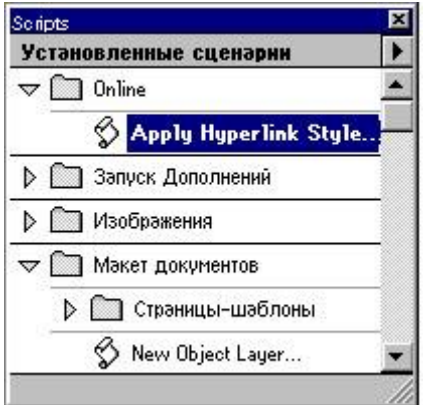

*Рис. 28.13. Палитра Сценариев*

В режиме верстки текст размещается в текстовых объектах – либо в *текстовых фреймах*, либо в *текстовых блоках*. Текстовые фреймы создаются с помощью одного из инструментов для создания фрейма (*овальный фрейм, многоугольный фрейм, прямоугольный фрейм*) или при преобразовании нарисованного в программе PageMaker объекта во фрейм с помощью команды *Элемент→Фрейм→Образовать фрейм*.

Текстовые блоки создаются с помощью инструмента *Текст* или при разбиении текста на колонки.

Редактируя текст, вы работаете с буквами и словами, однако текстовыми объектами вы можете манипулировать так же, как и любыми другими объектами, например, изображениями. Большинство операций, которые вы можете выполнять над текстовыми объектами (поворот, создание копий и т.п.) с помощью меню *Текст* и управляющих палитр *[Шрифт](http://cad.kpi.ua/courses/PhotoShop/pagemak.html#%D0%A0%D0%9C_%D1%80%D0%B8%D1%81.3_1)* и *[Абзац](http://cad.kpi.ua/courses/PhotoShop/pagemak.html#%D0%A0%D0%9C_%D1%80%D0%B8%D1%81.3_2) (Рис.28.14)*.

Возможности в плане обработки текста зависят от активного инструмента. Инструмент *Текст* позволяет вам вводить, редактировать и форматировать символы и абзацы, а также выполнять точную настройку их параметров. Инструмент *Стрелка* позволяет вам выполнять различные манипуляции с текстовыми объектами.

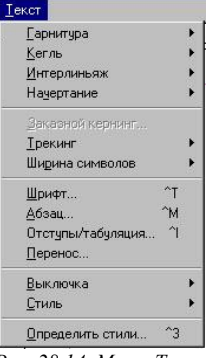

*Рис. 28.14. Меню Текст*

На [примерах](http://cad.kpi.ua/courses/PhotoShop/pagemak.html#%D0%A0%D0%9C_%D1%80%D0%B8%D1%81.10_02-04) ниже показаны несколько оформления текста в фреймах (Рис. 28.15).

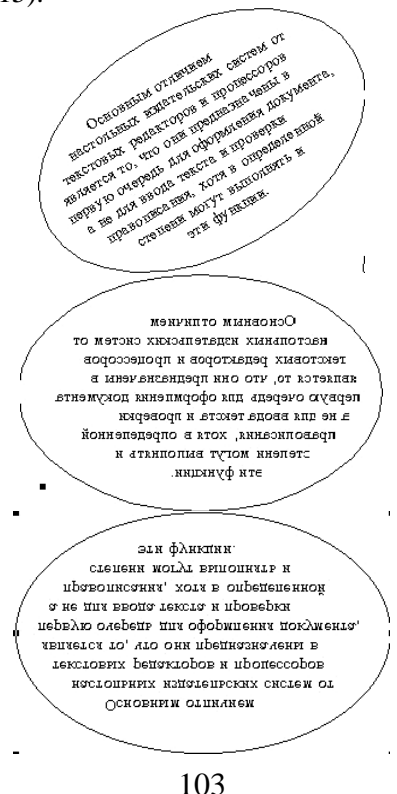

#### *Рис. 28.15. Примеры оформления текста*

Для обработки TIFF-изображений в цветовом формате RGB или CMYK можно применять фильтры, совместимые с программой Adobe PhotoShop, непосредственно из программы PageMaker. Библиотека Adobe Gallery Effects® автоматически устанавливается вместе с программой PageMaker. Допускается также установка дополнительных фильтров, включенных в программу Adobe PhotoShop.

Чтобы модифицировать изображение с помощью специальных эффектов, нужно выделить изображение, вызвать контекстное меню (правая кнопка мыши), выбрать из меню *Элемент* команду *Изображение[→Эффекты Photoshop...](http://cad.kpi.ua/courses/PhotoShop/pagemak.html#%D0%A0%D0%9C_%D1%80%D0%B8%D1%81.11_2)*(Рис. 28.16).

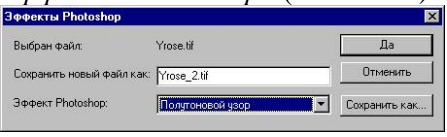

*Рис. 28.16. Эффекты PhotoShop*

Текстовые и графические объекты на странице документа можно создавать непосредственно в самом редакторе, но обычно так не поступают. Большие блоки текста и изображения готовят заранее в предназначенных для этого программах, а затем импортируют в программу командой *Файл→[Поместить](http://cad.kpi.ua/courses/PhotoShop/pagemak.html#%D0%A0%D0%9C_%D1%80%D0%B8%D1%81.12_1)* (Рис. 28.17)

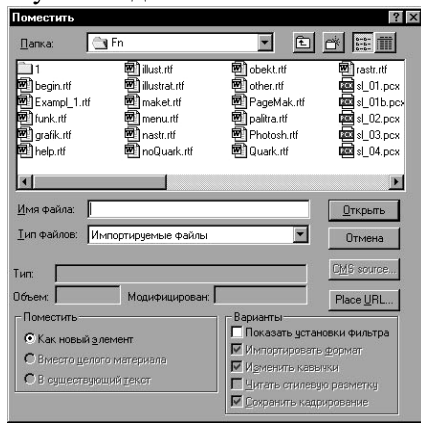

*Рис. 28.17. Меню Поместить*

При взаимном наложении графического и текстового объектов, возможно их взаимодействие между собой.

Если прямоугольную рамку с рисунком поместить поверх текстовой, то произойдет [обтекание рисунка текстом.](http://cad.kpi.ua/courses/PhotoShop/pagemak.html#%D0%A0%D0%9C_%D1%80%D0%B8%D1%81.12_2) Отступы между текстом и рисунком могут быть заданы отдельно с каждой стороны в диалоговом окне *Обтекание текстом* (Рис. 28.18). Ниже показано обтекание текстом рисунка с помощью меню *Обтекание текстом* (Рис. 28.19).

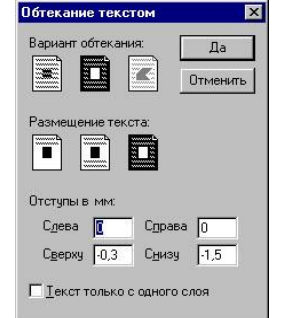

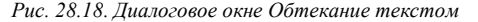

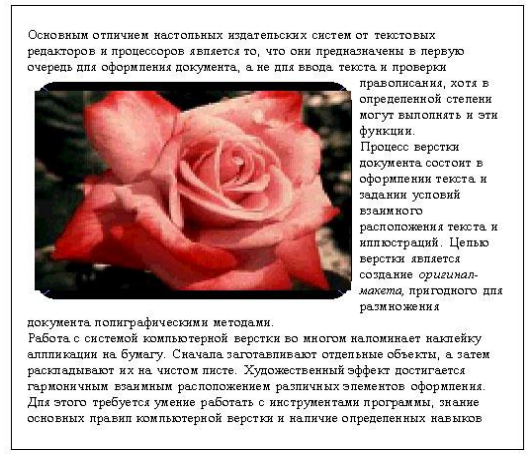

*Рис. 28.19. Обтекание текстом*

Можно выводить черно-белые, полутоновые (в градациях серого) и цветные публикации на печатающие устройства различных типов. При открытии новой публикации по умолчанию задается режим печати совмещенных оттисков, когда все элементы страницы, независимо от их цвета, печатаются на одном листе бумаги или пленки (в отличие от режима цветоделения). Если для вывода пробных оттисков и окончательной версии публикации вы собираетесь использовать разные принтеры, то в диалоговом окне *Параметры документа* следует указать устройство для итоговой печати.

PageMaker дает возможность печатать документы большого формата по частям, выводить одновременно несколько публикаций (представляющих собой отдельные части одной книги), а также печатать черновики без иллюстраций.

Используя меню *Файл→[Стили печати](http://cad.kpi.ua/courses/PhotoShop/pagemak.html#%D0%A0%D0%9C_%D1%80%D0%B8%D1%81.13_1)→Определить стили печати* можно определить, что именно необходимо печатать. Их можно менять, удалять или создавать новые.

# *Задания и порядок выполнения работы*

1. Запустить Adobe PageMaker.

2. Создайте новую публикацию со следующими параметрами: *Формат бумаги* – А4; *ориентация* – книжная; односторонняя; *поля*: левое – 25, правое – 20, верхнее – 20, нижнее – 15. Публикацию сохраните под именем pub1.

3. Откройте заново публикацию.

4. Выполните самостоятельно З*адание1 (Рис. 28.20)*.

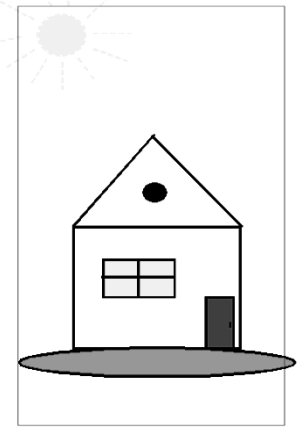

*Рис. 28.20. Задание 1*

5. При создании публикации, используйте инструменты: *линия*, *прямоугольник*, *эллипс*. Самостоятельно измените параметры этих объектов, используя *Границы и заливка*. Публикацию сохраните под именем *ДОМ*.

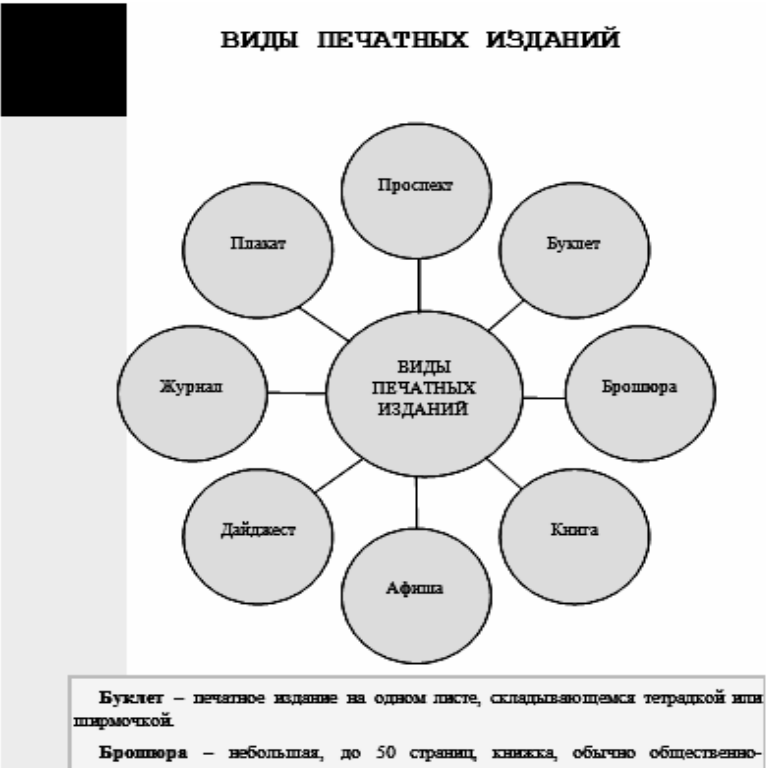

### 6. Выполните самостоятельно *Задание2* (Рис. 28.21).

политического или научно-популярного содержания.

Книга - произведение печати в виде переплетенных листов с каким-либо **TEKCTOM.** 

Афиниа- объявление о спектакле, кинофильме, концерте, лекции.

Дайджест - периодическое издание, перепечатывающее (часто сокращенно) материалы из других изданий.

Журнал - периодическое издание в виде книжки содержащей статьи. произведения разных авторов, а также отдельная книжка такого издания.

Плакат - настенный пист с похонительным, атигационным, рекламным или учебным текстом.

Проспект - справочное издание рекламного характера.

*Рис. 28.21. Задание 2*

7. Публикацию сохраните под именем *БЛОК-СХЕМА*.

8. Создайте новую публикацию со следующими параметрами: *Формат бумаги* – А4; *Ориентация* – книжная; *Варианты* – односторонняя, *Поля*: левое – 25, правое – 20, верхнее – 20, нижнее – 12.

9. Наберите следующий текст:

*Информатика – это техническая наука, систематизирующая приемы создания, хранения, воспроизведения, обработки и передачи данных средствами вычислительной техники, а также принципы функционирования этих средств и методы управления ими.* 

*Предмет информатики составляют следующие понятия:*

*1.аппаратное обеспечение средств вычислительной техники;*

*2.программное обеспечение средств вычислительной техники;*

*3. средства взаимодействия аппаратного и программного обеспечения;*

*4. средства взаимодействия человека с аппаратными и программными средствами.*

*Как видно из этого списка, в информатике особое внимание уделяется вопросом взаимодействия. Для этого даже есть специальное слово – интерфейс. Методы и средства взаимодействия человека с аппаратными и программными средствами называют пользовательским интерфейсом.*

10. Измените набранный текст. Для изменений параметров текста используйте *Параметры шрифта*: *Шрифт* – Arial; *Размер* – 16; *Начертание* – курсив; *Цвет* – BLUE, *оттенок* – 70%.

11. Дайте заголовок тексту – *Наука Информатика*, и поверните его на 350°.

12. Работу сохраните под именем *ИНФОРМ.*

13. Выполните самостоятельно *Задание3* (Рис. 28.22).

14. Скопируйте текст документа *ИНФОРМ*, и вставьте в этот документ.

15. Откройте документ *ИНФОРМ* скопируйте текстовый блок, затем, открыв новый документ, вставьте данный текстовый блок, а также подберите объекты изображения, подходящие по смыслу темы. Оформите документ самостоятельно. Сохраните данный документ под названием *ИНФОРМ2*.

16. Самостоятельно создайте буклет, *Формат бумаги* – А5. Для создания буклета, используйте сл. инструменты –*линия*, *кривая*, *прямоугольник*, *многоугольник*, *фрейм*. Буклет должен содержать многостраничную публикацию. Используйте все возможности издательской системы Adobe PageMaker.
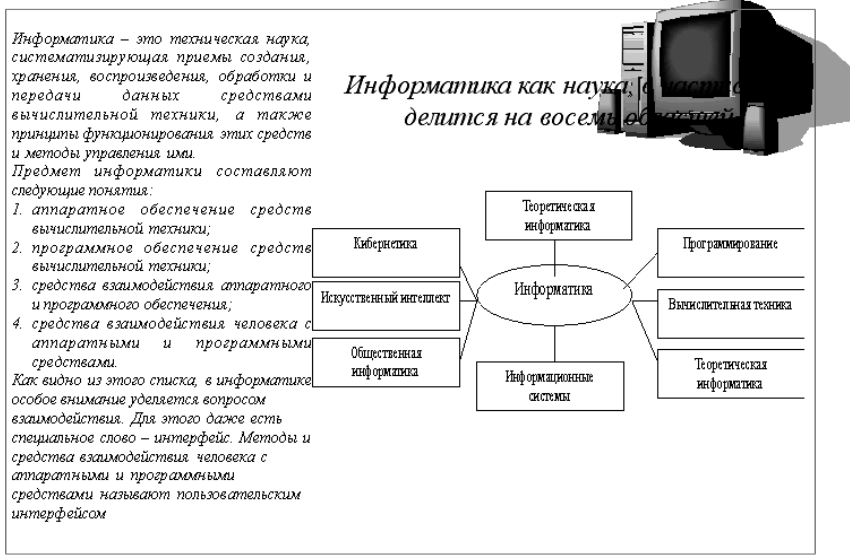

*Рис. 28.22. Задание 3*

#### *Контрольные вопросы*

1. Какие требования к тексту, набранному в редакторе Word, для помещения его в редактор Adobe PageMaker?

2. Как осуществляется запуск Adobe PageMaker?

3. Какие параметры необходимо указать при создании новой публикации?

4. Назовите основные элементы монтажного стола.

5. Как осуществляется размещение текста во вновь созданной публикации?

6. Как создать новый стиль или изменить имеющийся?

7. Как вставить рисунок в публикацию?

8. Какие основные этапы создания новой публикации?

9. Какой стандартный вид имеет текстовый курсор?

10. Что входит в понятие блок в программе PageMaker?

11. Каково предназначение инструмента *Стрелка*?

12. Какие инструменты программы PageMaker вы знаете, охарактеризуйте их.

13. Как осуществляется просмотр страницы?

14. Каким образом можно найти потерянный элемент?

15. Как вы понимаете разницу между электронным и печатным изданием?

16. Для чего предназначена ИС Page Maker?

17. Перечислите основные элементы окна и назовите их предназначение.

18. С какими объектами работают настольные издательские системы?

19. Как можно создать, сохранить, открыть, закрыть документ?

20. Какие виды объектов Вы знаете?

21. Какие имеются графические элементы?

22. Назовите все графические инструменты

23. В чем отличие от объектов Лист публикации и Рабочая область

24. Для чего предназначен инструмент Выделение?

25. Какие существуют способы для ввода текста в ИС PageMaker?

- 26. Можно ли форматировать текст в PageMaker?
- 27. Как можно изменить шрифт и размер шрифта текста?
- 28. Как создается текстовый блок?
- 29. Какие операции можно проделать с текстовыми блоками?
- 30. Как разделить текстовый блок на 2,3 текстовых блока?
- 31. Как можно повернуть текст?
- 32. Сравните программы MS Word и PageMaker.
- 33. Какие команды нужно выполнить, чтобы ставить объект рисунка в PageMaker?
	- 34. Какие типы объектов Вы знаете?
	- 35. Как можно повернуть объект рисунка?
	- 36. Какие работы можно проделать с объектами изображения?
	- 37. Как можно вставить изображение?
	- 38. Как можно изменить качество изображения?
	- 39. Когда можно применить Панель управления?
	- 40. Какое предназначение у многостраничных публикаций?

41. Как можно добавить две или несколько страниц в одну публикацию?

42. Как можно удалить страницы в публикации?

43. Как можно изменить многоугольные фреймы?

# **Лабораторная работа № 29. Глобальная сеть интернет. Поиск информации в сети Интернет**

*Цель работы:* изучить принципы организации глобальной сети Интернет, ознакомиться с возможностями поиска информации в интернете, обучиться навыкам поиска информации.

### *Теоретические сведения*

*Интернет и способы подключения к нему*

*Сеть* – это система, которая позволяет производить обмен информацией, т.е. совокупность компьютеров, соединенных между собой физическим каналом передачи данных.

*Локальная сеть* представляет собой несколько компьютеров и периферийных устройств, соединенных друг с другом, кабелем и расположенных в одном месте. В такой системе компьютеры могут использовать периферийные устройства сообща. Например, с принтером в локальной сети могут работать все подключенные пользователи, а не только тот, к машине которого, устройство подсоединено.

*Глобальная сеть* – совокупность локальных сетей, связанных между собой коммуникационными каналами. Интернет является примером этой сети. *Интернет* – это международная глобальная сеть, образованная компьютерами и локальными компьютерными сетями, использующими различные аппаратные и системные средства.

Интернет можно рассматривать в двух аспектах: *физическом* и *логическом*. С материальной точки зрения Интернет является совокупностью взаимосвязанных компьютеров и компьютерных сетей, объединенных, физическими соединениями и едиными стандартами. В логическом аспекте Интернет представляет собой глобальную информационную систему – огромное информационное пространство.

*Первый способ связи* обеспечивается интернет-провайдером.

*Провайдер* – это организация, имеющая постоянно действующее соединение со Всемирной компьютерной сетью и осуществляющая подключение клиентов к ней на договорных условиях. Провайдер играет роль связующего звена между клиентом и Интернетом, обеспечивает пользование электронной почтой, службой World Wide Web и некоторыми другими возможностями Интернета.

Вторым способом связи является прямой доступ, предоставляемый крупными организациями. Обычно прямой доступ организуется на базе отдельного телефонного номера.

Для работы в Интернете, кроме компьютера, надо иметь соединение и подключение к Интернету. Подключение - это технический процесс выбора оборудования, а соединение - некий взаимосвязанный аппаратно-программный комплекс, состоящий:

-аппаратного обеспечения - линии связи и оборудования для подключения к ней;

-программного компонента - программ, которые обеспечивают обмен данными в этой линии;

-информационного компонента - договора с организацией, которая подключит линию к Всемирной сети.

Виды соединении сети Интернет

Канал связи через спутник. Для работы по такому каналу необходимо приобрести соответствующее оборудование - DVBплату, спутниковую антенну; кроме того, нужен обычный наземный канал связи - телефонный канал с модемом. Спутник используется для приема информации, а передача информации и запросов осуществляется обычным путем по модему.

Выделенная линия. Через провайдера организуется отдельный канал связи, который используется для работы с Интернетом. Для получения линии с достаточно высокой скоростью можно использовать проводную связь, при этом проводная связь либо специально прокладывается, либо арендуется свободная телефонная пара.

Data Over Voice (данные поверх голоса). Существует оборудование, которое позволяет использовать телефонную линию не только для установки телефонного аппарата, но и для передачи данных со значительной скоростью.

ISDN (Integrated Services Digital Network - цифровая сеть интегрированных служб). Эта технология предусматривает целый комплекс услуг. Линия ISDN оканчивается специальным терминальным адаптером, к которому подключают различные устройства: компьютер для доступа в Интернет, телефоны, факс.

Подключение по локальной сети. Если в одном месте несколько желающих получить скоростной доступ в Интернет; то провайдеры могут предложить подключение на основе технологии, используемой в локальных сетях.

Удаленный доступ. При подключении к Интернету по телефонному каналу модем будет соединен с модемом провайдера. Временное подключение по телефонной линии к компьютеру провайдера называется подключением по коммутируемой линии. Каждый пользователь будет занимать у провайдера один модемный вход. Этот технический способ подключения к Интернету завоевал наибольшую популярность у обычных пользователей.

Интернет - глобальная сеть, образованная компьютерами и локальными компьютерными сетями, использующими различные аппаратные и системные платформы. В Интернете прекрасно уживаются и взаимодействуют компьютеры на базе самых разных процессоров, использующие разнообразные операционные системы. Все это многообразие несовместимых по сути платформ образует единое целое в рамках Интернета лишь организации физической связи компьютеров между собой й использованию единых протоколов обмена данными.

Протокол - это набор правил и соглашений, которые позволяют нескольким компьютерам общаться друг с другом в Сети. Основным протоколом Интернета является протокол TCP/IP. Так как Интернет состоит из множества сетей; то левая часть адреса показывает, к какому участку сети относится компьютер, а правая содержит точное указание компьютера, который должен получить информацию. Пересылаемая информация разбивается на части (пакеты). За адреса-информации отвечает протокол IP. А за целостность передаваемой информации отвечает протокол ТСР (Рис. 29.1).

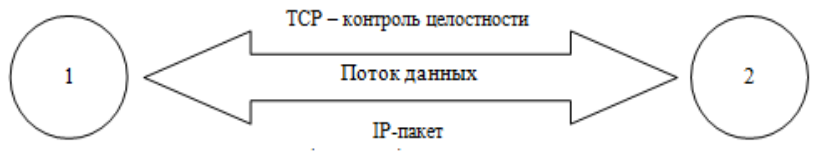

Рис.29.1. Схема работы протокола ТСР/IР

Он разбивает информацию на части, нумеруя каждую часть. Это дает возможность «собрать» информацию в конечном пункте в нужном порядке. В случае отсутствия какого-либо пакета или возникновения сомнений в его достоверности будет выполнен запрос на повторную пересылку пакета.

В Интернете находится огромное количество пользователей. Для того чтобы определить, кому предназначена информация, каждому пользователю присваивается специальный адрес. Каждый компьютер имеет уникальное имя или рабочий адрес. Он выглядит примерно так: 168.192.244.100. Это не всегда удобно, поэтому ввели символьные адреса, Система, которая отвечает за преобразование символьного адреса в числовой и наоборот, получила название доменной системы имен  $-$  DNS (Domen Name System). Это система, позволяющая хостам Интернета связываться друг с другом для передачи информации.

Хост - это компьютер, который постоянно подключен к Интернету, и это является основой физического существования Сети. В доменной системе присвоения имен применяется иерархическая система вида hostname.hostname.hostname, каждый уровень которой называется доменом. Домен старшего уровня находится справа. Пример: http://www.sgsha.stavropol.ru, где http://www - протокол передачи данных; sgsha — домен первого уровня; ru - тип домена.

**Домен** – в переводе означает область, район – определяет множество компьютеров, принадлежащих какому-либо участку сети Интернет, в пределах которого эти компьютеры объединены по одному признаку. Вся Сеть представляется разбитой на участки по типам доменов, различающиеся в основном географической или организационной принадлежностью (Табл. 29.1).

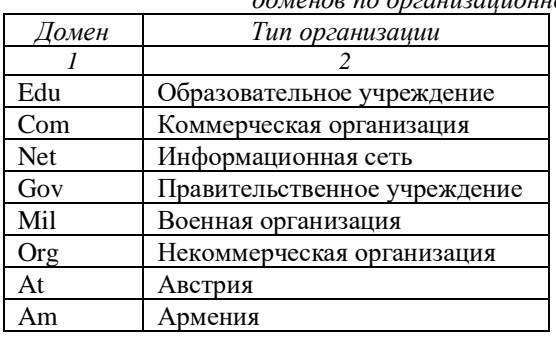

Таблица 29.1. Основные типы доменов по опганизационному признаку

Продолжение табл. 29.1. Основные типы доменов по организационному признаку

|    | 2                 |
|----|-------------------|
| Au | Австралия         |
| By | Беларусь          |
| Ca | Канада            |
| De | Германия          |
| Dk | Дания             |
| Es | Испания           |
| Fr | Франция           |
| It | Италия            |
| Jp | Япония            |
| Ru | Россия            |
| Uk | Великобритания    |
| Us | Соединенные Штаты |

Возможности Интернета представлены следующими службами: WWW: E-mail: FTP: Chat: Usenet.

World Wide Web (Всемирная паутина) позволила по-новому пользоваться давно известными во всем мире текстовыми списками. В Интернете составители компьютерных страниц выделяют ключевые слова или пиктограммы, которые указывают пользователю, что в Сети есть дополнительная информация на эту тему - зачастую на другой странице. Эту страницу можно сразу же вызвать на экран и посмотреть, хотя она, возможно, находится совсем на другом компьютере и даже в другой стране. Кроме того, в Web можно хранить и выводить на экран графику и фотоснимки, воспроизводить звук, а также просматривать видеозаписи.

**E-mail.** Одной из основных услуг в Интернете является всемирная система рассылки и получения электронной почты (E-mail). Электронная почта основана на взаимодействии серверных и клиентских программ. Основной протокол серверов электронной почты так и называется – «протокол почтовых отлелений» (POP, Post Office Protocol).

**FTP** - это возможность загрузки различных файлов с удаленных компьютеров на ваш, которая реализуется клиентскими программами протокола FTP (File Transfer Protocol). На FTPсерверах можно найти разнообразные шрифты, электронные книги, графические и звуковые файлы.

*Chat*, или Internet Relay Chat (IRC) – средства общения в режиме реального времени. Беседы по протоколу IRC проходят в каналах, имеющих отдельные названия, при этом пользователи каждого канала имеют свое пользовательское имя (nickname, nick).

*Usenet* – система телеконференций. Телеконференции являются сетевым сервисом, ориентированным на поддержку коллективных дискуссий, в которых могут принимать участие тысячи пользователей глобальных сетей.

Интернет включает в себя огромный объем информации. Велик риск заблудиться и не суметь найти требуемой информации. Есть несколько базовых способов поиска требуемой информации:

−по известным ключевым словам,

−по тематическим каталогам,

−по рекомендациям авторитетных источников (друзей, знаменитостей, экспертов и т.д.)

С развитием интернета приоритеты менялись снизу-вверх. Сейчас наиболее популярным способом нахождения информации является использование поисковых систем, осуществляющих полнотекстовый поиск по заданным ключевым словам.

*Поисковая система Google* Появилась на свет в результате работы над учебным проектом двух студентов Стэнфордского университета Ларри Пейджа и Сергея Брина. Со временем поисковик превратился в огромный портал, включающий в себя несколько десятков самых различных сервисов (GoogleCalendar, GoogleDocs, Gmail, GoogleTalk, GoogleTranslate, YouTube и многие другие).

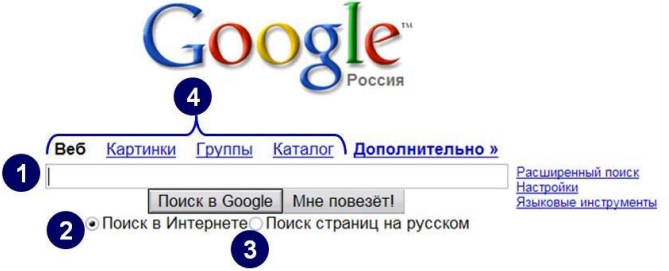

*Рис.29.2. Стартовая страница поисковой системы Google*

Интерфейс поисковой системы из трех основных частей (Рис. 29.2): 1. Поле для ввода запроса. 2–3. Переключатель для поиска по сайтам всего интернета (2) или для поиска по рунету (3).

4. Ссылки «Веб», «Картинки», «Группы» (новостей), «Каталог» позволяют сделать выбор, какого рода информацию нужно искать.

*Поисковая система Яндекс.* на рынке поисковых систем рунета достаточно скоро вышла на первое место. Основным преимуществом данной поисковой системы является тот факт, что она первой стала учитывать русскую морфологию в результатах поис-

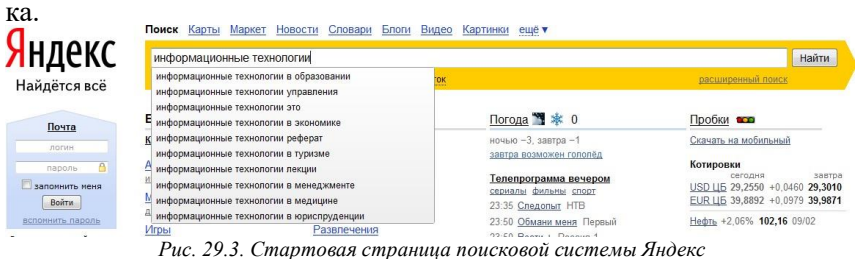

Поисковая форма по функциональной составляющей слабо отличается от своего «западного собрата». Ссылки выбора сервисов в верхней части страницы, форма расширенного поиска, возможность детализации запросов по географическому признаку. На Рис. 29.3 демонстрируется работа поисковых подсказок, позволяющих оценить, уточнить и быстро выбрать подходящий вариант запроса, не набирая его целиком.

*Средства поиска информации в Интернете.* В настоящее время рост информационных ресурсов Интернета происходит высокими темпами. Всемирная сеть напоминает читальный зал библиотеки, где хранятся гигантские объемы текстовых, графических, мультимедийных, архивных и прочих файлов. Здесь все ежечасно меняется, число разнообразных документов возрастает каждую секунду, и найти необходимую информацию становится все труднее. Единственным надежным способом поиска информации является использование специальных поисковых систем, которые постоянно отслеживают изменения информации в сети.

*Поисковые системы* – это специальное программное обеспечение, основная задача которого заключается в организации наиболее оптимального поиска информации в Интернете.

Известные на сегодняшний день поисковые системы условно делятся на следующие основные группы:

−поисковые системы общего назначения (автоматические индексы);

- -тематические каталоги (справочники) Интернета;
- специализированные поисковые системы;

-метапоисковые системы.

Поисковые системы обшего назначения. Одновременно с появлением серверов Всемирной паутины были созданы специальные поисковые серверы, основная функция которых состоит в поиске информации среди различных информационных ресурсов Интернета, включая серверы World Wide Web, FTP, Gopher, телеконфе- $\Gamma$ ренции Usenet и списки алресов E-mail.

Стратегия работы современных поисковых серверов базируется на двух подходах. В первом случае создаются и непрерывно пополняются огромные базы данных, хранящие информацию о миллионах документов, имеющихся в Интернете. Сбор информации автоматически выполняется специальными программами (их называют роботами, пауками и т п.), которые просматривают серверы Интернета, копируют документы, анализируют встречающиеся слова и выполняют индексацию. Индексация заключается в выборе всех значащих слов, называемых ключевыми. Одни поисковые системы обрабатывают весь документ, другие только отдельные части документа: названия, заголовки, начальные слова разделов. Сформированные таким образом индексы документов - базы данных ключевых слов - добавляются к уже существующим и хранятся на поисковых серверах. Обычно этот процесс не требует никаких усилий со стороны человека, так как данные инструменты полностью скрывают от пользователя способ организации базы данных и ее содержимое. Поисковые системы такого рода называются поисковыми системами общего назначения или автоматическими индексами. Автоматический индекс состоит из трех частей:

-программы-робота;

-базы данных, собираемой этим роботом;

-интерфейса для осуществления поиска в базе данных.

Типичными представителями автоматических индексов являются, например, Alta Vista и Lycos. С точки зрения пользователя автоматические индексы работают достаточно просто: пользователь задает ключевое слово или фразу, построенную из ключевых слов по определенным правилам, а поисковая машина в ответ на запрос выдает списки и точные адреса (URL) тех документов, которые соответствуют этому запросу.

*Тематические каталоги*. Другой подход предполагает организацию поискового сервера как предметно-ориентированной системы, где информация по отдельным темам собрана в соответствующих каталогах. Примерами могут служить серверы Yahoo и Galaxy. Поисковые системы такого рода часто называются предметными или тематическими каталогами. Тематические каталоги используются в тех случаях, когда сформулировать запрос с помощью ключевых слов трудно в силу специфики разыскиваемой информации или недостаточности знаний по интересующей теме.

В каталог информация заносится по инициативе пользователя. Добавляемая страница должна быть жестко привязана к принятым в каталоге категориям. Результатом является постоянно обновляющийся древовидный каталог, на верхнем уровне которого собраны самые общие категории, такие, как «бизнес», «наука», «образование» и т.п., а элементы самого нижнего уровня представляют собой ссылки на отдельные Web-страницы и Web-узлы вместе с кратким описанием их содержимого.

Выбрав нужный раздел, пользователь получает список подразделов, сужающий круг, и так до тех пор, пока не попадет на страницу, содержащую ссылки на нужную информацию. Тематические каталоги не могут конкурировать с поисковыми машинами по широте охвата информации. Их преимущество заключается в том, что вероятность обращения к информации, не имеющей отношения к теме поиска, очень мала. Для облегчения просмотра информационных ресурсов многие тематические каталоги имеют собственные простые поисковые системы, позволяющие проводить поиск по ключевым словам внутри самого каталога. Только поиск осуществляется не в содержимом самих Web-серверов по всему миру, а в их кратких описаниях, хранящихся в базе данных каталога. Отметим, что старейший каталог Yahoo представляет собой иерархически организованный Web-каталог, который генерируется полуавтоматически. Ссылки на различные ресурсы собираются двумя способами: присылаются пользователями и извлекаются программамироботами.

*Специализированные поисковые системы*. Поиск информации в глобальной сети осуществляется специализированными поисковыми системами. Например, для нахождения файлов по их именам на FTP-серверах применяется система Archie. Программа Veronica осуществляет аналогичную функцию среди серверов, обслуживаемых системой Gopher.

В специализированных поисковых системах используется достаточно простая технология поиска. Главное их достоинство заключается в высокой степени соответствия найденной информации запросам пользователя. Однако такие специализированные каталоги и индексы системы работают медленнее, чем популярные поисковые системы общего назначения.

Метапоисковые системы. Если один и тот же запрос направить различным поисковым инструментам, то результат поиска будет разным и по количеству найденных документов, и по их соответствию сделанному запросу. Метапоисковые системы, или метаиндексы, позволяют усовершенствовать поиск путем передачи запроса одновременно нескольким поисковым системам. Полученные в результате поиска документы объединяются в общий упорядоченный определенным способом список.

---<br>Метапоиск экономит время, так как нет необходимости опрашивать каждую поисковую систему отдельно, и увеличивает вероятность получения нужной пользователю информации. Недостатком метапоиска является то, что при обращении к разным поисковым машинам запрос приходится формулировать в форме, понятной всем машинам. Это не позволяет использовать тонкие индивидуальные настройки и возможности каждой отдельной машины.

Технология поиска информации в Интернете. Первые шаги по поиску необходимой информации определяются тем, в какой мере пользователь владеет изучаемой темой. Если имеется только общее представление о теме, то естественно начинать поиск с тематических каталогов. Здесь особых проблем не возникает. Пользователь обязательно найдет ссылки на информационные базы данных или отдельные документы.

В тех случаях, когда пользователь владеет терминологией и ищет оригинальные, специфические документы, удобнее проводить поиск с помощью поисковых систем общего назначения.

Требования к поисковым системам обшего назначения. С точки зрения пользователя общение с поисковыми машинами должно быть простым, не требующим подготовки, и специальных навыков. Пользователь должен иметь возможность:

-Сделать запрос на родном языке в естественной форме. Например, «Использование компьютеров при изучении высшей математики».

-Ограничить область поиска документов. Это ограничение может определяться местом и временем создания документа, языком, на котором он написан, тематикой разыскиваемой информации.

-В ответ на запрос получить перечень найденных документов с кратким их описанием, документы должны максимально соответствовать запросу.

-При необходимости загрузить нужные документы на свой компьютер для дальнейшего использования.

Действия поисковой машины, скрытые от пользователя, сводиться к следующему:

-Перевод ключевых слов на заданный язык.

-Подбор синонимов к ключевым словам.

-Учет морфологических вариантов слов. Например, искать документы, содержащие не только слово «автомобиль», но и «автомобили», «автомобилей» и т.д.

- Проведение поиска на указанных пользователем языках.

-Смысловой отбор найденных документов по соответствию их тематике запроса.

-Систематизация документов по степени их соответствия запросу.

- Представление найденных документов в удобном и понятном лля пользователя виле.

Каждая из поисковых систем предлагает два способа поиска простой и сложный.

Простой поиск заключается в том, что запрос состоит из набора ключевых слов, а поисковая машина возвращает документы, содержащие хотя бы одно из этих слов. При таком поиске будет найдено множество лишних документов, не представляющих интерес для пользователя.

Для повышения эффективности поиска используются средства поиска, позволяющие формулировать точные сложные запросы. Правила построения сложных запросов находятся в справочных файлах каждой поисковой системы.

Принципы систематического поиска, используемые в той или иной степени практически всеми современными поисковыми машинами следующие. Поиск всех форм слова. Для поиска всех слов, имеющих общий корень, используется знак \*. Например, в результате поиска по запросу компьютер\* будут найдены документы, содержащие слова: компьютер, компьютеры, компьютером, компьютерные и т.д. Ряд поисковых систем делают это автоматически, разыскивая документы, содержащие все морфологические формы ключевого слова.

Поиск фразы. Для поиска в документе фразы или словосочетания используются лвойные кавычки. Например, по запросу «информанионные технологии» булут найлены локументы, солержание это словосочетание без вариантов.

Включение и исключение ключевых слов. Знак плюс, указанный перед словом или фразой без пробела, требует включения этого слова (фразы) в документ, а знак минус - его исключения. Это означает, что по запросу «Поиск в Интернете» «поисковые машины» из списка документов, найденных по запросу «Поиск в Интернете», будут исключены документы, содержащие фразу «поисковые машины».

Логические запросы. В таких запросах применяются логические операторы OR, AND, NOT и NEAR, связывающие несколько слов или фраз в один запрос. Описание назначения этих операторов приводятся в таблице 2.

Таблица 2. Назначение операторов  $\overrightarrow{OP}$  (AND MOT u NE 1P)

|                    | $O_{11}, \Omega_{11}, D$ , 1101 a. 1101                                                                                                    |  |
|--------------------|----------------------------------------------------------------------------------------------------|--|
| OR.<br>(или)       | Когда элементы запроса связаны оператором OR, это означает, что в<br>любом из найденных документов должен присутствовать хотя бы<br>один из них. Например, по запросу сыщик OR детектив. будут<br>найдены документы, содержащие как оба слова, так и каждое из них<br>в отдельности.                                              |  |
| <b>AND</b><br>(M)  | Этот логический оператор употребляется в том случае, когда необ-<br>ходимо присутствие всех соединенных им слов. Например, по запро-<br>су информационные AND технологии в найденных документах бу-<br>дут присутствовать оба слова. Однако, они не обязательно находятся<br>в тексте близко друг от друга или связаны по смыслу. |  |
| <b>NOT</b><br>(He) | Слова или фразы, перед которыми стоит этот оператор, будут ис-<br>ключены из результатов поиска. Например, запрос «поиск в Интер-<br>нете» NOT «поисковые машины» аналогичен запросу «поиск в Ин-<br>тернете»-«поисковые машины».                                                                                                 |  |
| <b>NEAR</b>        | Оператор указывает на то, что два слова должны быть разделены не<br>более чем десятью словами. В ряде поисковых систем для запроса на<br>поиск слов, расположенных на определенном расстоянии, применя-<br>ются фигурные {} и квадратные [] скобки.                                                                               |  |

*Вывод результатов поиска.* Каждая поисковая система использует собственные критерии ранжирования документов как при анализе результатов поиска, так и при формировании индекса. Вследствие этого результат поиска по одинаковому запросу будет различным для каждого поискового инструмента.

Пользователь может сам повлиять на порядок ранжирования документов, указав в соответствующем окне наиболее значимые слова и фразы. В этом случае ранжирование будет проводиться таким образом, чтобы в начале списка оказались документы, содержащие именно эти слова и фразы. Если ссылок много и они не помещаются на странице, то после прочтения первой страницы можно перейти на вторую и т.д.

#### *Задания и порядок выполнения работы*

*Поиск по каталогам.*

1. Пользуясь каталогом поисковой системы, найдите следующую информацию (по указанию преподавателя):

−Текст песни популярной музыкальной группы;

−Репертуар Мариинского театра на текущую неделю;

−Характеристики последней модели мобильного телефона известной фирмы (по вашему выбору);

−Рецепт приготовления украинского борща с галушками;

−Долгосрочный прогноз погоды в вашем регионе (не менее чем на 10 дней);

−Фотография любимого исполнителя современной песни;

−Примерная стоимость мультимедийного компьютера (прайс);

−Информация о вакансиях на должность секретаря в Вашем регионе или городе;

−Гороскоп своего знака зодиака на текущий день.

*Формирование запроса по точному названию или цитате.*

2. Вам известно точное название документа, например «Гигиенические требования к персональным электронновычислительным машинам и организации работы». Сформулируйте запрос для поиска в Интернете полного текста документа.

*Формирование сложных запросов.*

3. В любой поисковой системе составьте запрос для поиска информации о русской бане. Исключите предложения об услугах, рекламу банных принадлежностей и прочую рекламу. Сосредоточьте поиск на влиянии русской бани на организм.

4. Составьте сложный запрос на поиск информации по уходу за домашними кошками. Исключите из поиска крупных кошек (например, львов), а также предложения о покупке, продаже, фотографии для обоев и т. п.

Тематический поиск

5. Всеми известными вам способами выполните поиск в Интернете информации по истории развития вычислительной техники. Поиск производите по различным направлениям: историческая обстановка, техника, личности.

### Контрольные вопросы

1. Почему Интернет называют сетью сетей?

2. Какие возможности предоставляет человеку Интернет?

3. Как классифицируются серверы Интернета?

4. Какие из предложенных наборов символов могут быть адресами?

5. Каковы назначение и структура IP-адреса компьютера?

6. Для чего была разработана доменная система имен?

7. Какова структура доменного имени?

8. Какие типы доменов верхнего уровня Вы знаете?

9. Для чего нужен Интернет-провайдер?

10. Какие способы подключения к Интернету Вы знаете?

11. В чем заключаются недостатки и преимущества временного IP-подключения по коммутируемой линии?

12. Какое оборудование необходимо для подключения к Интернету?

13. Какую функцию выполняет модем?

14. Назовите наиболее известные сервисы Интернета.

15. В чем суть технологии клиент-сервер?

16. Могут ли клиенты быть одновременно и аппаратурой, и программным обеспечением?

17. Какой сервис Интернета является наиболее массовым с вашей точки зрения?

18. Для чего предназначен сервис FTP?

19. Что такое телеконференции?

20. Какое из определений Интернета Вы считаете более подходящим?

21. Какие виды поисковых систем используются для поиска информации в сети Интернет?

22. Опишите принципы работы автоматических индексов.

23. Что такое метапоисковые системы?

24. Каковы достоинства и недостатки метапоисковых систем?

25. Для чего используются специализированные поисковые системы?

26. В каких случаях целесообразно использовать тематические каталоги для поиска информации в сети Интернет?

27. Какие возможности поиска должна предоставлять пользователю поисковая система общего назначения?

# **Лабораторная работа № 30. Использование браузера Google Chrome**

*Цель работы:* освоение приемов работы с браузером Google Chrome; изучение среды браузера и его настройка; получение навыков извлечения web-страниц путем указания URL-адресов; навигация по гиперссылкам.

## *Теоретические сведения*

*Браузер* (browsers, *обозреватель, обозреватель сети* или *вебобозреватель*) – программа, позволяющая показ и взаимодействие с текстом, рисунками и другой информацией присутствующей на страницах веб-сайтов во всемирной сети Интернет или локальной сети. Текст и рисунки на страницах сайта могут иметь гиперссылки на другие страницы этого или другого сайта.

Браузер позволяет пользователю быстро и легко получить доступ к множеству веб-страниц на множестве веб-сайтов переходя по ссылкам. Большинство браузеров также наделены способностями к просмотру оглавления FTP-серверов.

Браузеры постоянно развивались со времен зарождения Всемирной паутины, и с ее ростом становились все более важной программой типичного персонального компьютера. Сегодня браузер – комплексное приложение для обработки и вывода разных составляющих веб-страницы, и для предоставления интерфейса между веб-сайтом и его посетителем.

К наиболее популярным браузерам можно отнести:

*[Avant Browser](http://biblprog.org.ua/ru/avant_browser/)* – быстрый, стабильный, дружественный к пользователю, универсальный веб-браузер.

*[Google Chrome](http://biblprog.org.ua/ru/google_chrome/)* – бесплатный браузер, сочетающий простоту дизайна с современными технологиями.

*[Mozilla Firefox](http://biblprog.org.ua/ru/firefox/)* – быстрый, надежный, легкий в работе и хорошо защищенный бесплатный браузер.

*[Maxthon](http://biblprog.org.ua/ru/maxthon/)* – многофункциональный интернет-браузер построенный на движке Internet Explorer.

*[Opera](http://biblprog.org.ua/ru/opera/)* – мощный бесплатный браузер предоставляющий множество функций для навигации в Интернете.

*[Chromium](http://biblprog.org.ua/ru/chromium/)* – простой, быстрый, мощный и надёжный веббраузер для работы в интернете.

*[Safari](http://biblprog.org.ua/ru/safari/)* – бесплатный веб-браузер от компании Apple Inc. для операционной системы Windows.

*[SeaMonkey](http://biblprog.org.ua/ru/seamonkey/)* – веб-браузер, HTML-редактор, агрегатор RSS, почтовая программа и IRC-клиент в одном пакете.

*[Internet Explorer](http://biblprog.org.ua/ru/internet_explorer/)* – популярный бесплатный графический браузер для операционной системы Windows.

Основная *функция* Интернет – браузера: нахождение и просмотр всевозможных документов во Всемирной Паутине. Вы можете также перекачивать с его помощью любые файлы из Сети. Во многие браузеры уже встроены почтовые программы и редакторы гипертекстов. Следует учитывать при этом, что важными параметрами для оценки того или иного браузера являются такие, как лёгкость настройки, удобство пользования и отсутствие конфликтов в работе с другими программами.

*Google Chrome* – браузер, разрабатываемый компанией Google на основе свободно распространяемого браузера Chromium.

Google Chrome (Рис. 30.1) стремительно набирает обороты. Секрет успеха браузера Google Chrome в том, что он обладает большим количеством преимуществ, если его сравнивать со своими конкурентами. К его неоспоримым достоинствам можно отнести скорость работы, надежность, удобство и возможность установки большого количества дополнений. В данный браузер встроен Flash Player, что также является большим плюсом, так как при установке последнего в других браузерах часто возникают проблемы.

По умолчанию интерфейс Google Chrome включает кнопки: назад, вперед, обновить/остановить загрузку, добавить текущую страницу в закладки, перейти на главную страницу (домой). Кнопка перехода на главную страницу может быть отключена – 1.

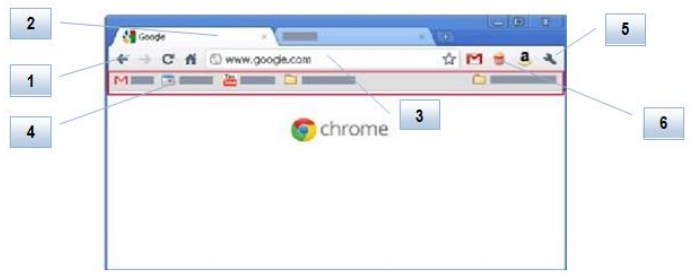

*Рис. 30.1. Интерфейс браузера Google Chrome*

2. *Панель вкладок* является основным компонентом интерфейса и находится в верхней части окна, а не под строкой адреса. Это изменение выглядит достаточно контрастно по сравнению со многими другими браузерами. Вкладка легким перетаскиванием на свободное место может быть перенесена в отдельное окно (возможен также и обратный вариант). Каждая вкладка имеет свой собственный набор элементов, в том числе Omnibox.

3. *Omnibox* – это *адресная строка*, которая находится наверху каждой вкладки, она совмещает в себе адресную строку и строку поиска. Omnibox перенаправляет запрос в поисковую систему в том случае, если адрес не соответствует правилам написания.

4. *Панель закладок*. С помощью панели закладок можно легко перейти на любую из сохраненных страниц. Подобно вкладкам, расположение закладок можно легко изменять – перемещайте их перетаскиванием из одной папки в другую или добавлением непосредственно на панель.

5. *Настройка и управление* Google Chrome. Нажатие на эту кнопку вызывает меню инструментов. В частности, эти настройки позволяют выполнять следующие действия: открывать новые вкладки и окна; открывать новые окна в режиме инкогнито – данные о страницах, посещенных в этом режиме, не будут сохранены в истории посещенных страниц; вырезать, копировать и вставлять текст; изменять размер шрифта на текущей странице; переходить в полноэкранный режим, что особенно удобно при просмотре видео в Интернете; сохранять и распечатывать текущую страницу; открывать панель поиска текста на текущей странице; открывать диалоговое окно «Параметры». В этом окне можно также изменить настройки для главной страницы, всплывающих окон, паролей, автозаполнения, конфиденциальности и других функций.

6. *Расширения* позволяют добавлять в Google Chrome только нужные вам возможности, избегая накопления функций, которыми вы не пользуетесь.

При вводе текста в адресной строке также автоматически отображаются соответствия из закладок и истории посещенных страниц (Рис. 30.2). Кроме этого, в Google Chrome можно использовать службу подсказок, чтобы отображать похожие поисковые запросы и веб-сайты.

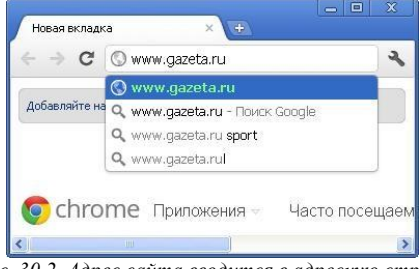

*Рис. 30.2. Адрес сайта вводится в адресную строку*

Чтобы открыть новую вкладку, нажмите кнопку . Вкладки размещаются на панели вкладок в верхней части окна браузера, поэтому можно легко переходить между различными открытыми веб-страницами.

Вкладки, отображаемые в верхней части окна браузера, можно легко поменять местами. Чтобы изменить расположение вкладок на панели инструментов браузера, нажмите на нужную вкладку и перетащите ее в другое место (Рис. 30.3).

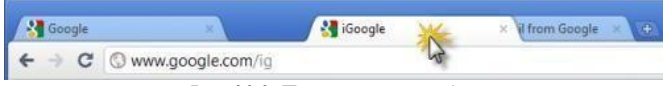

*Рис. 30.3. Перемещение вкладки*

Чтобы переместить вкладку в отдельное окно, нажмите на нужную вкладку и перетащите ее в область под адресной строкой. На экране появится уменьшенное изображение перемещаемой вкладки. Аналогично, чтобы переместить вкладку в другое окно, перетащите ее из исходного окна на панель кладок требуемого окна. Вкладка будет вставлена автоматически.

Если вы хотите, чтобы вкладка не двигалась, ее можно закрепить в левой части окна браузера.

Нажмите на вкладку правой кнопкой мыши и выберите *Закрепить вкладку*. Вкладка закреплена, если ее размер уменьшен и на ней отображается только значок сайта (Рис. 30.4).

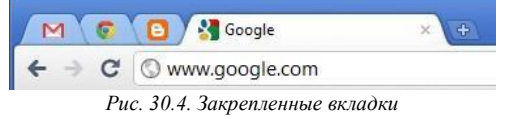

Можно использовать различные *быстрые клавиши* для работы с окнами и вкладками браузера Google Chrome:

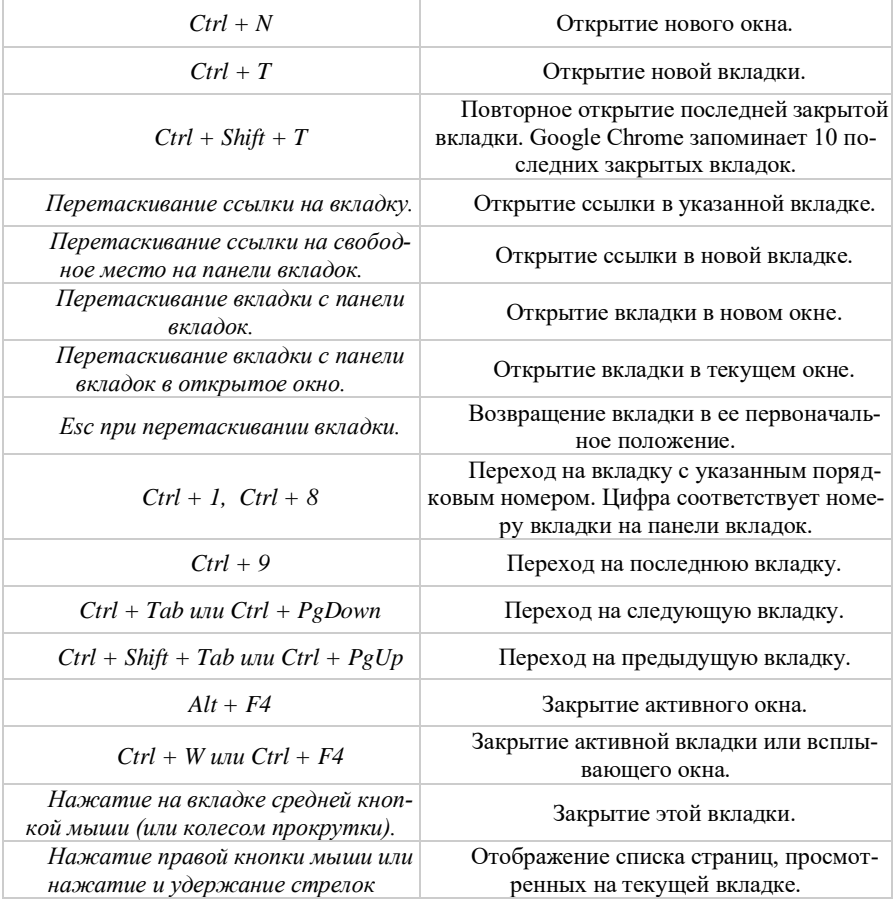

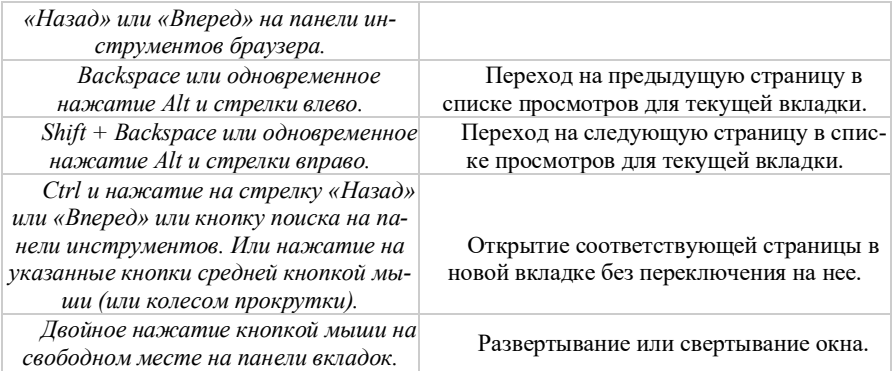

*Страница быстрого доступа* открывается при открытии новой вкладки Google Chrome. С ее помощью можно быстро переходить на любимые сайты и приложения. При открытии новой вкладки отображается страница быстрого доступа со следующими разделами (Рис. 30.5).

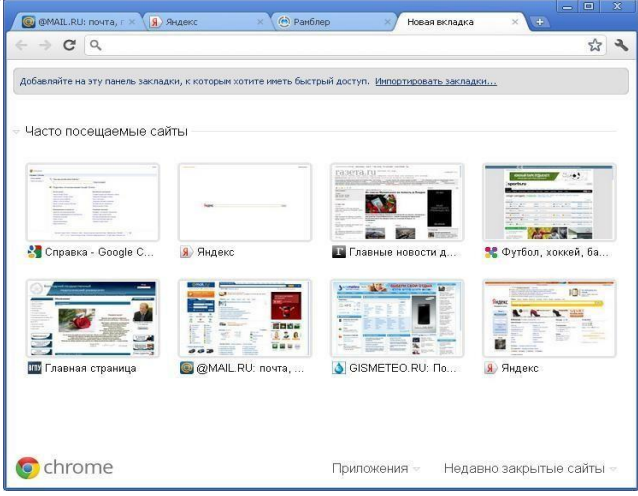

*Рис. 30.5. Часто посещаемые сайты*

Здесь отображаются уменьшенные изображения часто посещаемых вами сайтов. Просто нажмите на уменьшенное изображение, чтобы открыть сайт.

Нажмите на ссылку в разделе *Недавно закрытые* внизу страницы, чтобы восстановить закрытое окно или вкладку.

*Закладки* позволяют с помощью одного нажатия переходить на нужный сайт. Простейший способ создать закладку – нажать на значок в адресной строке. Закладка для страницы помещается на панель закладок в верхней части окна браузера. Чтобы перейти на нужный сайт, просто нажмите на соответствующую закладку.

*Поиск в Интернете.* Используйте адресную строку для поиска в Интернете, закладки и историю просмотров. Просто введите поисковый запрос в адресную строку и нажмите клавишу Ввод для отображения результатов из поисковой системы, установленной по умолчанию.

Ниже приведены все остальные *способы поиска в Google Chrome*:

*Поиск определенного сайта*. Начните вводить веб-адрес поисковой системы в адресной строке. Если Google Chrome распознает поисковую систему, она будет предложена автоматически. Если вы помните ключевое слово поисковой системы, его можно ввести в адресной строке.

*Поиск на странице*. Используйте строку поиска, чтобы найти определенные слова или термины на просматриваемой странице. Чтобы отобразить панель поиска на странице, нажмите быстрые клавиши  $Ctrl + F$ .

*Поиск в истории посещенных страниц, загрузках и закладках*. Для поиска в истории посещенных страниц, истории загрузок и закладках используйте окна поиска в верхней части страниц *История*, *Загрузки* и *Диспетчер закладок*. Эти функции доступны из меню инструментов на панели инструментов браузера.

*Поиск по нажатию правой кнопки мыши*. Выделите текст на веб-странице с помощью курсора. Нажмите правую кнопку мыши и выберите в меню поиск по выделенному тексту.

*Вставка из буфера и поиск*. Выделите текст на веб-странице с помощью курсора и скопируйте его. Нажмите правую кнопку мыши в адресной строке и выберите Вставить из буфера и найти.

*Поиск при выделении и перетаскивании текста*. Выделите текст на веб-странице с помощью курсора и перетащите его в адресную строку. Google Chrome автоматически отобразит результаты поиска выделенного текста из поисковой системы по умолчанию.

При посещении страниц все действия пользователя записываются в журнал. Для просмотра журнала необходимо нажать на в правом верхнем углу браузера и выбрать пункт *История*. Все посещенные страницы сгруппированы в хронологическом порядке. Для очистки истории или удаления из неё нескольких страниц необходимо перейти в режим редактирования – для этого нажать кнопку *Исправить список*. После изменения истории необходимо финализировать действия нажатием кнопки *Готово*.

*Режим инкогнито (скрытый просмотр).* Для скрытого просмотра Интернета в Google Chrome можно использовать режим инкогнито. В режиме инкогнито открываемые веб-страницы и загружаемые файлы не записываются в истории просмотров и загрузок.

Все новые файлы cookie удаляются после закрытия всех окон, открытых в режиме инкогнито. Изменения в закладках и общих настройках Google Chrome, внесенные в режиме инкогнито, сохраняются.

При работе в режиме инкогнито информация о посещаемых веб-сайтах не сохраняется в Google Chrome. Однако на веб-сайтах ваше посещение может быть зарегистрировано. Файлы, сохраненные на компьютере, не будут удалены.

Загруженные файлы отображаются на *панели загрузок.*

При загрузке материалов из Интернета в Google Chrome можно отслеживать статус загрузки с помощью специальной панели в нижней части окна браузера (Рис. 30.6). После того как загрузка файла завершена, нажмите соответствующую кнопку, чтобы открыть его. Список всех загруженных файлов отображается на странице загрузок.

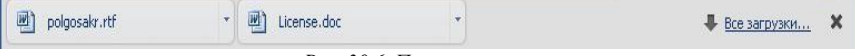

*Рис. 30.6. Панель загрузок.*

На странице загрузок отображается список всех загруженных файлов в хронологическом порядке.

Чтобы приостановить загрузку, перейдите на страницу загрузок и нажмите на ссылку *Пауза* рядом с загружаемым файлом. Для продолжения загрузки нажмите кнопку *Продолжить*.

Чтобы отменить загрузку, нажмите на стрелку рядом с соответствующей кнопкой на панели загрузок и выберите команду *Отмена*.

Чтобы увидеть местоположение файла на компьютере, нажмите на стрелку рядом с соответствующей кнопкой файла на панели загрузок и выберите *Показать в папке*.

*Добавление расширений*. Расширения позволяют добавлять в Google Chrome только нужные вам возможности, избегая накопления функций, которыми вы не пользуетесь.

Загрузка расширений производится аналогично загрузке тем. Необходимо зайти в Интернет-магазин Chrome и выбрать раздел Расширения.

### *Задания и порядок выполнения работы*

1. Откройте в браузере Google Chrome следующие сайты (каждый на отдельной вкладке): [www.gazeta.ru,](http://www.gazeta.ru/) [www.sports.ru,](http://www.sports.ru/)  [www.vologda-uni.ru,](http://www.vologda-uni.ru/) [www.mail.ru,](http://www.mail.ru/) [www.gismeteo.ru,](http://www.gismeteo.ru/) [www.yandex.ru,](http://www.yandex.ru/)  [www.rbc.ru,](http://www.rbc.ru/) [www.rambler.ru.](http://www.rambler.ru/)

2. Просмотрите все вкладки используя быстрые клавиши.

3. Расположите вкладки в следующей последовательности: [www.gismeteo.ru,](http://www.gismeteo.ru/) [www.yandex.ru,](http://www.yandex.ru/) [www.rbc.ru,](http://www.rbc.ru/) [www.rambler.ru,](http://www.rambler.ru/) [www.gazeta.ru,](http://www.gazeta.ru/) [www.vologda-uni.ru,](http://www.vologda-uni.ru/) [www.sports.ru,](http://www.sports.ru/) [www.mail.ru.](http://www.mail.ru/)

4. Перетащите вкладку [www.mail.ru в](http://www.mail.ru/) отдельное окно и добавьте в то окно вкладки [www.yandex.ru и](http://www.yandex.ru/) [www.rambler.ru.](http://www.rambler.ru/)

5. Закрепите вкладку [www.vologda-uni.ru.](http://www.vologda-uni.ru/)

6. Откройте страницу быстрого доступа.

7. Закрепите следующие элементы: [www.yandex.ru,](http://www.yandex.ru/)  [www.rambler.ru,](http://www.rambler.ru/) [www.vologda-uni.ru,](http://www.vologda-uni.ru/) [www.mail.ru.](http://www.mail.ru/)

8. Удалите следующие элементы: [www.rbc.ru,](http://www.rbc.ru/) [www.gazeta.ru,](http://www.gazeta.ru/)  [www.sports.ru.](http://www.sports.ru/)

9. Перетащите элемент [www.mail.ru в](http://www.mail.ru/) самое начало списка.

10. Перейдите на сайт [www.vologda-uni.ru и](http://www.vologda-uni.ru/)спользуя элемент страницы быстрого доступа.

11. Создайте закладки для всех открытых сайтов (кликнув на «Звезду» на каждой вкладке): [www.gazeta.ru,](http://www.gazeta.ru/) [www.sports.ru,](http://www.sports.ru/) [www.vologda-uni.ru,](http://www.vologda-uni.ru/) [www.mail.ru,](http://www.mail.ru/) [www.gismeteo.ru,](http://www.gismeteo.ru/) [www.yandex.ru,](http://www.yandex.ru/)  [www.rbc.ru,](http://www.rbc.ru/) [www.rambler.ru.](http://www.rambler.ru/)

12. Имя закладок не изменять и сохранять на *Панель закладок.*

13. Через опцию *Добавить папку* создайте на панели закладок следующие папки: Почта и поисковые сервисы, Газеты и журналы, Официальные сайты, Прочее.

14. Перетащите эти папки в самое начало панели закладок.

15. Перетащите ранее созданные закладки в соответствующие папки (Почта и поисковые сервисы – [www.mail.ru,](http://www.mail.ru/) [www.yandex.ru,](http://www.yandex.ru/) www.rambler.ru; Газеты и журналы: [www.gazeta.ru,](http://www.gazeta.ru/) [www.sports.ru,](http://www.sports.ru/) [www.rbc.ru;](http://www.rbc.ru/) Официальные сайты: www.vologdauni.ru; Прочее: www.gismeteo.ru).

16. Через опцию *Добавить страницу* дополните папки следующими закладками. Почта и поисковые сервисы (Google – www.google.ru), Газеты и журналы (Советский спорт – [www.sovsport.ru,](http://www.sovsport.ru/) Спорт-Экспресс – [www.sport-express.ru,](http://www.sport-express.ru/) Комсомольская правда – www.kp.ru), Официальные сайты (ВоГТУ – [www.vstu.edu.ru,](http://www.vstu.edu.ru/) Президент Р $\Phi$  – президент.рф), Прочее (Absolute Games – [www.ag.ru, \)](http://www.ag.ru/).

17. Установите в качестве главное страницы – [www.ltsu.org.ru](http://www.vologda-uni.ru/)

18. Кнопка «Главная страница» должна отображаться на панели инструментов.

19. Сделайте так, чтобы при запуске браузера открывалась главная страница.

20. Перезапустите браузер.

21. Установите в качестве главной страницы – страницу быстрого доступа.

22. Кнопка «Главная страница» не должна отображаться на панели инструментов.

23. Сделайте так, чтобы при запуске браузера открывалась следующая группа страниц: [www.mail.ru,](http://www.mail.ru/) [www.yandex.ru,](http://www.yandex.ru/) [www.rambler.ru.](http://www.rambler.ru/)

24. Перезапустите браузер.

25. Импортируйте закладки из всех доступных браузеров.

26. Через строку адреса найдите информацию о симулякрах. Для этого введите термин симулякр в строку адреса.

27. В выпадающем при вводе списке выберите пункт симулякр – Google и нажмите Ввод.

28. В загрузившемся окне выбрать первую ссылку Симулякр – Википедия и перейти на эту страницу.

29. На этой странице, используя поиск по странице, найдите термин постмодернизм.

30. С помощь перетаскивания произведите поиск по выделенному термину через адресную строку.

31. Повторите эти действия для пары терминов (дискурс – коммуникативное явление).

32. Откройте историю.

33. Добавьте ее в закладки в папку Прочее.

34. Удалите из истории все следы посещения страниц: [www.mail.ru,](http://www.mail.ru/) [www.yandex.ru,](http://www.yandex.ru/) [www.rambler.ru.](http://www.rambler.ru/)

35. Откройте следующие сайты в режиме инкогнито [www.livescore.com,](http://www.livescore.com/) [www.soccerway.com,](http://www.soccerway.com/) sportbox.ru, [www.fifa.com,](http://www.fifa.com/) [www.uefa.ru,](http://www.uefa.ru/) [www.eurosport.ru.](http://www.eurosport.ru/)

36. Посмотрите историю и убедитесь, что ваши действия не записаны в журнал.

37. Удалите всю историю просмотренных вами страниц.

#### *Контрольные вопросы*

1. Что такое браузер?

- 2. Для чего предназначены программы-браузеры?
- 3. Наиболее популярные браузеры

4. Как настроить домашнюю страницу браузера? Зачем это делается?

5. Как сменить кодировку страницы? Какие кодировки используются для отображения русскоязычных страниц?

6. Порядок сохранения документа с сайтов Сети на компьютере. Как сохранить объект на текущей странице (картинку, файл и т. д.)?

7. Как пользоваться Журналом?

- 8. Назначение команды меню Избранное.
- 9. Что такое всемирная паутина?
- 10. Как осуществляется переходы во всемирной паутине?
- 11. Что такое WWW?

# **Лабораторная работа № 31. Регистрация почтового ящика и работа с почтой**

*Цель работы:* изучение возможностей электронной почты на примере бесплатного почтового сервера Google.com., создание почтового ящика, освоение приемов работы с ним и его приложениями.

### *Теоретические сведения*

*Основные сведения об электронной почте.*

*Электронная почта, или E-mail, –* одна из самых массовых и популярных информационных служб Интернет.

*Электронная почта* – это технология и предоставляемые ею услуги по пересылке и получению электронных сообщений по компьютерной сети. Электронные сообщения также называют «письмами» или «электронными письмами». Письма содержат текст или файлы в двоичном коде.

Электронная почта может быть использована для:

1) получения уведомлений и тематической почтовой рассылки с различных серверов, форумов, сайтов, из социальных сетей;

2) получения сообщений из телеконференций;

3) получения различных файлов с файловых серверов мира (например, приобретенных электронных книг или программ);

4) передачи информации на пейджер, телекс, факс и/или сотовый телефон.

*Достоинствами* использования электронной почты являются:

−легко воспринимаемые и запоминаемые адреса;

−высокая оперативность получения сообщений;

−бесплатность использования услугами;

−возможность передачи текста любого типа форматирования.

Основными *недостатками* пользованиями электронной почты являются:

−Возможность взлома или подделки письма.

−Возможность получения массовых рекламных и вирусных рассылок, которые называются спамом.

- Теоретическая невозможность гарантированной доставки конкретного письма;

-Возможность задержки доставки сообщения (до нескольких  $cy\textsc{tot}$ :

-Ограничения на размер одного сообщения и на общий разсообщений  $\mathbf{R}$ почтовом (персональные янике мер для пользователей).

Адрес электронной почты состоит из двух частей, разделённых символом «@»:

имя пользователя@имя домена.

Левая часть указывает имя почтового ящика, часто оно совпадает с логином пользователя. Правая часть адреса указывает доменное имя того сервера, на котором расположен почтовый ящик.

Электронное письмо состоит из заголовка и тела. В заголовке указывают адрес получателя и отправителя, которые являются обязательными для заполнения и необходимыми для отправки. Тело электронного письма состоит из темы и непосредственного текста сообщения. В теме письма несколькими словами можно указать содержимое письма.

В настоящее время существует множество почтовых доменов: mail.ru, yandex.ru, gmail.com и т.д. Наиболее популярными почтовыми доменами в мире являются Hotmail, Yahoo! Mail и Gmail.

Создание почтового ящика на почтовом сервере Gmail предоставляет целый ряд дополнительных возможностей, помимо отправки сообщений:

-дополнительная возможность пользования функцией «Google Calendar» в виде личного ежедневника и для обмена информацией о предстоящих событиях как с коллегами, так и с друзьями;

-возможность создания on-line и хранения различных документов, таблиц и презентаций без поддержки Microsoft Office;

-достаточно большой объем ящика;

-инновационные фильтры для входящей почты;

-возможность доступа с мобильного телефона;

-конфиденциальность отправителя;

- сохранение резервных копий сообщений;

- возможность создания цепочных сообщений;

- −удобный поиск в почтовом ящике;
- −защита от вирусов и спама;
- −настройка имени отправителя;
- −многофункциональная адресная книга.

| hail: электронная почта от Google - Windows Internet Explorer                                                                                                    | - 0.                                                                                                    |
|----------------------------------------------------------------------------------------------------|----------------------------------------------------------------------------------------------------|
| www.qmail.com                                                                                                    | $\cdot$ $\rightarrow$ $\times$<br><b><i>Nouck</i></b> "Live Search"                                                                                   |
| Избранное Сервис Справка<br>Bru<br>Правка<br>gle G-<br>$\Box$ Поиск + $\Box$ $\Box$<br>53 Закладки - 20 заблокировано<br>ки е Настройка ссылок<br><b>C</b> Gmail: электронная почта от Google                                                                                                    | <b>Hactp</b><br>ЕТ - Страница - О Серви<br>$\curvearrowright$ .<br>N                                                                                  |
| Добро пожаловать в почту Gmail                                                                                                    |                                                                                                    |
| Подход Google к электронной почте.<br>Gmail - это новая концепция веб-почты. В ее основу положена идея о том, что электронная почта может стать понятнее, эффективнее и<br>полезнее. А может, еще и увлекательнее. Ведь в Gmail есть:<br>Меньше спама<br>Инновационная технология Google избавит папку "Входящие" от нежелательной почты<br>Доступ с мобильного телефона<br>Получайте почту Gmail на свой мобильный телефон, указав в веб-браузере телефона адрес http://gmail.com/app.<br>Подробнее<br>Много места | Войдите, используя<br><b>аккаунт Google</b><br>Имя пользователя:<br>Пароль:<br><b>ПРІ Запомнить мои данные</b><br>на этом компьютере.<br><b>Войти</b> |
| Более 7511.536786 мегабайт (дальше - больше) свободного места позволят забыть об удалении писем.                                                                                                    | Проблемы со входом в аккаунт<br>Зарегистрироваться в Gmail<br>O Gmail<br>Новые возможности!                                                           |
| ©2008 Google - Gmail для организаций - Политика конфиденциальности - Правила программы - Условия использования                                                                                                    |                                                                                                    |

*Рис. 31.1. Вид главной страницы почтового сервера Gmail*

Для создания электронного ящика на почтовом сервере Gmail необходимо создать аккаунт, нажав на кнопку «Создать аккаунт» (см. Рисунок 1), и заполнить короткую анкету (Рис. 31.2)

Для создания почтового ящика необходимо набрать в адресной строке браузера адрес главной страницы *www.gmail.com.* Вид главной страницы почтового сервера Gmail представлен на Рис. 31.1.

*Последовательность заполнения анкеты* следующая:

1) необходимо указать фамилию и имя.

2) необходимо заполнить имя для входа в почтовый ящик, которое называется логин. Имя может любым, длиной не более 16 символов и состоящим из латинских букв, цифр, знаков подчеркивания («\_»), точек («.») и минусов («-»). Желательно, но необязательно, чтобы логин совпадал с именем и фамилией.

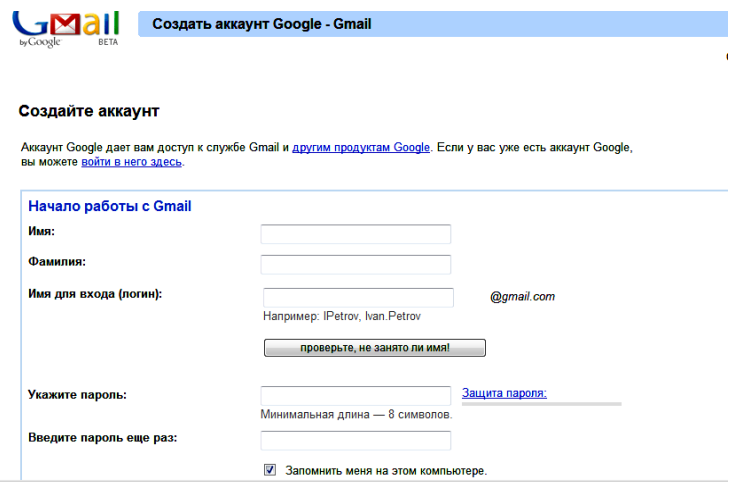

Puc. 31.2. Страница создания аккаунта Google

3) следует нажать на кнопку «проверить доступность». Если данный логин кем-то уже использован, то Gmail предложит другой логин (например, как комбинацию указанных имени, фамилии и логина).

4) необходимо заполнить пароль дважды. Длина пароля должна быть не менее восьми символов. В опции «Надежность пароля» можно прочитать более детальные рекомендации по выбору пароля.

5) опции «Запомнить меня», «Включить службу История вебпоиска» и «Сделать Google моей главной страницей по умолчанию» не являются обязательными, поэтому можно убрать флажок.

6) необходимо заполнить поле «Секретный вопрос». Секретным вопросом может быть либо один из выпадающего списка, либо указан другой. При этом вопрос должен быть легким, чтобы ответ на него всегда было просто вспомнить.

7) следует заполнить поле «Контактный e-mail», который в случае потери пароля выслать необходимые данные на второй почтовый яник.

8) необходимо выбрать страну, поскольку это позволяет выбрать язык интерфейса почтового ящика и автоматизировать целый ряд других настроек.

9) следует ввести символы с указанного рисунка.

10) необходимо ознакомиться с условиями работы в Gmail и нажать на кнопку «Я принимаю условия. Создайте мой аккаунт».

После заполнения анкеты будет создан почтовый ящик, в котором будет содержаться три письма в папке «Входящие» от администрации почтового сервера: «Импорт контактов и старых писем», «Доступ к Gmail с мобильного телефона» и «Начало работы с Gmail».

Для каждого последующего входа в почтовый ящик нужно будет указывать свой логин и пароль

*Преимущества электронной почты Gmail*

−Gmail автоматически группирует письма и ответы на них в одну цепочку, что позволяет легко проследить развитие темы при переписке.

−Gmail блокирует спам еще до того, как он окажется в вашем ящике.

−Не нужно тратить время на сортировку писем (создание дополнительных папок), достаточно просто указать нужное письмо в строке поиска, и оно будет найдено.

−Для более гибкой организации информации в Gmail используются ярлыки, для автоматического управления входящей почтой создаются фильтры, а пометки писем звёздочками позволяют упорядочить полученные сообщения.

−Большой объём свободного пространства (более чем 5500 мегабайт) позволяет не удалять, а архивировать почтовые сообщения с целью их дальнейшего использования.

−Возможность немедленно связаться с теми людьми, с которыми вы ведёте переписку реализуется в Gmail посредством чата. Функции чата в Gmail реализуются прямо в аккаунте путём подключения к сети Google Talk.

Пришедшие в ящик письма хранятся в разделе *Входящие*. Непрочитанные письма этого ящика будут выделены жирностью шрифта. По умолчанию все письма, которые вы отправляете, автоматически сохраняются в папке *Отправленные* – вы всегда можете просмотреть всю вашу переписку и найти нужное письмо. В разделе *Помеченные* хранятся письма, которые имеют пометки или ярлыки. Каждое письмо может быть отмечено множеством пометок. По умолчанию Gmail запоминает все переговоры, и вы сможете найти записанную в чате информацию в разделе *Чаты*. Во время составления сообщения в разделе *Черновики* [сохраняются черновики,](http://mail.google.com/support/bin/answer.py?answer=6587) которые могут быть в дальнейшем использованы для подготовки текста письма. Удалённые письма и сообщения будут находиться в *Корзине* до тех пор, пока вы не выполните её очистку или восстановление случайно удалённых сообщений. *Спам* – это надоедливые рекламные письма, которые приходят в ваш почтовый ящик. Gmail блокирует спам еще до того, как он окажется в вашем ящике, но если же нежелательное сообщение все-таки попадает в ваш ящик, то оно помещается в раздел Спам. В этом разделе могут случайно оказаться письма, которые содержат полезную для вас информацию, тогда вы можете исключить адресата из списка спам-адресов (письмо будет перемещено в папку Входящие).

Чтобы посмотреть содержимое ящика, достаточно щёлкнуть по нужному разделу, и вы увидите короткие заголовки всех писем этого ящика.

Для того, чтобы работать с коммуникационными сервисами было удобно, а процесс оформления письма занимал меньше времени, вы можете использовать дополнительные настройки, которые доступны по ссылке *Настройки* в правой верхней части окна Gmail.

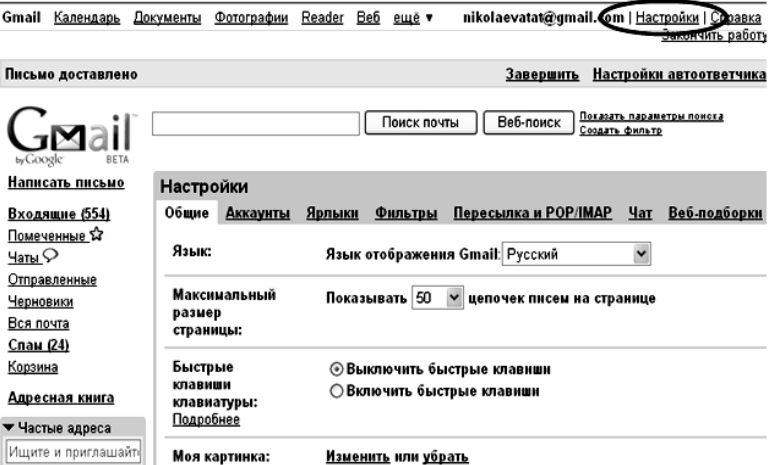

*Рис. 31.3. Внешний вид окна Настройки*

Настройки почтового ящика Gmail (Рис. 31.3) позволяют осуществить очень многое, в частности:

−загрузить свою фотографию;

−настроить подпись в письме;

−импортировать контакты с другого почтового ящика;

−изменить тему оформления почтового ящика.

Для настройки подписи в конце каждого письма необходимо выбрать опцию «Настройки почты»→вкладку «Общие»→раздел «Подпись» и переставить флажок. Затем – ввести текст подписи и отформатировать ее при необходимости.

Использование электронной почты как способа коммуникации предполагает соблюдение определенных правил этикета общения. Письмо начинается с обращения. Для близкого друга подойдет фраза «Здравствуй, Дима!» или «Дорогой Дима!», или просто «Привет!». К взрослому человеку, с которым вы не находитесь в родственных отношениях, лучше обратиться так: «Уважаемый Иван Петрович!».

А как обратиться к человеку, если он не написал в письме свое имя или подписался слишком кратко, например, так: «Р.А.С.»? Можно обратиться так: «Уважаемый корреспондент!».

Письмо легче понять, если в нем порядок, например, проставлены нумерованные заголовки и подзаголовки, имеется продуманный план сообщения.

Строчки письма не должны быть слишком длинными. Они должны помещаться на экране целиком, иначе читать их будет неудобно. И конечно, в тексте письма не должно быть ошибок.

Заканчивается письмо подписью, которую можно ввести вручную или настроить автоматически. Электронная подпись ускоряет подготовку корреспонденции. Выигрыш особенно ощутим в случае, когда подпись большая и содержит сложные данные об авторе письма. В подписи помимо имени может заключаться информация о вашей организации, должности и звании, а также контакты. Чтобы не подписывать каждое письмо вручную, вы можете воспользоваться автоподписью (как это сделать – описано выше)

Когда человек читает письмо, то он не видит, как его собеседник по переписке улыбается или хмурит брови. В электронном письме нет языка жестов, но есть принятые условные обозначения – смайлики – для выражения эмоций. Их используют очень часто, и, конечно, не в официальной переписке.

Базовой нормой является наличие у вашего письма темы и подписи. Окончательно отредактировав письмо, определившись с получателями и заполнив поле Тема, отправьте письмо. Для отправки письма необходимо выполнить щелчок по экранной кнопке *Отправить*.

Текст сообщения можно форматировать, изменять шрифт и цвет текста. Также можно приложить файлы.

### *Задания и порядок выполнения работы*

1. Создать персональный почтовый ящик на почтовом сервере gmail.com.

2. Изменить следующие настройки почтового ящика: загрузить свою фотографию, настроить подпись в письме, импортировать контакты с другого почтового ящика или почтового клиента и изменить тему оформления почтового ящика.

3. Отослать приглашение об открытии почтового ящика Gmail одному из своих однокурсников.

4. Создать в папке «Контакты» папку «Одногруппники». Добавить в папку электронные адреса трех-пяти своих однокурсников.

5. Отправить письмо с прикрепленным текстовым файлом (\*.doc) и с прикрепленной картинкой одному из студентов группы. Получить от него такое же письмо и открыть его.

### *Контрольные вопросы*

1. Что такое электронная почта? Каковы ее основные функции?

2. Назовите основные преимущества и недостатки электронной почты.

3. Каковы основные этапы создания и отправки электронных писем?

4. Как выглядит диалоговое окно написания электронного письма в почтовой службе Gmail.com?

5. Какие дополнительные возможности предоставляет электронная почта?

6. Назовите особенности календаря почтовой службы Gmail.com.
# **Лабораторная работа № 32. Изучение сервисов Google**

*Цель работы:* ознакомиться с интернет-ресурсами компании Google.

## *Теоретические сведения*

*Интернет-сервисы* – это сайты, представляющие в основном бесплатные услуги для аудитории интернета. К таким сайтам можно отнести поисковые системы, почтовые службы, бесплатный хостинг и т.д.

*Особенности и виды сервисов Google.* Большинство из них – веб-приложения, требующие от пользователя только наличия браузера, в котором они работают, и интернет-подключения. Это позволяет использовать данные в любой точке планеты и не быть привязанным к одному компьютеру. Для использования этих дополнительных сервисов обычно требуется несложная регистрация в системе Google.

Преимущества сервисов и инструментов Google – наличие централизованного хранилища данных и продуманный интерфейс. Все сервисы Google отличает надёжность и качество предоставляемых услуг (Рис. 32.1).

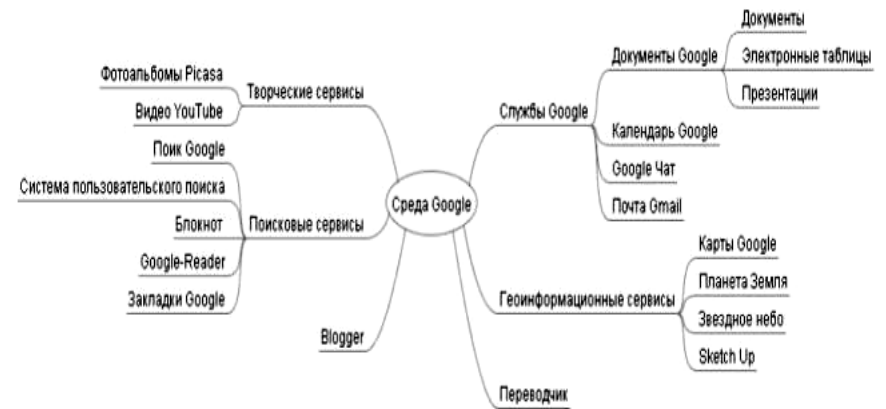

*Рис. 32.1. Таксономия сервисов Google* Рассмотрим некоторые сервисы поподробнее:

*Blogger* (Блоггер) – «ваш личный блог онлайн – быстро, просто и бесплатно». На собственном хостинге устанавливается программное обеспечение, а вся информация: записи, комментарии и персональные страницы хранится в СУБД на серверах Google.

Создать блог на Blogger (Blogspot) может абсолютно любой пользователь, не обладая при этом абсолютно никакими знаниями в области программирования, установки и настройки программного обеспечения.

Blogger имеет ряд преимуществ по сравнению с другими вебсервисами, в частности:

−полное отсутствие посторонней рекламы,

−автоматическая или ручная вставка кода от AdSense для заработка на контекстной рекламе от Google,

−доступ к исправлению CSS шаблонов и установка новых любительских тем,

−наличие технологии, позволяющей добавить социальные функции своему блогу и многое другое.

−простота и удобство в ведении блога,

−коллективная работа в блоге,

−множество шаблонов для оформления,

−установка разнообразных дополнений к блогу.

Сетевой дневник используется в различных целях:

1. Блог служит своеобразным персональным информационным помощником, который хранит записи и ссылки. Это такой помощник для письма и размышления с помощью компьютера.

2. Блог используется как среда для записей событий собственной научной или личной жизни, которая может делаться для себя, своей семьи или друзей. Многие считают, что такая форма более удобна, чем рассылка массовых сообщений по электронной почте.

3. Блог может быть использован как среда для сетевого сообщества. Такое использование блога вполне допустимо и оправданно, поскольку многие блоги имеют дополнительные преимущества перед форумами: возможность публиковать в тексте сообщения мультимедийные и HTML-фрагменты, возможность перекрестных связей между несколькими ветвями дискуссий.

*Живой Журнал.* Примерами использования блогов для организации совместной деятельности могут служить сообщества Живого Журнала (www.livejournal.com). Живой Журнал – пример успешного использования технологии блога. Сервис получил огромную популярность у российской аудитории. Каждый пользователь или каждое сообщество

*Gmail –* весьма продвинутая бесплатная электронная почта. Адреса вида nick@gmail.com. Предоставляется более 7,2 Гб места на диске, действует защита от спама, открыт доступ по POP3, разработан удобный веб-интерфейс и встроенный чат. Ящик не закрывается в результате простоя и его объем не урезается до минимума, как у некоторых других порталов.

*Некоторые особенности:*

−Безопасный сервер.

−Почти полное отсутствие рекламы значительно снижает объем необходимой для загрузки информации.

−Более 7 гигабайт дискового пространства для писем.

−По сравнению со ставшими уже стандартными почтовыми веб-сервисами, Gmail предлагает ряд нововведений.

−Просмотр обсуждений. Gmail отслеживает отдельные «обсуждения» – исходное сообщение с цепочкой ответов на него. Цепочки создаются автоматически.

−Ярлыки. Письма не заносятся в папки, а делятся по категориям, которые пользователь может дополнять и изменять. Существуют «стандартные» ярлыки, например inbox (Входящие) или chats (Чаты).

−Архивация. При большом объёме ящика электронной почты не нужно удалять письма для освобождения объёма, достаточно снять с них ярлык inbox (Входящие) чтобы отправить их в архив.

−Автосохранение. При редактировании сообщений раз в минуту выполняется автоматическое сохранение черновика письма, для предотвращения потери данных в случае выключения питания или других сбоев.

−Развитый список контактов. Для каждого собеседника могут задаваться фотография, адреса и телефоны. Также реализована подстановка адресов из списка, который отображается при наборе текста в строке «кому» по имени пользователя или его электронному адресу, набранному даже частично.

*YouTube* – сервис, предоставляющий услуги видеохостинга. Пользователи могут добавлять, просматривать, комментировать и делиться с друзьями теми или иными видеозаписями. Благодаря простоте и удобству использования YouTube стал популярнейшим видеохостингом и третьим сайтом в мире по количеству посетителей.

*Документы Google* [\(англ.](http://ru.wikipedia.org/wiki/%D0%90%D0%BD%D0%B3%D0%BB%D0%B8%D0%B9%D1%81%D0%BA%D0%B8%D0%B9_%D1%8F%D0%B7%D1%8B%D0%BA) *GoogleDocs*) – бесплатный [онлайн](http://ru.wikipedia.org/wiki/%D0%9E%D0%BD%D0%BB%D0%B0%D0%B9%D0%BD-%D0%BE%D1%84%D0%B8%D1%81)[офис,](http://ru.wikipedia.org/wiki/%D0%9E%D0%BD%D0%BB%D0%B0%D0%B9%D0%BD-%D0%BE%D1%84%D0%B8%D1%81) включающий в себя [текстовый,](http://ru.wikipedia.org/wiki/%D0%A2%D0%B5%D0%BA%D1%81%D1%82%D0%BE%D0%B2%D1%8B%D0%B9_%D0%BF%D1%80%D0%BE%D1%86%D0%B5%D1%81%D1%81%D0%BE%D1%80) [табличный процессор](http://ru.wikipedia.org/wiki/%D0%A2%D0%B0%D0%B1%D0%BB%D0%B8%D1%87%D0%BD%D1%8B%D0%B9_%D0%BF%D1%80%D0%BE%D1%86%D0%B5%D1%81%D1%81%D0%BE%D1%80) и сервис для создания [презентаций,](http://ru.wikipedia.org/wiki/%D0%9F%D1%80%D0%B5%D0%B7%D0%B5%D0%BD%D1%82%D0%B0%D1%86%D0%B8%D1%8F_(%D1%81%D0%BF%D0%BE%D1%81%D0%BE%D0%B1_%D0%BF%D1%80%D0%B5%D0%B4%D1%81%D1%82%D0%B0%D0%B2%D0%BB%D0%B5%D0%BD%D0%B8%D1%8F_%D0%B8%D0%BD%D1%84%D0%BE%D1%80%D0%BC%D0%B0%D1%86%D0%B8%D0%B8)) а также интернет-сервис [облачного](http://ru.wikipedia.org/wiki/%D0%9E%D0%B1%D0%BB%D0%B0%D1%87%D0%BD%D0%BE%D0%B5_%D1%85%D1%80%D0%B0%D0%BD%D0%B8%D0%BB%D0%B8%D1%89%D0%B5_%D0%B4%D0%B0%D0%BD%D0%BD%D1%8B%D1%85)  [хранения](http://ru.wikipedia.org/wiki/%D0%9E%D0%B1%D0%BB%D0%B0%D1%87%D0%BD%D0%BE%D0%B5_%D1%85%D1%80%D0%B0%D0%BD%D0%B8%D0%BB%D0%B8%D1%89%D0%B5_%D0%B4%D0%B0%D0%BD%D0%BD%D1%8B%D1%85) [файлов](http://ru.wikipedia.org/wiki/%D0%A4%D0%B0%D0%B9%D0%BB) с функциями [файлообмена,](http://ru.wikipedia.org/wiki/%D0%A4%D0%B0%D0%B9%D0%BB%D0%BE%D0%BE%D0%B1%D0%BC%D0%B5%D0%BD%D0%BD%D0%B8%D0%BA) разрабатываемый компанией [Google.](http://ru.wikipedia.org/wiki/Google_(%D0%BA%D0%BE%D0%BC%D0%BF%D0%B0%D0%BD%D0%B8%D1%8F))

Это веб-ориентированное [программное обеспечение,](http://ru.wikipedia.org/wiki/%D0%9F%D1%80%D0%BE%D0%B3%D1%80%D0%B0%D0%BC%D0%BC%D0%BD%D0%BE%D0%B5_%D0%BE%D0%B1%D0%B5%D1%81%D0%BF%D0%B5%D1%87%D0%B5%D0%BD%D0%B8%D0%B5) работающее в рамках [веб-браузера](http://ru.wikipedia.org/wiki/%D0%92%D0%B5%D0%B1-%D0%B1%D1%80%D0%B0%D1%83%D0%B7%D0%B5%D1%80) без инсталляции на компьютер пользователя. Документы и таблицы, создаваемые пользователем, сохраняются на специальном сервере Google, или могут быть экспортированы в файл. Это одно из ключевых преимуществ программы, так как доступ к введённым данным может осуществляться с любого компьютера, подключенного к интернету (при этом доступ защищён паролем).

*Облачные технологии* – это технологии обработки данных, в которых компьютерные ресурсы предоставляются интернетпользователю как онлайн-сервис.

В состав сервиса GoogleDocs входят офисные программы: текстовый редактор, электронные таблицы, программа для создания презентаций, формы для проведения опросов. Документы Google поддерживают большинство популярных форматов файлов, в том числе DOC, XLS, ODT, ODS, RTF, CSV, PPT и т.д.

Есть возможность управлять доступом к созданным документам, а именно: предоставить доступ для редактирования документов любому числу пользователей.

Для получения доступа необходимо предварительное создание аккаунта Google.

*Panoramio* – [веб-сайт](http://ru.wikipedia.org/wiki/%D0%92%D0%B5%D0%B1-%D1%81%D0%B0%D0%B9%D1%82) для [размещения фотографий,](http://ru.wikipedia.org/wiki/%D0%A5%D0%BE%D1%81%D1%82%D0%B8%D0%BD%D0%B3_%D0%B8%D0%B7%D0%BE%D0%B1%D1%80%D0%B0%D0%B6%D0%B5%D0%BD%D0%B8%D0%B9) позволяющий сохранять их [географические координаты.](http://ru.wikipedia.org/wiki/%D0%93%D0%B5%D0%BE%D0%B3%D1%80%D0%B0%D1%84%D0%B8%D1%87%D0%B5%D1%81%D0%BA%D0%B8%D0%B5_%D0%BA%D0%BE%D0%BE%D1%80%D0%B4%D0%B8%D0%BD%D0%B0%D1%82%D1%8B) Сайт интегрирован с Картами Google, что позволяет не только установить географическое положение объектов на фотографиях, но и посмотреть фотографии местности, просматриваемой на карте.

Само название «Panoramio» означает «моя панорама» (Panora – часть слова «панорама», mio в переводе с итальянского – «мой» ).

На Panoramio можно загрузить не все фотографии, вопервых, максимальный размер фотографии не должен превышать 25 Мб или 50 Мпкс, во-вторых, есть ряд ограничений на тип и содержание фотографий, которые оговорены в «Приемной политике сайта Panoramio».

*Picasa* – бесплатная программа для работы с цифровыми фотографиями. Picasa интегрирована с фотохостингом англ.Picasa Web Albums (веб-альбомы Picasa), а также Blogger, Gmail, YouTube, Google Earth и Google Plus.

*Геосервисы* – это набор согласованных инструментов для доступа и манипулирования геоинформацией, которая представляется в виде карт, фотоснимков из космоса, комбинации этих форматов.

Компания Google в 2005 году запустила сервис *GoogleMaps*, который представляет собой набор приложений, построенных на основе бесплатного картографического сервиса. Разработчики этого сервиса ведут постоянную работу над его совершенствованием. Сервис представляет собой карту и спутниковые снимки всего мира (также Луны и Марса). С ним интегрирован бизнес-справочник и карта автомобильных дорог, с поиском маршрутов, охватывающая США, Канаду, Японию, Гонконг, Китай, Великобританию, Ирландию (только центры городов) и некоторые районы Европы, в том числе и некоторые города в России.

*Возможности GoogleMaps:*

−просмотр объектов в различных режимах отображения Карта (географическая карта), Спутник (просмотр спутникового изображения земли) и Земля (просмотр трех мерного спутникового изображения земли);

−просмотр спутниковых снимков местности с высокой степенью детализации;

−просмотр географических карт, планов дорог;

−отображение трафика на дорогах (для крупных городов мира);

−поиск необходимого города, улицы, адреса;

−поиск конкретной компании по ее названию, либо компаний, занимающихся определенным видом деятельности;

−отображение всей имеющейся информации относительно найденного адреса, в том числе и телефонных номеров с возможностью совершения звонка;

−поиск пути между двумя адресами с детальными подсказками как проехать в тот или иной пункт назначения;

−получение информации о движении общественного транспорта в более чем 50 городах мира;

−определение месторасположения пользователя с точностью до 1 км с помощью функции «Мое месторасположение».

*GoogleEarth* – это географический браузер, который представляет собой мощный инструмент для просмотра и создания интерактивных файлов с визуальной географической информацией высокого разрешения, а также для обмена ими. *Google Планета Земля* может для любого места на земле предоставить просмотр карты, спутниковых изображений, ландшафта и 3D-зданий, а также позволяет исследовать галактики и звездное небо.

*Возможности GoogleEarth:*

−автоматическая подкачка из интернета необходимых пользователю изображений и другие данных, сохранение их в [памяти](http://ru.wikipedia.org/wiki/%D0%9E%D0%BF%D0%B5%D1%80%D0%B0%D1%82%D0%B8%D0%B2%D0%BD%D0%B0%D1%8F_%D0%BF%D0%B0%D0%BC%D1%8F%D1%82%D1%8C) компьютера и на [жёстком диске](http://ru.wikipedia.org/wiki/%D0%96%D1%91%D1%81%D1%82%D0%BA%D0%B8%D0%B9_%D0%B4%D0%B8%D1%81%D0%BA) для дальнейшего использования;

−для [визуализации](http://ru.wikipedia.org/wiki/%D0%92%D0%B8%D0%B7%D1%83%D0%B0%D0%BB%D0%B8%D0%B7%D0%B0%D1%86%D0%B8%D1%8F) изображения используется трёхмерная модель всего земного шара (с учётом высоты над [уровнем моря\)](http://ru.wikipedia.org/wiki/%D0%A3%D1%80%D0%BE%D0%B2%D0%B5%D0%BD%D1%8C_%D0%BC%D0%BE%D1%80%D1%8F), что отличает этот сервис от Google Maps, пользователь может перемещаться в любую точку планеты, управляя положением [«виртуальной камеры»](http://ru.wikipedia.org/w/index.php?title=%D0%92%D0%B8%D1%80%D1%82%D1%83%D0%B0%D0%BB%D1%8C%D0%BD%D0%B0%D1%8F_%D0%BA%D0%B0%D0%BC%D0%B5%D1%80%D0%B0&action=edit&redlink=1);

−практически вся поверхность суши покрыта изображениями, полученными с разрешением 15 м на [пиксель,](http://ru.wikipedia.org/wiki/%D0%9F%D0%B8%D0%BA%D1%81%D0%B5%D0%BB%D1%8C) а столицы и некоторые крупные города большинства стран мира имеют более подробное разрешение, например, [Москва](http://ru.wikipedia.org/wiki/%D0%9C%D0%BE%D1%81%D0%BA%D0%B2%D0%B0) снята с разрешением 0,6 м/пк, а многие города [США](http://ru.wikipedia.org/wiki/%D0%A1%D0%A8%D0%90) – c разрешением 0,15 м/пк;

−имеется огромное количество дополнительных данных, например: названия населённых пунктов, водоёмов, аэропортов, дороги, ж/д, и др. информация;

−для многих городов имеется более подробная информация – названия улиц, магазины, заправки, гостиницы и т.д.;

−пользователи могут создавать свои собственные метки и накладывать свои изображения поверх спутниковых (это могут быть карты, или более детальные снимки, полученные из других источников);

−наличие слоя «3D Здания», с трёхмерными моделями, добавляемыми разработчиками или самими пользователями, посредством сервиса [3D Warehouse;](http://ru.wikipedia.org/wiki/3D_Warehouse)

−имеется функция измерения расстояний;

−начиная с версии 4.2, появилась возможность просмотра звёздного неба (технология [Google Sky\)](http://ru.wikipedia.org/wiki/Google_Sky);

−возможность просматривать трёхмерную карту дна морей и океанов.

Сервис *Календарь* предназначен для планирования встреч, событий, дел, создания расписаний деятельности как одного пользователя, так и целых групп людей.

Календарей в этой системе может быть много. В каждом календаре можно планировать мероприятия, относящиеся к определенной сфере деятельности.

Календарь умеет отправлять напоминания о событиях по email и через [SMS.](http://ru.wikipedia.org/wiki/SMS) Работа осуществляется в окне [браузера](http://ru.wikipedia.org/wiki/%D0%91%D1%80%D0%B0%D1%83%D0%B7%D0%B5%D1%80) через веб-интерфейс, данные хранятся на централизованном сервере Google, поэтому получить доступ к расписанию можно с любого компьютера, подключенного к [Интернет](http://ru.wikipedia.org/wiki/%D0%98%D0%BD%D1%82%D0%B5%D1%80%D0%BD%D0%B5%D1%82) (при этом данные защищены паролем).

В Календаре Google существуют возможности для объединения самых разнообразных календарей.

*Переводчик Google* – это бесплатная служба автоматического перевода, которая поддерживает 64 языка. Переводчик позволяет переводить слова, предложения и целые веб-страницы с одного на любой другой из этих языков.

*Сервис Формы Google* – удобный сетевой инструмент для создания анкет, тестов, викторин, опросов, заполнение и выполнение которых доступно через Интернет.

*Основные возможности:*

−создание семи типов вопросов в форме;

−редактирование формы в совместном доступе;

−наличие коллекции тем для оформления формы;

−получение результатов тестирования, анкетирования в виде электронной таблицы, которая автоматически формируется при каждом заполнении формы;

−различные виды доступа для заполнения формы: (личный, пользователям, у которых есть ссылка, общедоступно в Интернете);

−представление результатов анкетирования и тестирования в графическом виде;

−автоматизация проверки результатов тестирования за счет использования логических функций в электронных таблицах;

−регулирование времени тестирования путем завершения приема ответов;

−комментирование отдельных ответов в таблице с результатами.

Сервис *GoogleSites* является структурированным инструментарием, предназначенным для разработки сайтов без каких-либо навыков дизайна, вёрстки, веб-программирования и управления контентом, и предоставляет бесплатный хостинг для размещения созданного сайта.

*Основные возможностям сервиса:*

−сервис позволяет конструировать коллективные мультимедийные продукты, включающие изображение, текст, звук, видео, таблицы, ссылки на ресурсы Интернет;

−в разработке одного и того же сайта могут участвовать несколько пользователей, т.к. в сервисе предусмотрена возможность предоставления владельцем права доступа другим пользователям;

−сайт может иметь неограниченное количество страниц;

−созданный сайт как Интернет-ресурс можно сделать доступным как ограниченному кругу пользователей, так и любому пользователю;

−для создания страниц сайта можно использовать предоставляемую сервисом коллекцию шаблонов, каждый из которых содержит строку поиска, обеспечивающую поиск по страницам сайта, боковую панель, предназначенную для упрощения навигации по сайту, с возможностью ее редактирования.

Конструктор сайтов Google позволяет достаточно быстро создавать сайты, но в основном узкой тематической направленности:

−сайты-визитки для компании, образовательного учреждения, одного класса и др;

−сайты-портфолио для публикации своих методических разработок, планов уроков и презентаций;

−информационные сайты;

−рекламные сайты;

−тематические сайты;

−корпоративный портал организации-корпорации, позволяющий решать коммуникационные и организационные задачи;

−персональный сайт и др.

Существуют различные средства создания сайтов, но сервис GoogleSites имеет ряд *преимуществ*, среди которых можно выделить следующие:

−простой и понятный интерфейс;

−предоставление бесплатного хостинга, т.е. сайт автоматически размещается на веб-сервере Google по адресу http://sites.google.com/site /[название сайта], где название сайта – это имя, которое задает разработчик на первом этапе создания сайта;

−создание сайта без знания языков программирования;

−создание и редактирование сайта в режиме онлайн группой разработчиков, наделенных этим правом;

−добавление на страницу информации из других сервисов Google [\(GoogleDocs,](http://ru.wikipedia.org/wiki/Google_Docs) [GoogleCalendar,](http://ru.wikipedia.org/wiki/Google_Calendar) [YouTube,](http://ru.wikipedia.org/wiki/YouTube) [Picasa](http://ru.wikipedia.org/wiki/Picasa) и др.);

−прикрепление к страницам сайта файлов, которые можно скачивать;

−разграничение прав посетителей на изменение или чтение представленной на сайте информации;

−наличие коллекции разнообразных шаблонов для вебстраниц;

−создание сайта без какой-либо посторонней рекламы.

*Недостатки сервиса GoogleSites:*

−бесплатный аккаунт предоставляет для создания сайта 100 мегабайт, однако регистрация доменного имени в Google Apps стоимостью 10\$ дает 10 гигабайт для создания сайта;

−ограничено количество ссылок на сайте (не более 1000 ссылок), хотя количество страниц на сайте не ограничено;

−размер прикрепленного файла не должен превышать 20 мегабайт;

−анонимные комментарии запрещены, изменять содержание (в том числе добавлять комментарии) могут только авторизованные пользователи;

−имеются ограничения по настройке оформления: настраиваются только цветовая гамма, размер и стиль шрифтов, [CSS](http://ru.wikipedia.org/wiki/CSS) и [JavaScript](http://ru.wikipedia.org/wiki/JavaScript) недоступны;

−вставка некоторых объектов в визуальном редакторе возможна только в начало страницы, перемещать объекты в другие места страницы нужно вручную.

#### *Задания и порядок выполнения работы*

*Google Blogger*

1. Войти в Google Blogger.

2. Ознакомиться с компонентами интерфейса Google Blogger.

3. Ознакомиться с принципами работы со справкой сервиса GoogleBlogger.

4. Выяснить, какие объекты можно добавить в блоги.

5. Можно ли добавлять видео и фотографии и какой максимальный размер.

6. Установить основные настройки пользователя: язык – Русский, включить настройку «Использовать в Blogger функцию черновика».

7. Создать блог.

8. Просмотреть статистику страницы.

9. Добавить авторов, которые могут совместно редактировать блог.

10.Изменить дизайн блога.

11.Просмотреть блог и продемонстрировать результат.

# *Panoramio*

- 1. Войти в Panoramio.
- 2. Ознакомиться с Приемной политикой сайта Panoramio.
- 3. Ознакомиться с компонентами интерфейса Panoramio.
- 4. Ознакомиться с принципами работы со справкой Panoramio.
- 5. Загрузить любую фотографию.

6. Для загруженной фотографии изменить название, написать пояснительный текст.

7. Добавить описание к фотографии.

8. Добавить тег к загруженной фотографии, который необходим при организации поиска фотографии.

9. Проголосовать за понравившиеся фотографии.

10.Просмотреть фотографии какой-либо ранее созданной группы и стать членом этой группы.

11.Просмотреть карту с достопримечательностями мира.

- 12.Просмотреть фотографии в режиме слайд шоу.
- 13.Повернуть изображения.
- 14.Произвести коррекцию цвета и контраста.
- 15.Убрать эффект красных глаз.

16.Создать при помощи фильтров черно-белое изображение.

# *Google Maps*

- 1. Войти в Google Карты.
- 2. Ознакомиться с компонентами интерфейса Google Карты.
- 3. Войти в справку Google Карты.
- 4. Найти в справке следующую информацию:
- − о поиске объектов по различным критериям названию, по адресу и др.);
- − как узнать координаты объекта;
- − о видах маркеров на Картах Google;
- − как проложить маршрут от одного объекта до другого.
- 5. Используя слои, получить следующую информацию:
- − о пробках в городе Иркутске в разных режимах отображения: Карта, Спутник;
- − фотографии достопримечательностей города Иркутска;

− найти информацию о памятниках и церквях в Иркутске;

− найти на карте (режим отображения Карта) вуз «Восточно-Сибирская академия образования».

6. Посмотреть ВСГАО в других режимах отображения: Спутник, Земля.

7. Определить адрес, географические координаты (широта и долгота) ВСГАО.

8. Найти библиотеки рядом с ВСГАО.

- 9. Выяснить, какой объект имеет географические координаты:
- $-52.266089^{\circ}.104.311579^{\circ}$

− 41° 24' 12.1674", 2° 10' 26.508";

10.C помощью элемента навигации «Просмотр изображения улиц» провести виртуальный тур в Московском Кремле.

11.Просмотреть панорамные фотографии достопримечательных мест в процессе виртуального тура.

# *Календарь Google*

1. Войти в Календарь Google.

- 2. Ознакомиться с компонентами интерфейса Календаря.
- 3. Ознакомиться с принципами работы со справкой Календаря.
- 4. Выполнить настройку основного календаря.

5. Создать календарь «Консультации по предметам в феврале\_<указать свою фамилию>».

6. Внести изменения в созданный календарь «Консультации по предметам в феврале\_<указать свою фамилию>».

7. Создать календарь «Мои встречи на следующей неделе» и сделать его доступным двум пользователям.

8. Удалить один из созданных календарей.

9. В не удаленном календаре установить напоминание (уведомление) о каком-либо мероприятии через электронную почту.

10.Создать список из 7 дел-задач (например, написать реферат, сделать контрольную работу и др.), установить для каждого срок выполнения, отметить некоторые из них как выполненные.

11.Просмотреть только выполненные дела.

*Google Translate*

1. Войти в сервис Переводчик.

2. Найти в сети Интернет текст на немецком (английском) языке и перевести его на английский (немецкий) и русский языки.

3. Посмотреть другие варианты перевода какого-нибудь слова в переведенном тексте.

4. Загрузить в Переводчик текстовый файл (не копируя его содержание) и перевести его на английский язык.

#### *Google Docs*

1. Выйти на сервис Документы Google либо через почту Gmail, либо через поисковую систему Google, либо по адресу http://docs.google.com.

2. Создать текстовый документ, включающий текст, таблицу, изображения, рисунки, формулы.

3. Создать совместно документ, содержащий текст, таблицы, списки, комментарии, рисунки, изображения, формулы, сохранить его в разных форматах и переслать по электронной почте.

4. После сдачи преподавателю созданных документов рассмотреть различные варианты удаления документов из списка.

5. Создать презентацию «Сервисы Google», содержащую не менее 10 слайдов, в которой дать краткую информацию, текстовую и графическую, о некоторых сервисах Google.

6. Совместно создать презентацию (тему согласовать с преподавателем), на слайдах которой должен содержаться текст, видеоролик, изображение, рисунок, таблица.

7. Сохранить созданную презентацию в форматах ppt и pdf в личной папке.

8. Удалить одну из презентаций из списка документов.

9. Добавить из личной папки удаленную презентацию.

10.Запустить на демонстрацию добавленную презентацию.

#### *Google Forms*

1. Войти в сервис Форма Google, используя свой аккаунт в Google.

2. Ознакомиться с компонентами интерфейса Google Форма.

3. Используя справочную систему сервиса Документы Google, получить следующую информацию:

− создание и редактирование формы,

− сбор ответов на форму.

4. Скачать презентацию о сервисе Форма Google, используя любую поисковую систему.

5. В созданной форме ПРОБА вписать в Поле для дополнительной информации текст Это моя первая форма.

6. Удалить форму ПРОБА.

7. Создать анкету «Сведения о первокурснике», включающую следующие вопросы: Фамилия; Имя; Отчество; Дата рождения; Пол; Количество детей в семье; Любимые предметы в школе; Иностранный язык, изучаемый в школе; Досуг; Занятость в кружках, секциях; Уровень коммуникабельности.

8. Внести следующие изменения в анкету:

− изменить фон анкеты;

− поменять местами первый и предпоследний вопросы анкеты.

9. Разрешить доступ к созданной анкете другому студенту для просмотра результатов анкетирования.

10. Разрешить доступ к созданной анкете тому же студенту для добавления им в анкету еще одного вопроса (тип и содержание вопроса студент определяет по своему усмотрению).

11. Организовать опрос студентов группы с помощью созданной анкеты всеми возможными способами:

12. Просмотреть результаты анкетирования

13. Создать тест по теме «Информатика и информационнокоммуникационные технологии», состоящий из 10 тестовых заданий.

14. Изменить фон созданной формы.

15. Организовать тестирование для 5 студентов группы.

16. Просмотреть результаты тестирования в табличном и графическом виде.

17. Обработать полученные результаты: все неправильные ответы выделить красным цветом.

18. Заблокировать анкету (тест) так, чтобы больше ответы в ней не фиксировались.

*Google Site*

1. Войти в Сайты Google.

2. Ознакомиться с компонентами интерфейса GoogleSites.

3. Ознакомиться с принципами работы со справкой сервиса GoogleSites.

4. Установить основные настройки пользователя:

− язык: Русский;

− часовой пояс: Россия (Иркутск).

5. Зарегистрировать сайт.

6. Создать структуру сайта, добавив веб-страницы указанного уровня вложенности

− Главная страница;

− Автобиография;

− Друзья;

− Образование;

− Планы на будущее;

− Хобби;

− Коллекционирование звукозаписей;

− Спорт.

7. Наполнить содержанием все созданные страницы.

8. Разрешить доступ другому студенту для совместного редактирования сайта на уровне соавтора.

9. Студенту-соавтору добавить еще одну страницу к сайту, находящемуся в режиме совместного доступа и редактирования.

10. Выбрать другую основную тему (оформление) сайта и внести в нее некоторые изменения (изменить цвет, размер текста, цвет фона и т.д.)

11. На боковую панель сайта добавить элемент Обратный отсчет, показывающий количество дней, оставшихся до начала сессии.

12. На боковой панели сайта переместить страницу Планы на будущее на второй уровень относительно страницы Образование.

13. Вернуть страницу Планы на будущее на первый уровень

14. Разрешить общий доступ для просмотра всем пользователям Интернета.

15. Скопировать URL-адрес стартовой страницы сайта и выйти из своего аккаунта.

16. Загрузить созданный сайт и проверить работоспособность всех ссылок.

17. Используя строку поиска по сайту, найти страницы, на которых встречается слово ВСГАО.

## *Контрольные вопросы*

1. Что такое Интернет-сервисы?

2. Какие интернет-сервисы предоставляют Google? Выпишите названия 15 сервисов и, кратко, назначение каждого.

3. Узнайте рейтинг использования сервисов Google. Из них основные: Google Docs, Gmail, Google Translate, Google Calendar, Google Sites, Google Maps, Blogger, YouTube, Google Picasa Web. Выберите 5 наиболее популярных.

4. Что такое аккаунт или учетная запись, для чего он нужен?

5. Как зарегистрировать аккаунт в Google?

#### **Вопросы для подготовки к экзамену**

1. Понятие информатики. Предмет и задачи информатики.

2. Информатизация общества и место информатики в современном мире.

3. Понятие информации, ее особенности и виды. Экономическая информация, ее свойства, структура.

4. История ЭВМ. Поколения ЭВМ. Развитие программного обеспечения.

5. Принципы фон Неймана. Особенности современных компьютеров.

6. Архитектура ПЭВМ. Магистрально-модульный принцип. Периферийные и внутренние устройства, схема взаимодействия.

7. Развитие компьютеров IBM PC. Причины успеха персональных ЭВМ. Принцип открытой архитектуры. Ограниченность области применения персональных ЭВМ.

8. Назначение основных устройств ЭВМ: центрального процессора, внутренней памяти.

9. Классификация ЭВМ. Основные характеристики вычислительной техники.

10. Классификация программного обеспечения.

11. Организация файловой системы и обслуживание файловой структуры персонального компьютера.

12. Вычислительные системы, назначение, классификация, архитектура.

13. Назначение программных средств, их классификация, состав.

14. Операционные системы (ОС), их функции, виды ОС.

15. Операционная система MS DOS. Интерфейс командной строки. Файловая система.

16. Операционная система Windows: характеристика и архитектура.

17. Интерфейс и запуск программ в ОС Windows.

18. Работа с файлами и папками в ОС Windows.

19. Использование сервисных программ: работа с архивами, антивирусная борьба, обслуживание дисков в ОС Windows.

20. Функции тестирующих программ, утилит, драйверов, операционных оболочек и др. системных программ.

21. Прикладное программное обеспечение как инструментарий решения функциональных задач. Классификация, особенности построения и область применения.

22. Пакеты прикладных программ общего, офисного назначения текстовые и графические редакторы, табличные процессоры, системы управления базами данных, издательские и мультимедийные системы, браузеры и др.).

23. Профессиональные пакеты прикладных программ для решения задач управления.

24. Текстовые файлы. Стандартные процедуры и функции для текстовых файлов.

25. Microsoft Word. Основные возможности программы. Вид окна, меню. Элементы текстового документа. Основные операции с текстом (выделение, удаление, перемещение, копирование).

26. Microsoft Word. Форматирование текста (символов и абзацев), страниц. Три способа создания таблиц в Word. Редактирование и форматирование таблиц. Оформление страницы документа (разметка страницы, вставка номеров страниц и сносок, разрыв страницы).

27. Microsoft Word. Файловые операции (создание нового документа, открытие и закрытие документа, сохранение и печать документа).

28. Программные средства презентаций. Понятие о компьютерных презентациях и программных средствах для разработки компьютерных презентаций.

29. Программные средства презентаций. Понятие о программах презентационной графики. Краткая характеристика программ презентационной графики.

30. Программные средства презентаций. Интерфейс программ презентационной графики. Работа с меню и панелями инструментов, работа с диалоговыми окнами.

31. Программные средства презентаций. Технология создания компьютерной презентации. Работа с макетами слайдов и шаблонами оформления слайдов. Внедрение текстовых блоков и графических элементов в слайды компьютерной презентации.

32. Программные средства презентаций. Мультимедийные возможности программ презентационной графики.

33. Программные средства презентаций. Отладка презентации, настройка анимационных эффектов и эффектов смены слайдов. Подготовка компьютерной презентации к ее демонстрации.

34. Понятие о современных информационных технологиях. Виды современных информационных технологий и их краткая характеристика.

35. Понятие о компьютерных сетях и их назначении. Виды компьютерных сетей и их краткая характеристика.

36. Понятие о локальных компьютерных сетях. Топология локальных сетей. Средства коммуникации.

37. Понятие о глобальной сети Интернет. История возникновения и развития глобальной сети Интернет.

38. Глобальная компьютерная сеть Интернет. Службы и сервисы сети Интернет. Поисковые системы и Интернет–каталоги.

39. Современные информационные и коммуникационные технологии. Социальные сети. Технологии Web 2.0.

40. Понятие о мультимедиа технологиях. Мультимедиа как вид информации, технический комплекс и программный комплекс.

# **Критерии оценивания**

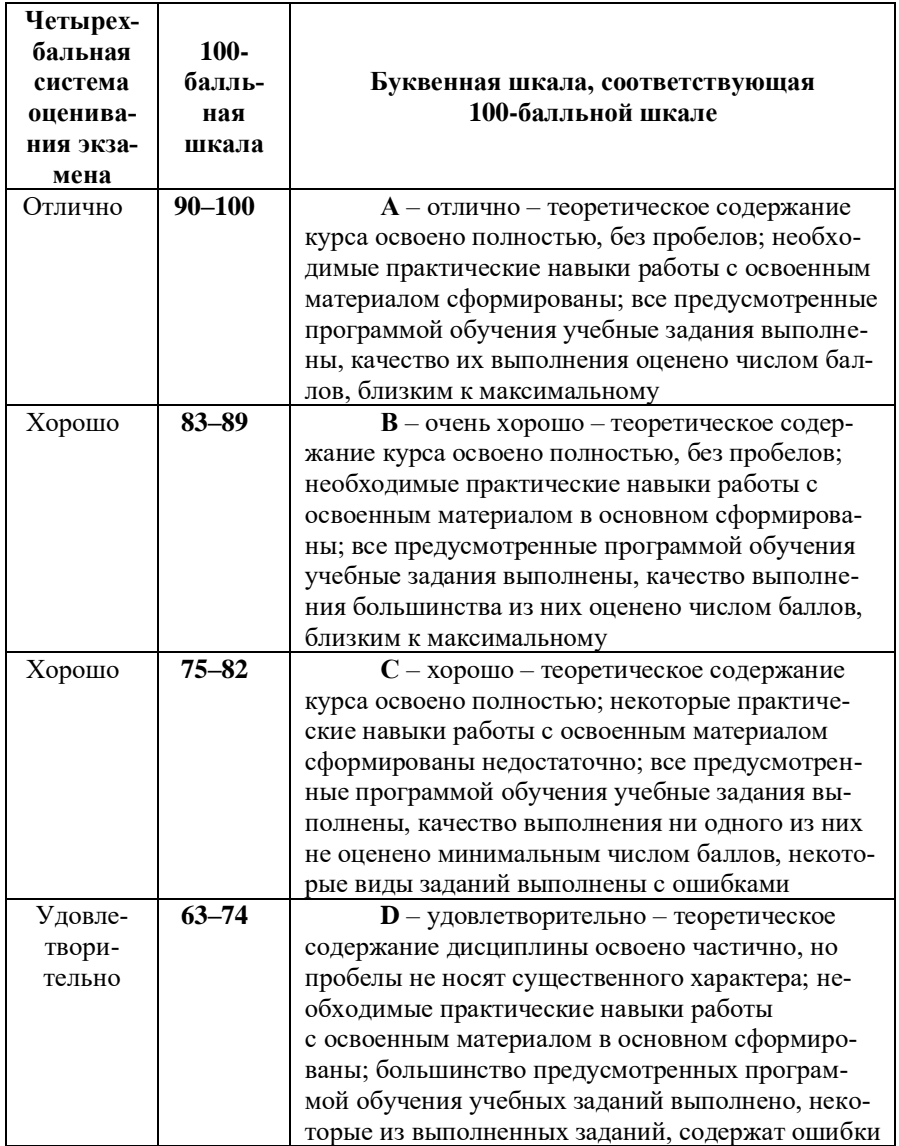

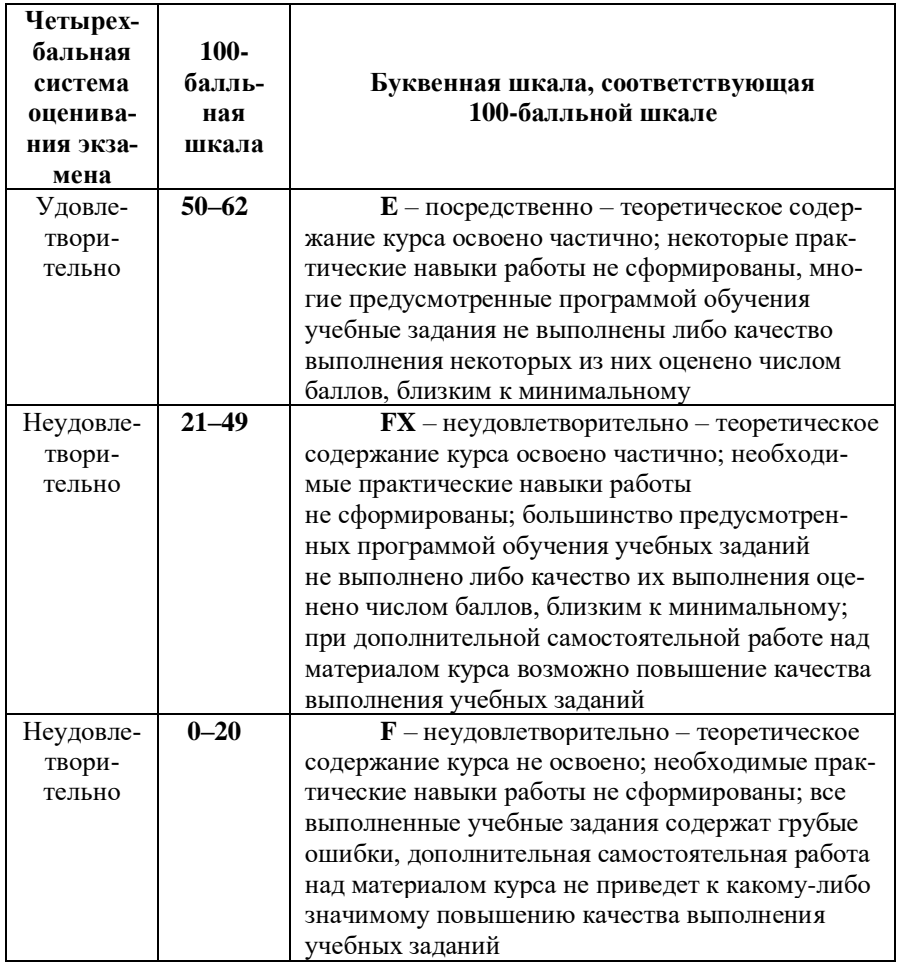

### **Рекомендованная литература**

*а) основная литература:*

1. Безручко В.Т. Информатика (курс лекций): учебное пособие / В.Т. Безручко. – М.: ИД ФОРУМ: НИЦ ИНФРА-М, 2014. – 432 с.: ил. – (Высшее образование), [Электронный ресурс] Режим доступа: http://znanium.com/bookread2.php?book=429099

2. Информатика для юристов и экономистов: [учебник] для бакалавров, магистров, [специалистов] / под ред. С.В. Симоновича. – 2-е изд. – СПб.: Питер, 2014. – 544 с.: ил. – (Учебник для вузов. Стандарт третьего поколения).

3. Информатика. Базовый курс: учеб. пособие для студентов техн. вузов / под ред. С.В. Симоновича. – 3-е изд. – СПб.: Питер, 2014. – 640 с.: ил. – (Учебник для вузов).

4. Макарова Н.В. Информатика: учебник для студентов вузов / Н.В. Макарова, В.Б. Волков. – СПб.: Питер, 2011. – 576 с.: ил. – (Учебник для вузов. Стандарт третьего поколения).

5. Яшин В.М. Информатика: аппаратные средства персонального компьютера: учеб. пособие для студентов вузов / В.Н. Яшин. – М.: ИНФРА-М, 2013. – 254 с. – (Высшее образование).

*б) дополнительная литература:*

6. Акулов О.А. Информатика. Базовый курс: учебник для студ. вузов / О.А. Акулов, Н.В. Медведев. – 5-е изд., испр. и доп. – М.: Омега-Л, 2009. – 574 с. – (Высшее техническое образование).

7. Кузин А.В., Чумакова Е.В. Основы работы в Microsoft Office 2013: Учебное пособие / А.В. Кузин, Е.В. Чумакова. – М.: Форум: НИЦ ИНФРА-М, 2015. – 160 с.: – (Высшее образование), [Электронный ресурс] – Режим доступа: http://znanium.com/bookread2.php?book=495075.

8. Могилев А.В. Информатика: учеб. пособие для студентов вузов / А.В. Могилев, Н.И. Пак, Е.К. Хеннер; под ред. Е.К. Хеннера. – 7-е изд., стер. – М.: Академия, 2009. – 848 с.: ил.

9. Острейковский В.А. Информатика: учебник для студентов вузов / В.А. Острейковский. – 5-е изд., стереотип. – М.: Высш. шк.,  $2009 - 511$  с. ил.

10. Степанов А.Н. Информатика: базовый курс для студентов гуманит. специальностей вузов / А.Н. Степанов. – 6-е изд. – СПб.: Питер, 2010. – 720 с.: ил.

#### *в) Интернет-ресурсы:*

11. Каталог образовательных ресурсов сети Интернет http://catalog.iot.ru/

12. Электронная библиотека образовательных Интернетресурсов <http://elib.altstu.ru/elib/int.htm>

13. Электронная библиотечная система ZNANIUM.COM <http://znanium.com/index.php?logout=1>

Учебное издание

## **ШИШЛАКОВА Виктория Николаевна СУВОРОВА Евгения Юрьевна**

# **ИНФОРМАТИКА И ИНФОРМАЦИОННО-КОММУНИКАЦИОННЫЕ ТЕХНОЛОГИИ**

**Часть 3**

# **Методические указания по выполнению лабораторных работ**

В авторской редакции Редактор – Шишлакова В.Н. Дизайн обложки – Швыров В.В. Корректор – Шишлакова В.Н. Верстка – Шишлакова В.Н.

Подписано в печать18.06.2021. Бумага офсетная. Гарнитура Times New Roman. Печать ризографическая. Формат 60х84/16. Усл. печ. л. 9,77. Тираж 50 экз. Заказ. № 75.

*Издатель* ГОУ ВО ЛНР «ЛГПУ» «Книта» ул. Оборонная, 2, г. Луганск, ЛНР, 91011. Т/ф: (0642)58-03-20 e-mail: [knitaizd@mail.ru](mailto:knitaizd@mail.ru)